# **Оглавление**

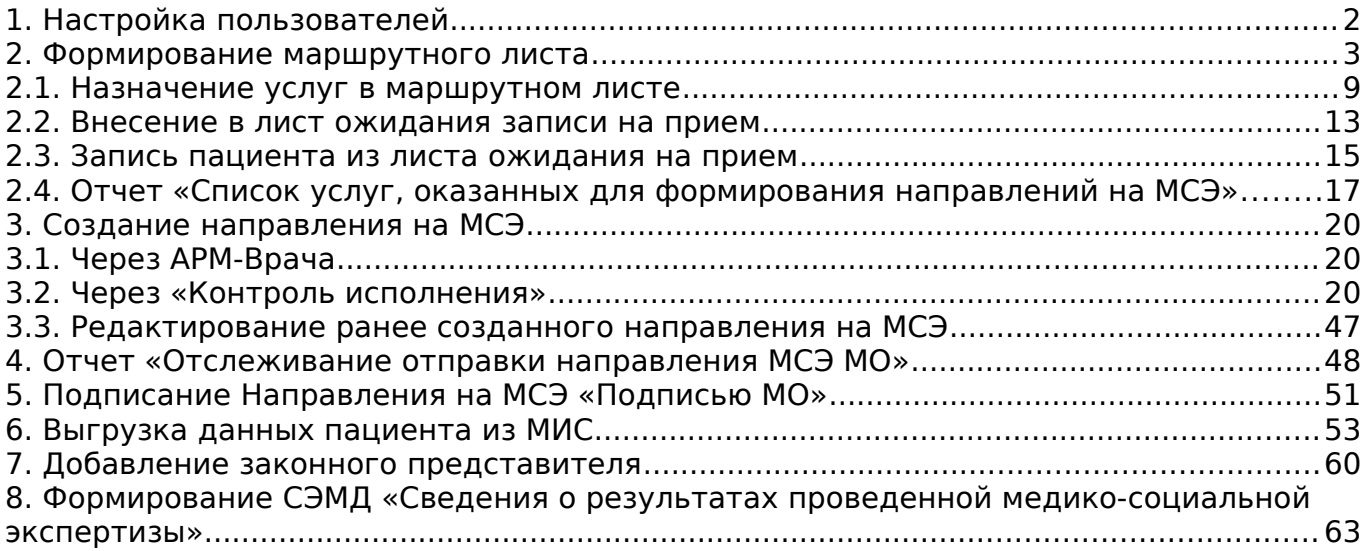

## <span id="page-1-0"></span>**1. Настройка пользователей**

Для создания и подписи направления МСЭ необходимо чтобы у сотрудника должность в МИС соответствовала должности указанной в **ФРМР** (Федеральный регистр медицинских работников). **Это очень важно для отправки и получения ответа РЭМД.**

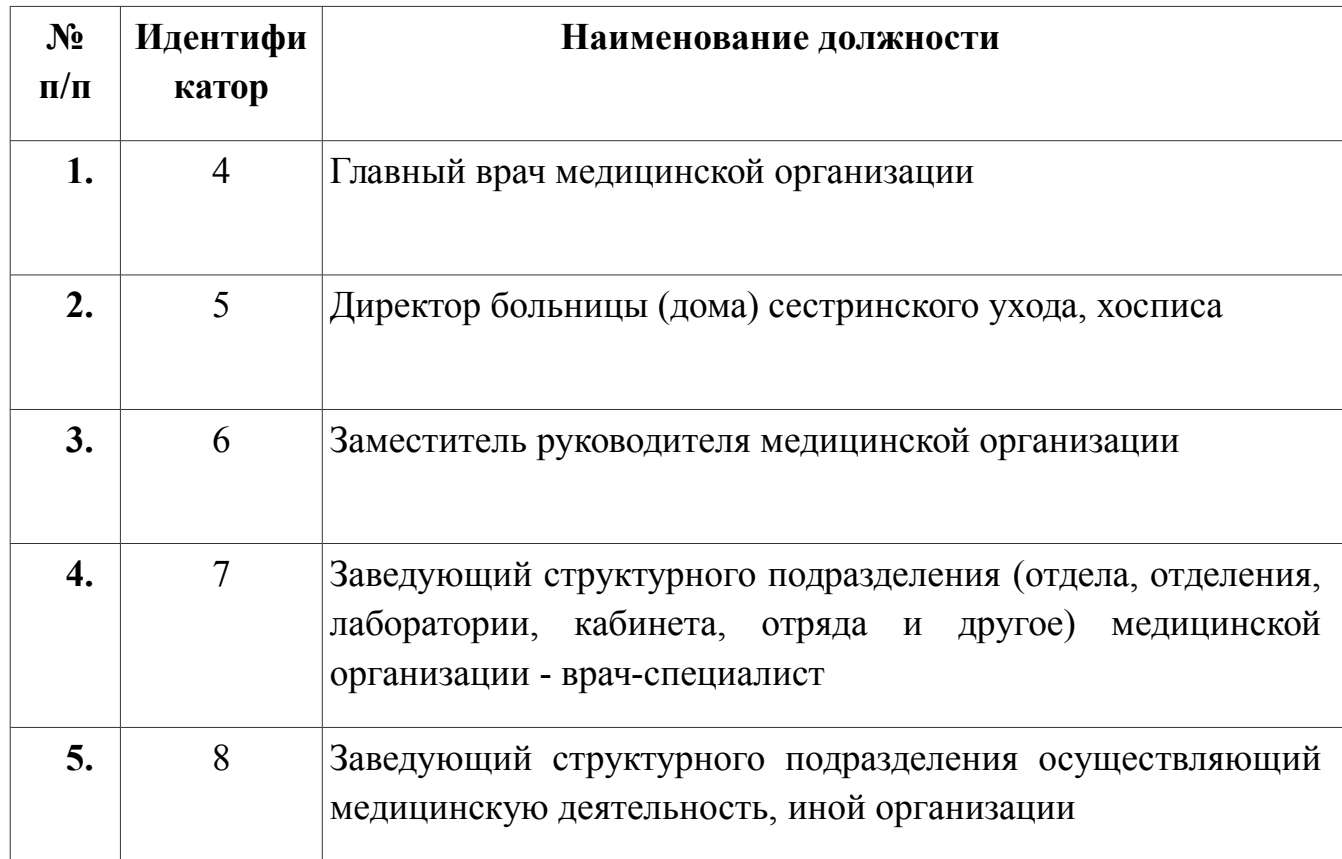

Список должностей для направления МСЭ:

**ВАЖНО: Только выше указанные должности могут подписывать направления МСЭ для отправки в РЭМД. В противном случае будет ошибка и ответ не придет.**

#### <span id="page-2-0"></span>**2. Формирование маршрутного листа**

Создание маршрутного листа возможно из двух мест:

1) При указании факторов риска в Протоколе осмотра специалиста (п. 3.2).

2) Из АРМ врача в группе кнопок «Направления» - «Маршрутный лист» (рис. 1).

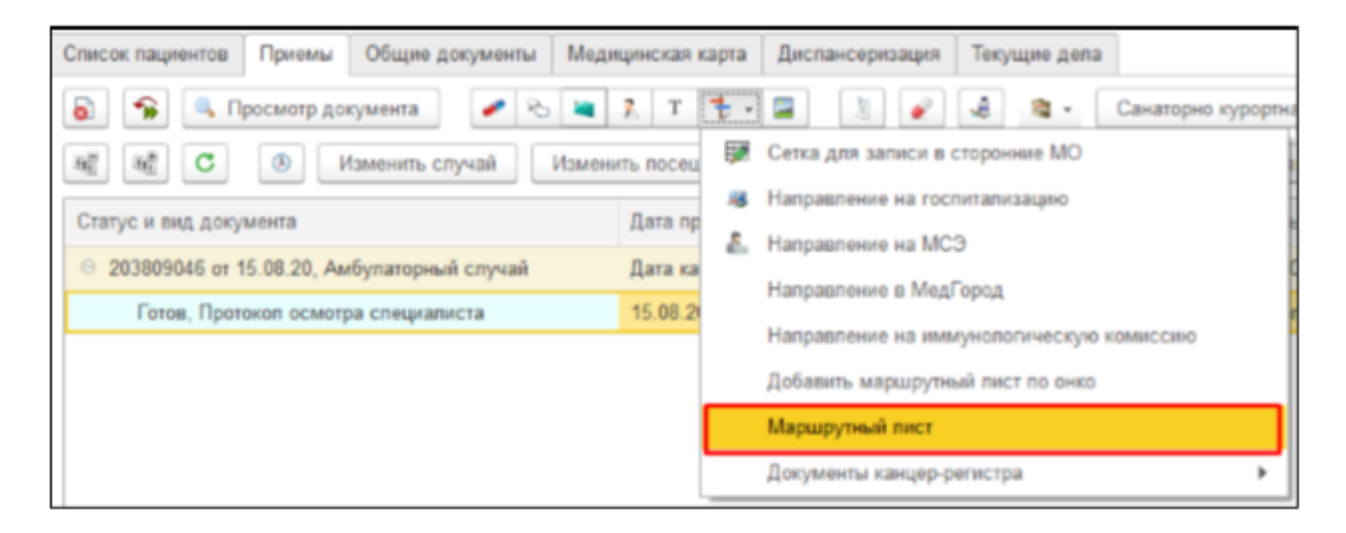

Рисунок 1 — АРМ Врача, команда «Маршрутный лист»

После нажатия кнопки создания маршрутного листа в одном из перечисленных вариантов откроется список маршрутных листов с отбором по пациенту (рис. 2). На форме также доступны отборы по ответственному врачу, подразделению ответственного врача, нозологической группе, срочности выполнения, МО куда направили и статусу маршрутного листа (На выполнении, Выполнен, Направлен в МО, Подозрение снято).

| $\leftarrow$<br>$\rightarrow$                                             | Список машрутных листов ("" - - - - - - - " - - - - - Чинавальна)                                             |                            |               |            |        |                                                           |                      |
|---------------------------------------------------------------------------|----------------------------------------------------------------------------------------------------|----------------------------|---------------|------------|--------|-----------------------------------------------------------|----------------------|
| $\bigcirc$ Добавить $\bigcirc$ $\bigcirc$ $\bigcirc$ $\bigcirc$ Orversi - |                                                                                                    |                            |               |            |        |                                                           | Euge +               |
| Тип маршрутного листа:                                                    |                                                                                                    | · Orgencroevault           | $\Box$        |            |        |                                                           | $\sim$               |
| Вид маршрутного листа:                                                    |                                                                                                    | · Подразделения:           |               |            |        |                                                           | $\rightarrow$        |
| Нозопогическая группа:                                                    |                                                                                                    | - МО куда каправили:       |               | $B$ crwcke | $\sim$ |                                                           | $\sim$ $\frac{1}{2}$ |
| Статус маршрутного писта:                                                 |                                                                                                    | - He noxasusano yganewure: |               |            |        |                                                           |                      |
| Пациент<br><b>Дата</b><br><b>Homep</b>                                    | Тип маршрутного листа Нозополическая группа Статус маршрутного<br>Вид маршрутного писта Группа факторов риска |                            | листа         |            |        | Срочность МО куда направили<br>Дата записи по направлению | Документ направл     |
|                                                                           | Обследование                                                                                                  | Пилемония                  | На выполнении |            | $CD$   |                                                           |                      |
|                                                                           | 000000068 Пневмония                                                                                           | Пневмония пегкая           |               |            |        |                                                           |                      |

Рисунок 2 — Список маршрутных листов с отбором по пациенту

Для создания маршрутного листа необходимо нажать «Добавить». Откроется форма выбора типа маршрутного листа, а затем вида маршрутного листа. Для последующего формирования направления на МСЭ необходимо выбрать значение «МСЭ» в полях «тип маршрутного листа» и «вид маршрутного листа» (рис. 3).

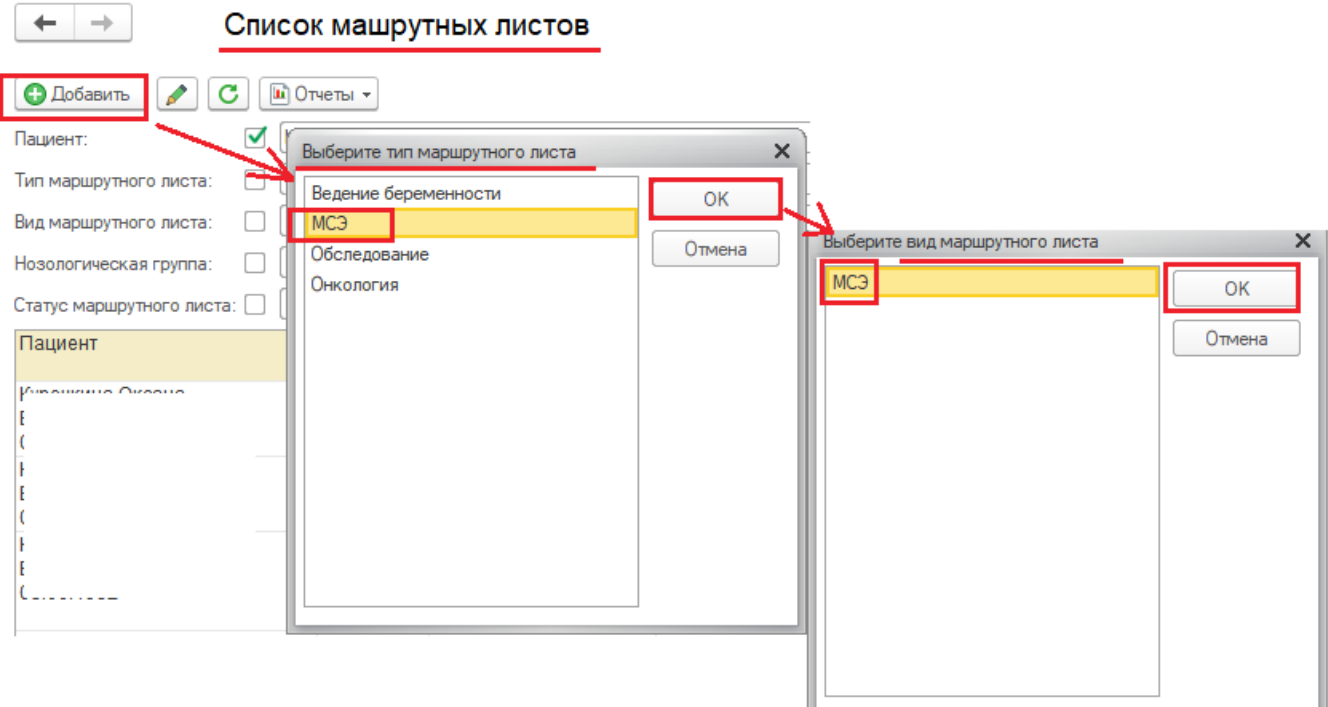

Рисунок 3 — Добавление маршрутного листа, выбор типа, вида

После выбора типа и вида откроется форма создания маршрутного листа (рис. 4). Если услуги маршрутного листа не отражены, значит для соответствующего типа и вида нет указанных в настройках услуг. При необходимости можно указать нозологическую группу и группу факторов риска.

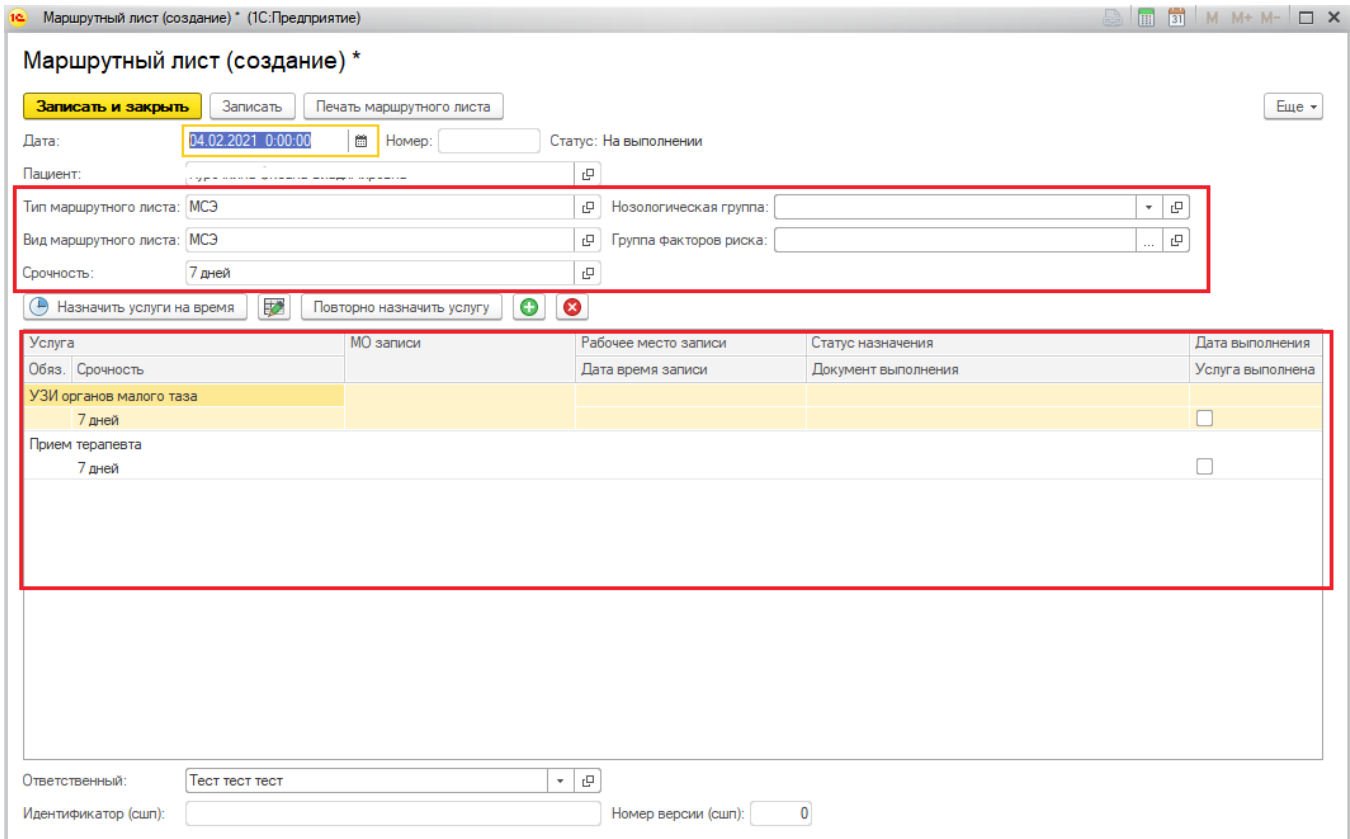

Рисунок 4 — Форма создания маршрутного листа

В маршрутном листе отображается информация о текущем статусе маршрутного листа; типе и виде маршрутного листа; командная панель «Назначить услуги на время», «Отменить услугу»/«Отменить услугу в сторонней МО», «Сетка для записи в сторонние МО», «Повторно назначить услуги», «Отменить лист ожидания», «+», «х»; таблица с перечнем исследований.

Если у пациента одна из услуг в списке была выполнена и срок выполнения удовлетворяет заданным настройках (Срок действия результатов исследования), то тогда в столбце «Документ выполнения» подтянется документ выполнения, который можно открыть двойным кликом по ячейке. Также подтянется его дата формирования. Если у пациента была выполнена услуг в другой МО и он принес документы, то необходимо создать документ «Сканированные медицинские документы». Затем установить галочку «Выполнена» или в поле «Статус

назначения» выбрать значение «Ручное назначение». Откроется список медицинских документов по пациенту (рис. 5).

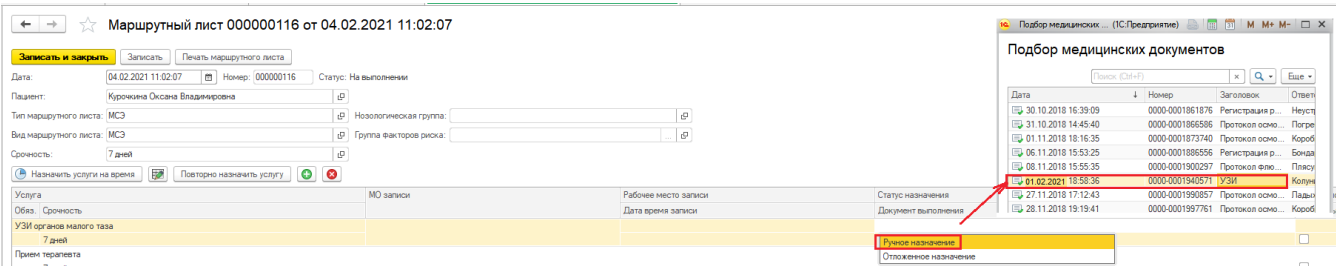

**Рисунок 5** — Установление статуса «ручное назначение», выбор документа выполнения

### Выбранный документ отобразится в столбце «Документ выполнения» (рис. 6)

| $\gamma$ Маршрутный лист 000000116 от 04.02.2021 11:02:07<br>$\leftarrow$ $\rightarrow$   |                              |                      |                                                             |                  |
|-------------------------------------------------------------------------------------------|------------------------------|----------------------|-------------------------------------------------------------|------------------|
| Записать Печать маршрутного листа<br>Записать и закрыть                                   |                              |                      |                                                             | Eige v           |
| □ Номер: 000000116<br>04.02.2021 11:02:07<br>Дата:                                        | Статус: На выполнении        |                      |                                                             |                  |
| Курочкина Оксана Владимировна<br>$\mathcal{Q}$<br>Пациент:                                |                              |                      |                                                             |                  |
| Тип маршрутного листа: МСЭ                                                                | B Hosonorweckas rpynna:      | i iO <sup>i</sup>    |                                                             |                  |
| Вид маршрутного листа: МСЭ                                                                | $ g $ Группа факторов риска: | e                    |                                                             |                  |
| e<br>7 дней<br>Срочность:                                                                 |                              |                      |                                                             |                  |
| • Назначить услуги на время Повторно назначить услугу В Отменить лист ожидания <b>О В</b> |                              |                      |                                                             |                  |
| Услуга                                                                                    | МО записи                    | Рабочее место записи | Статус назначения                                           | Дата выполнения  |
| Обяз. Срочность                                                                           |                              | Дата время записи    | Документ выполнения                                         | Услуга выполнена |
| УЗИ органов малого таза                                                                   |                              |                      | Ручное назначение                                           | 01.02.2021       |
| 7 дней                                                                                    |                              |                      | Медицинский документ 0000-0001940571 от 16.11.2018 18:58:36 | $\blacksquare$   |
| Прием терапевта                                                                           |                              |                      |                                                             |                  |
| 7 дней                                                                                    |                              |                      |                                                             |                  |

Рисунок 6 — Отображение документа выполнения в маршрутном листе

Если необходимо добавить услугу помимо услуг в списке маршрутного листа, то для этого нажать кнопку «+». Откроется форма подбора медицинских услуг. После выбора услуги она отобразится внизу таблицы. Для удаления лишней добавленной услуги нажать «х» (рис. 7).

 $\begin{array}{|l|}\hline \text{+} & \text{+} \\ \hline \text{+} & \text{Mapunpythol\'i} \text{ nuc} \text{t} \text{ 000000116 or 04.02.2021 11:02:07}\hline \end{array}$ 

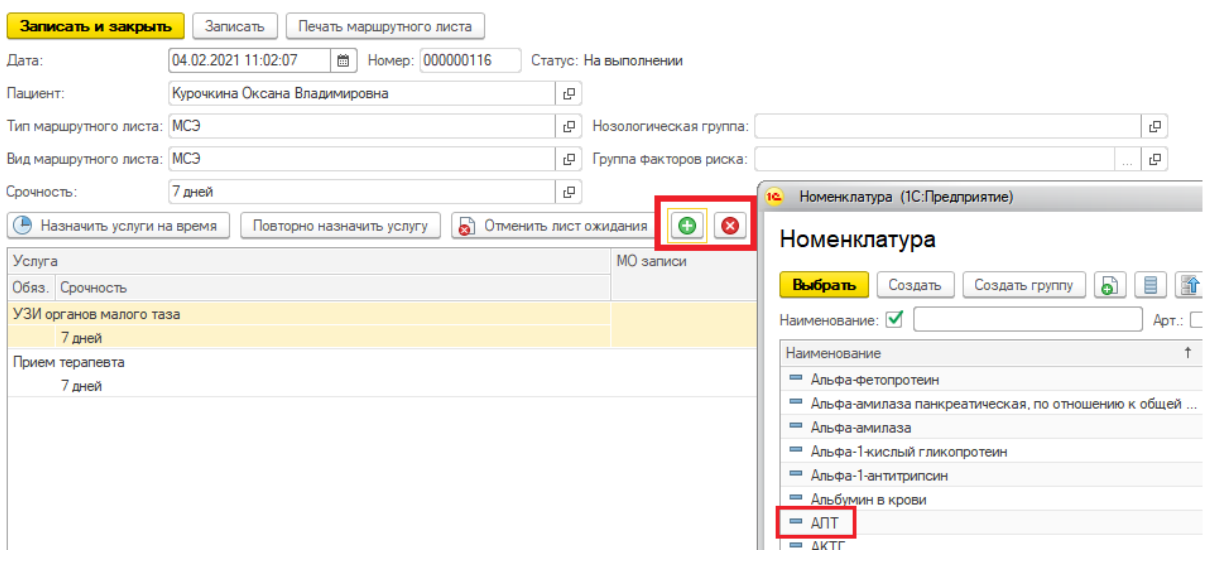

Рисунок 7 — Добавление/удаление услуг в маршрутный лист

**ВНИМАНИЕ!** Если у услуги в маршрутном листе установлена галочка «Обяз.», то для удаления необходимо указать причину удаления обязательной услуги. В случае если необходимо указать срочность выполнения определенной услуги из таблицы, то она не должна быть больше общей срочности выполнения маршрутного листа (поле «Срочность выполнения»). В данном случае для услуги, например, Прием невролога, можно указать срочность выполнения «cito» (рис. 8).

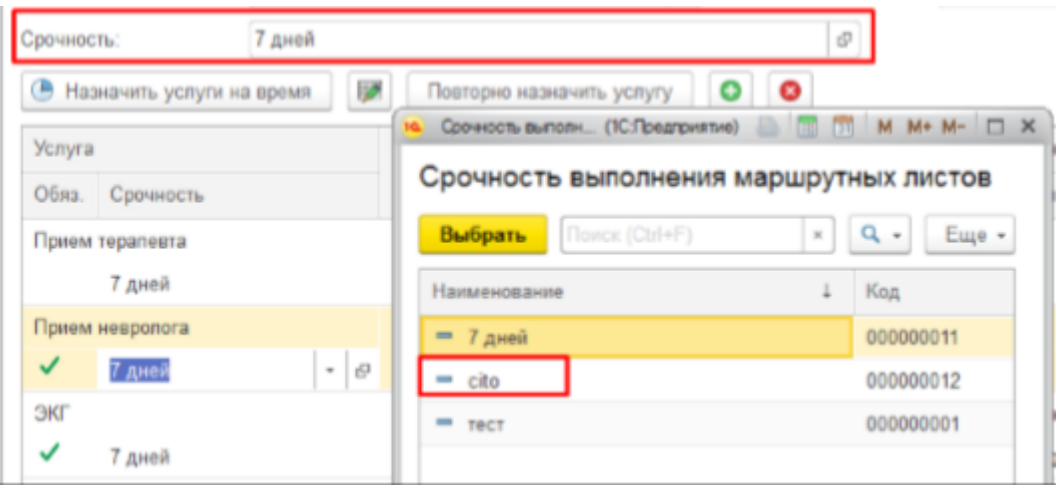

#### Рисунок 8 - Изменение срочности выполнения услуги маршрутного листа

Если необходимо повторно назначить ранее выполненную услугу, т.е. услугу, по которой подтянулся документ выполнения, то для этого выделить ее в таблице услуг маршрутного листа и нажать кнопку «Повторно назначить услуг». Очистится ячейка с документом выполнения и станет доступным назначение услуг.

#### <span id="page-8-0"></span>**2.1. Назначение услуг в маршрутном листе**

Для назначения услуг на дату и время нажать «Назначить услуги на время». Откроется форма формирования заказа (рис. 9). Необходимо указать направительный диагноз, проверить рабочее место выполнения услуг (Лаборатория, ЦКДЛ и др.). Если услуга планируется в сетке, то необходимо выделить ее и нажать «Планирование услуги».

| Формирование заказов (1С: Предприятие) |                                          |                                       |                                                    |            |                          |                        |                               | $Q$ $\frac{1}{21}$ $M$ $M$ + $M$ - $\Box$ $X$ |         |
|----------------------------------------|------------------------------------------|---------------------------------------|----------------------------------------------------|------------|--------------------------|------------------------|-------------------------------|-----------------------------------------------|---------|
| Формирование заказов                   |                                          |                                       |                                                    |            |                          |                        |                               |                                               |         |
| <b>А</b> Печать у<br>Провести          | • Оплатить<br><b>В</b> Варианты оплаты • |                                       |                                                    |            | Заказов сегодня: 3       |                        |                               |                                               | $E = 2$ |
| E<br>$\mathbb{R}^n$ $\Box$<br>≣        | Вектор<br>$\overline{\phantom{a}}$       | Рабочее место: ЦКДЛ<br>$E$ ще $\star$ | Направительный диагноз:<br>$\mathbf{v}$   $\times$ |            | $\mathbb{P}$<br>$\sim$ 1 | Не печатать            | $\scriptstyle\rm w$<br>$\sim$ | Оформление                                    |         |
| Цель:<br>Планирование услуги (Shift+G) | - 면                                      | Фаза цикла:                           | <b>P</b> Срок беременности:<br>$\tau$ .            |            |                          |                        |                               |                                               |         |
| Apt.                                   | Номенклатура / Соглашение                | ФСИДИ                                 | Рабочее место                                      | Лата       |                          | Количество Комментарий |                               |                                               |         |
| <b>CITO</b>                            |                                          |                                       | Исполнитель                                        | Время      |                          | Вектор врач            |                               |                                               |         |
| 10.3.1                                 | OAM                                      |                                       | Паборатория                                        | 25.02.2021 | 1.0                      |                        |                               |                                               |         |
|                                        |                                          |                                       |                                                    | 16:20      |                          |                        |                               |                                               |         |
| 10.4.1                                 | OAK                                      |                                       | ЦКДЛ                                               | 25.02.2021 | 1,0                      |                        |                               |                                               |         |
|                                        |                                          |                                       |                                                    | 16:20      |                          |                        |                               |                                               |         |
| F4                                     | Прием невролога                          |                                       |                                                    |            | 1,0                      |                        |                               |                                               |         |
|                                        |                                          |                                       |                                                    |            |                          |                        |                               |                                               |         |
| F1                                     | Прием терапевта                          |                                       |                                                    |            | 1,0                      |                        |                               |                                               |         |
|                                        |                                          |                                       |                                                    |            |                          |                        |                               |                                               |         |
|                                        |                                          |                                       |                                                    |            |                          |                        |                               |                                               |         |

Рисунок 9 — Назначение услуг маршрутного листа

При планировании услуг в сетке открывается форма «Сетка» с подобранным расписание, количеством дней отображения «7» (рис. 10)

| Сетка - Тест ЛЛО ГАУЗ ТО «Городская поликлиника №17» (Релиз 20)/ Медицина, Больница, редакция 1.4 (1С:Предприятие)<br>10 <sup>1</sup>                                                                                                 |                                                                                                    |                                    |                                        |                                    |  |  |  |  |  |  |  |
|----------------------------------------------------------------------------------------------------|----------------------------------------------------------------------------------------------------|------------------------------------|----------------------------------------|------------------------------------|--|--|--|--|--|--|--|
| Сетка                                                                                                    |                                                                                                    |                                    |                                        |                                    |  |  |  |  |  |  |  |
| 03.06.1982 г. р. 16-Й УЧАСТОК Т<br>$\times$ $\Box$<br>Фильтр рабочих мест: Только ОМС<br>Перепланирование<br>Печать<br>$\exists$ He<br>Пациент:<br>Очистить фильтры<br>$\tau$                                                         |                                                                                                    |                                    |                                        |                                    |  |  |  |  |  |  |  |
| $n \mapsto$<br>25.02.2021<br>Организация: ГАУЗ ТО «ГП № 17»<br>Листки ожидания<br>Дата начала:<br><b>۰</b> تا<br>Количество дней:<br>Скоывать талоны:<br>Частично занятые<br>$1 + \frac{1}{2}$<br>Полностью занятые<br>Показывать все |                                                                                                    |                                    |                                        |                                    |  |  |  |  |  |  |  |
| ▸<br>Найти свободный слот                                                                                                    | Тип<br>$\mathbf{v} \times  \mathbf{r} $<br>  x   Сотрудники: Естрована принализации   x   Месторасположение:<br>Отделение:<br>Специальности:<br>$-1$ $\times$<br>планирования: |                                    |                                        |                                    |  |  |  |  |  |  |  |
| четверг. 25 февраля 2021 г.                                                                                                    | четверг. 25 февраля 2021 г.                                                                                                    | пятница. 26 февраля 2021 г.        | пятница, 26 февраля 2021 г.            | суббота, 27 февраля 2021 г.        |  |  |  |  |  |  |  |
| Тест Тест Тестовна кабинет 265                                                                                                    | Тест тест тест кабинет 155                                                                                                    | Тест Тест Тестовна кабинет 265     | Тест тест тест кабинет 155             | Тест Тест Тестовна кабинет 265     |  |  |  |  |  |  |  |
| Терапия                                                                                                    | Терапия 4-Й УЧАСТОК                                                                                                    | Терапия                            | Терапия 4-Й УЧАСТОК                    | Терапия                            |  |  |  |  |  |  |  |
| 625046. Тюменская обл. Тюмень г.                                                                                                    | 625046, Тюменская обл, Тюмень г,                                                                                                    | 625046. Тюменская обл. Тюмень г.   | 625046. Тюменская обл. Тюмень г.       | 625046, Тюменская обл, Тюмень г,   |  |  |  |  |  |  |  |
| Монтажников ул, дом № 41, корпус 1                                                                                                    | Монтажников ул, дом № 41, корпус 1                                                                                                    | Монтажников ул, дом № 41, корпус 1 | Монтажников ул. дом № 41, корпус 1     | Монтажников ул. дом № 41, корпус 1 |  |  |  |  |  |  |  |
| $09:00 - 09:20$<br>Первичный прием                                                                                                    | $08:00 - 08:30$<br>Дистанционный прием                                                                                                    | $09:00 - 09:20$<br>Первичный прием | $08:00 - 08:30$<br>Дистанционный прием | $09:00 - 09:20$<br>Первичный прием |  |  |  |  |  |  |  |
| $09:20 - 09:40$<br>Первичный прием                                                                                                    | $08:30 - 09:00$<br>Дистанционный прием                                                                                                    | $09:20 - 09:40$<br>Первичный прием | $08:30 - 09:00$<br>Дистанционный прием | $09:20 - 09:40$<br>Первичный прием |  |  |  |  |  |  |  |
| $09:40 - 10:00$<br>Первичный прием                                                                                                    | $09:00 - 09:30$<br>Дистанционный прием                                                                                                    | $09:40 - 10:00$<br>Первичный прием | $09:00 - 09:30$<br>Дистанционный прием | $09:40 - 10:00$<br>Первичный прием |  |  |  |  |  |  |  |
| $10:00 - 10:20$<br>Первичный прием                                                                                                    | $09:30 - 10:00$<br>Дистанционный прием                                                                                                    | $10:00 - 10:20$<br>Первичный прием | $09:30 - 10:00$<br>Дистанционный прием | $10:00 - 10:20$<br>Первичный прием |  |  |  |  |  |  |  |
| $10:20 - 10:40$<br>Первичный прием                                                                                                    | $10:00 - 10:30$<br>Дистанционный прием                                                                                                    | $10:20 - 10:40$<br>Первичный прием | $10:00 - 10:30$<br>Дистанционный прием | $10:20 - 10:40$<br>Первичный прием |  |  |  |  |  |  |  |
| $10:40 - 11:00$<br>Первичный прием                                                                                                    | $10:30 - 11:00$<br>Дистанционный прием                                                                                                    | $10:40 - 11:00$<br>Первичный прием | $10:30 - 11:00$<br>Дистанционный прием | $10:40 - 11:00$<br>Первичный прием |  |  |  |  |  |  |  |
| $11:00 - 11:20$<br>Первичный прием                                                                                                    | $11:00 - 11:30$<br>Дистанционный прием                                                                                                    | $11:00 - 11:20$<br>Первичный прием | $11:00 - 11:30$<br>Дистанционный прием | $11:00 - 11:20$<br>Первичный прием |  |  |  |  |  |  |  |

Рисунок 10 — Форма «Сетка» с расписанием врачей текущей МО

В случае, если в текущей МО, откуда осуществляется запись, нет свободных слотов, то при закрытии Сетки откроется форма с выбором варианта дальнейших действий: вернуться в сетку, открыть сетку для записи в сторонние МО, записать пациента в лист ожидания или отменить осуществление записи (рис. 11).

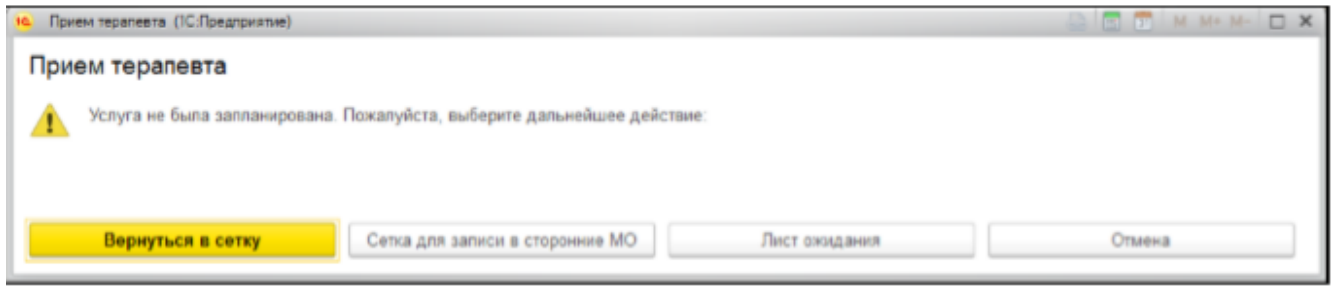

Рисунок 11 — Варианты действий при отсутствии слотов в текущей МО

Если нажать кнопку «Сетка для записи в сторонние МО», то откроется сетка с заполненной специальностью (если указано соответствие номенклатуры и специальностей в настройках), с заполненной организацией, где количество слотов наибольшее по сравнению с другими МО и не меньше 5. Если для услуги, на которую осуществляется запись может относится несколько специальностей, то в поле выбора специальности указать подходящую и нажать кнопку "Подобрать организацию"

Для поиска подходящей организации (по наибольшему количеству свободных слотов). Также, если подобранная организация не подходит, по каким-то причинам, то если есть другие доступные выбрать в поле «Организация» подходящую, нажать «Сформировать».

Если нет свободных слотов и в сторонней МО, то при закрытии Сетки для записи в сторонние МО откроется форма с выбором варианта дальнейших действий: вернуться в сетку для записи в сторонние МО, записать пациента в лист ожидания или отменить осуществление записи (рис. 12). Запись в лист ожидания смотреть в пункте *2.2 Внесение пациента в лист ожидания.* 

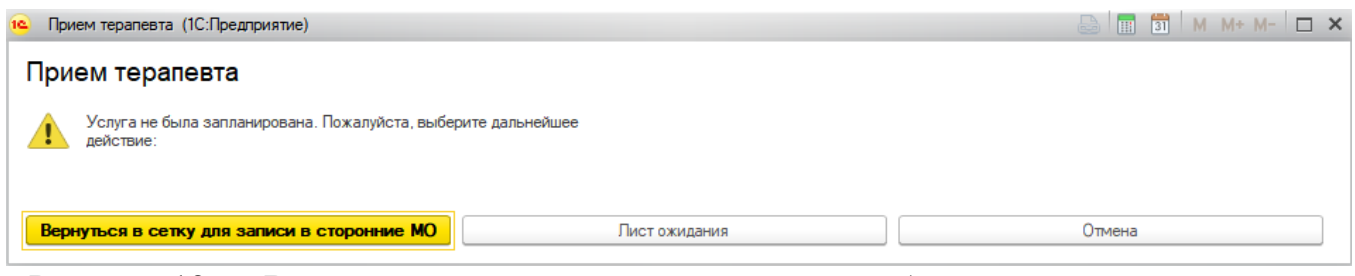

Рисунок 12 — Варианты действий при отсутствии свободных слотов в сторонней

МО

После записи и закрытии форм отобразится в маршрутном листе информация: дата, время, врач и МО записи (рис. 13).

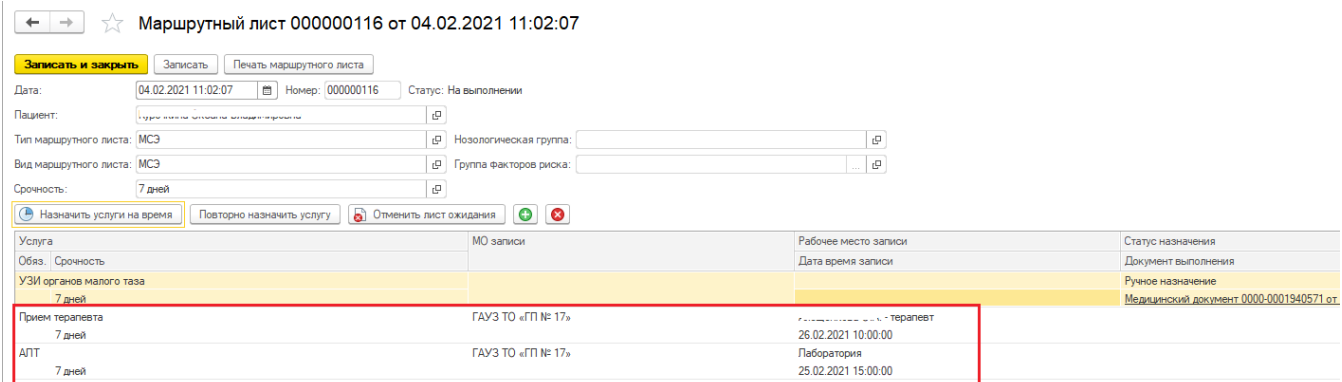

Рисунок 13 — Отображение назначенных услуг в маршрутном листе

В случае ошибочной записи или по другим причинам необходимо отменить запись пациента на прием или выполнение лабораторного исследования, то для этого выделить строку услуги и нажать соответствующую кнопку «Отменить услугу» (рис. 14) или «Отменить услугу в другом МО»

| (-) Назначить услуги на время <b>X</b> Отменить услугу | Повторно назначить услугу | $\bullet$<br>$\bullet$   |                      |
|--------------------------------------------------------|---------------------------|--------------------------|----------------------|
| Услуга                                                 | Отменить услугу           | MO записи                | Рабочее место записи |
| Обяз. Срочность                                        |                           |                          | Дата время записи    |
| УЗИ органов малого таза                                |                           |                          |                      |
| 7 дней                                                 |                           |                          |                      |
| Прием терапевта                                        |                           | $ITAY3 TO 8 ITI N2 17$   | $-repanest$          |
| 7 дней                                                 |                           |                          | 26.02.2021 10:00:00  |
| <b>ANT</b>                                             |                           | <b>FAY3 TO «FΠ № 17»</b> | Паборатория          |
| 7 дней                                                 |                           |                          | 25.02.2021 15:00:00  |

Рисунок 14 — Команда «Отменить услугу» для отмены услуг в текущей МО

Если на прием пациент был записан из листа ожидания, то при отмене услуги пациент будет возвращен в лист ожидания. После завершения работы с назначениями услуг и записью на прием необходимо нажать «Провести и закрыть». Статус маршрутного листа примет значение «На выполнении».

#### <span id="page-12-0"></span>**2.2. Внесение в лист ожидания записи на прием**

В случае если не было найдено свободных слотов (не было составлено расписание), то при закрытии формы доступно действие внести пациента в лист ожидания по кнопке «Лист ожидания». При положительном ответе откроется форма записи пациента в лист ожидания для последующей записи пациента на прием регистратурой, при появлении свободного слота или отображении расписания. В документе «Лист ожидания записи на прием» автоматически подтянется специальность (если указано соответствие номенклатуры и специальности) и максимальный срок ожидания – равный срочности выполнения маршрутного листа. Указать «Вид приема», при необходимости указать желаемого врача, время и дату прием (рис. 15). После заполнения нажать «Провести и закрыть». Пациент добавлен в лист ожидания.

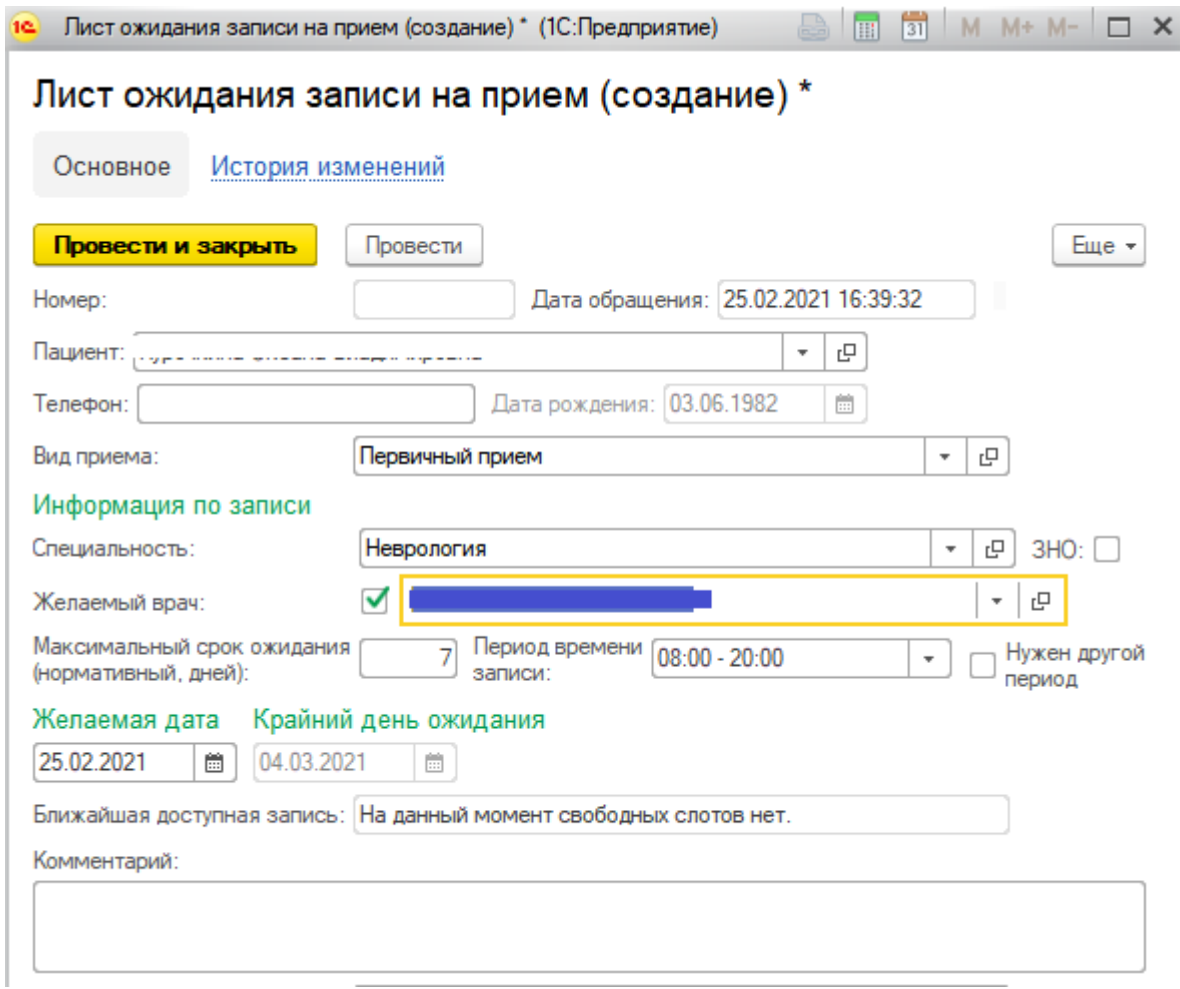

Рисунок 15 — Формирование документа «Лист ожидания записи на прием»

#### У услуги, которая была добавлена в лист ожидания, отобразится статус назначения

#### «Отложенное назначение» (рис.16)

| Маршрутный лист 000000116 от 04.02.2021 11:02:07<br>X<br>$\rightarrow$<br>$\leftarrow$ |                                                    |                                         |                           |  |  |  |  |  |  |  |
|----------------------------------------------------------------------------------------|----------------------------------------------------|-----------------------------------------|---------------------------|--|--|--|--|--|--|--|
| Записать и закрыть<br>Записать<br>Печать маршрутного листа                             |                                                    |                                         |                           |  |  |  |  |  |  |  |
| 04.02.2021 11:02:07<br>□ Номер: 000000116<br>Дата:                                     | Статус: На выполнении                              |                                         |                           |  |  |  |  |  |  |  |
| Пациент:<br>system continues and committee and compared to specialize the              | . په ا                                             |                                         |                           |  |  |  |  |  |  |  |
| Тип маршрутного листа: МСЭ                                                             | c<br>Нозологическая группа:                        | $\Box$                                  |                           |  |  |  |  |  |  |  |
|                                                                                        |                                                    |                                         |                           |  |  |  |  |  |  |  |
| Вид маршрутного листа: МСЭ                                                             | . 면<br>Группа факторов риска:                      | ' ج                                     |                           |  |  |  |  |  |  |  |
| 7 дней<br>Срочность:                                                                   | c                                                  |                                         |                           |  |  |  |  |  |  |  |
|                                                                                        |                                                    |                                         |                           |  |  |  |  |  |  |  |
| <b>• Назначить услуги на время</b><br>Повторно назначить услугу                        | $\bullet$<br>$\bullet$<br>• Отменить лист ожидания |                                         |                           |  |  |  |  |  |  |  |
| Услуга                                                                                 | <b>МО</b> записи                                   | Рабочее место записи                    | Статус назначения         |  |  |  |  |  |  |  |
| Обяз. Срочность                                                                        |                                                    | Дата время записи                       | Документ выполнения       |  |  |  |  |  |  |  |
| УЗИ органов малого таза                                                                |                                                    |                                         | Ручное назначение         |  |  |  |  |  |  |  |
| 7 дней                                                                                 |                                                    |                                         | Медицинский документ 0000 |  |  |  |  |  |  |  |
| Прием терапевта                                                                        | <b>FAY3 TO «FΠ N° 17»</b>                          | <b>Foreign income U.S. Lit Tepanest</b> |                           |  |  |  |  |  |  |  |
| 7 дней                                                                                 |                                                    | 26.02.2021 10:00:00                     |                           |  |  |  |  |  |  |  |
| <b>ANT</b>                                                                             | <b>FAY3 TO «FΠ № 17»</b>                           | Паборатория                             |                           |  |  |  |  |  |  |  |
| 7 дней                                                                                 |                                                    | 25.02.2021 15:00:00                     |                           |  |  |  |  |  |  |  |
| Прием невролога                                                                        |                                                    |                                         | Отложенное назначение     |  |  |  |  |  |  |  |
| 7 дней                                                                                 |                                                    |                                         |                           |  |  |  |  |  |  |  |
| OAK                                                                                    | <b>FAY3 TO «FΠ № 17»</b>                           | ЦКДЛ                                    |                           |  |  |  |  |  |  |  |
| 7 дней                                                                                 |                                                    | 25.02.2021 16:59:00                     |                           |  |  |  |  |  |  |  |
| <b>OAM</b>                                                                             | <b>FAY3 TO «FΠ N° 17»</b>                          | Паборатория                             |                           |  |  |  |  |  |  |  |
| 7 дней                                                                                 |                                                    | 25.02.2021 16:59:00                     |                           |  |  |  |  |  |  |  |
|                                                                                        |                                                    |                                         |                           |  |  |  |  |  |  |  |

Рисунок 16 — Услуга маршрутного листа, внесенная в лист ожидания

**ВНИМАНИЕ!** После того, как регистратура запишет пациента на прием из листа ожидания, данные о записи подтянутся в маршрутный лист. В случае если необходимо отменить лист ожидания записи на прием, то для этого выделить строку услуги в маршрутном листе и нажать «Отменить лист ожидания». Отобразиться варианты возможных причин отмены листа ожидания. Выбрать причину и нажать на нее (рис. 17). Лист ожидания примет статус «Отменен».

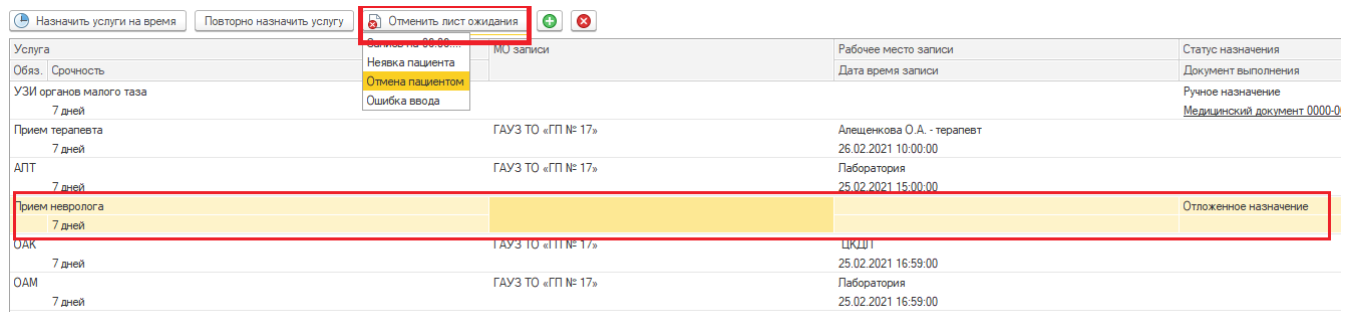

Рисунок 17 — Отмена листа ожидания из маршрутного листа

#### <span id="page-14-0"></span>**2.3. Запись пациента из листа ожидания на прием**

Регистратор на форме «Лист ожидания записи на прием» (подсистема «Регистратура» - «Лист ожидания записи на прием») осуществляет запись пациента на прием. Красным цветом подсвечиваются те листы ожидания, у которых менее, чем через 3 дня истекает срок ожидания. Статусы листов ожидания (рис. 18): «Возможна запись» (если появился свободный слот в сетке, удовлетворяющий критериям, указанным в листе ожидания), «Возможна запись в сторонние МО» (если появился свободный слот в сторонней МО, удовлетворяющий критериям, указанным в листе ожидания) «Отменен» (если лист ожидания был создан по ошибке или отменен по каким-либо причинам), «Ожидание» (если все слоты заняты), «Записан» (запись на прием осуществлена). Статусы меняются автоматически.

| ←       | Лист ожидания записи на прием<br>$\rightarrow$                                                                                  |                            |                                                 |                      |         |            |                             |                 |                     |                           |                       |  |
|---------|----------------------------------------------------------------------------------------------------|----------------------------|-------------------------------------------------|----------------------|---------|------------|-----------------------------|-----------------|---------------------|---------------------------|-----------------------|--|
| Создать | Изменить документ                                                                                                    | Записать на ближайшую дату |                                                 | Записать через сетку |         |            |                             |                 |                     |                           | Поиск (Ct             |  |
|         | Показать записанных<br>Отменить лист ожидания                                                                                   |                            | Специальность:                                  |                      |         |            |                             |                 |                     |                           |                       |  |
|         | $\star$ $\mid$ $\mathop{\oplus}$<br>$\boxplus$<br>Дата с: 127.01.2021<br>$\Box$<br>Ответственный:<br>Дата по:<br><b>Service</b> |                            |                                                 |                      |         |            |                             |                 |                     |                           |                       |  |
|         | ЗНО Дата                                                                                                    | Статус                     | Пациент                                         | Телефон              |         |            | Дата рождения Специальность | Конкретный врач | Дней до крайне      | Желаемый период начало    | Желаемый период конец |  |
|         | 图 18.02.2021 19:36:30                                                                                                    | Ожидание                   |                                                 |                      |         | 18.06.2011 | Дерматовенеро               |                 |                     | 18.02.2021<br>6           | 04.03.2021            |  |
|         | □ 18.02.2021 19:50:07                                                                                                    | Ожидание                   |                                                 |                      | $+7(9)$ | 16.09.1985 | Неврология                  |                 |                     | 18.02.2021                | 25.02.2021            |  |
|         | ■ 18.02.2021 20:11:34                                                                                                    | Ожидание                   |                                                 |                      |         | 22.03.1975 | Ревматология                |                 |                     | 6 18.02.2021              | 04.03.2021            |  |
|         | ■ 19.02.2021 7:36:00                                                                                                    | Ожидание                   |                                                 |                      |         | 21.04.1962 | Терапия                     |                 | Ib                  | 7 19.02.2021              | 05.03.2021            |  |
|         | ■ 19.02.2021 7:37:02                                                                                                    | Возможна запись            |                                                 |                      |         | 09.10.1975 | Урология                    |                 | $H_{\text{max}}$    | 7 19.02.2021              | 05.03.2021            |  |
|         | 19.02.2021 7:48:24                                                                                                    | Ожидание                   |                                                 |                      |         | 11.12.1963 | Вакцинация от               |                 |                     | 7 19.02.2021              | 05.03.2021            |  |
|         | □→ 19.02.2021 7:50:33                                                                                                    | Ожидание                   |                                                 | r.                   |         | 04.07.2001 | Урология                    |                 | 2.11                | 7 19.02.2021              | 05.03.2021            |  |
|         | ■ 19.02.2021 7:50:44                                                                                                    | Ожидание                   |                                                 |                      |         | 10.10.1951 | Эндокринология              |                 | 1                   | 19.02.2021                | 05.03.2021            |  |
|         | ■ 19.02.2021 7:51:42                                                                                                    | Ожидание                   |                                                 | - 4                  |         | 26.03.1960 | Эндокринология              |                 | $\Sigma_{\rm{max}}$ | 19.02.2021<br>$7^{\circ}$ | 05.03.2021            |  |
|         | ■ 19.02.2021 8:02:10                                                                                                    | Ожидание                   | page of process of the company was also also as |                      |         | 11.11.2007 | Офтальмология               |                 | a                   | 19.02.2021                | 05.03.2021            |  |

Рисунок 18 — Форма «Лист ожидания записи на прием»

Изменить лист ожидания можно нажав на кнопку «Изменить документ». Открывается такая же форма листа ожидания, как и при создании. После изменения данных, необходимо нажать кнопку «Записать и закрыть» и измененные данные сохранятся. Кнопка «Записать через сетку» позволяет записать пациента через стандартный механизм сетки. Кнопка «Сетка для записи в сторонние МО» позволяет записать пациента через сетку для записи в сторонние МО. После записи документ примет соответствующий статус «Записан» и информация о записи отобразится в строке записи, с указанием МО записи.

Отменить лист ожидания (как записанного, так и ожидающего пациента) можно по кнопке «Отменить лист ожидания», которая располагается на главной форме. При

нажатии на данную кнопку необходимо выбрать причину отмены листа ожидания (рис.19).

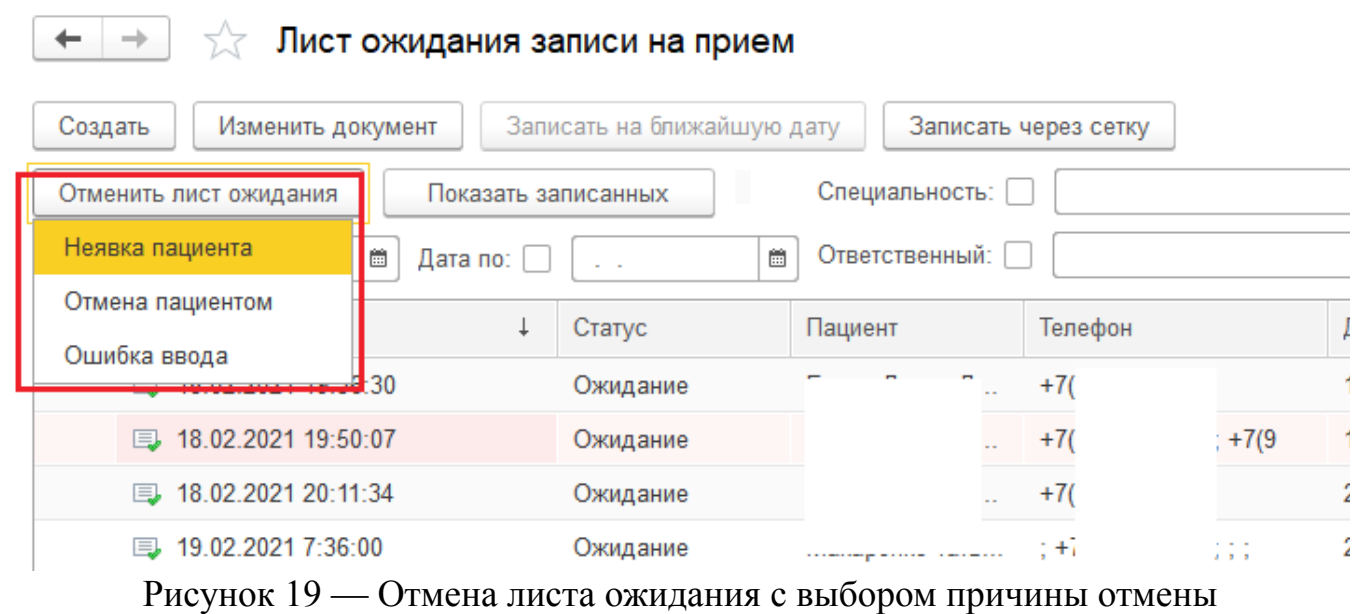

После выбора причины листок ожидания помечается на удаление и статус его меняется на «Отменен», причина отмены отображается в соответствующем столбце (рис. 20). Кнопки «Записать на ближайшую дату», «Записать через сетку», «Сетка для записи в сторонние МО» для данного листа ожидания становятся неактивными, а также имя кнопки меняется на «Вернуть лист ожидания». При нажатии на кнопку «Вернуть лист ожидания» с листка ожидания снимается пометка на удаление, и он становится снова активным.

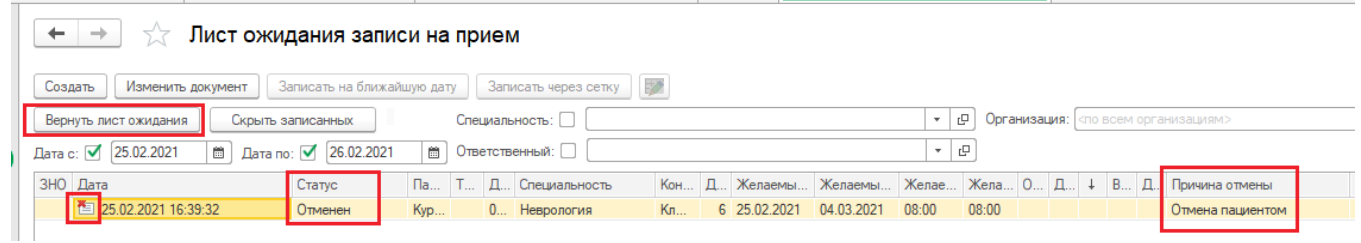

Рисунок 20 — Отображение информации об отмене листа ожидания

## <span id="page-16-0"></span>**2.4. Отчет «Список услуг, оказанных для формирования направлений на МСЭ»**

После выполнения всех услуг статус маршрутного листа меняется на «Выполнена» и становится доступна кнопка «Направление на МСЭ» нажав которую можно создать документ (рис.21)

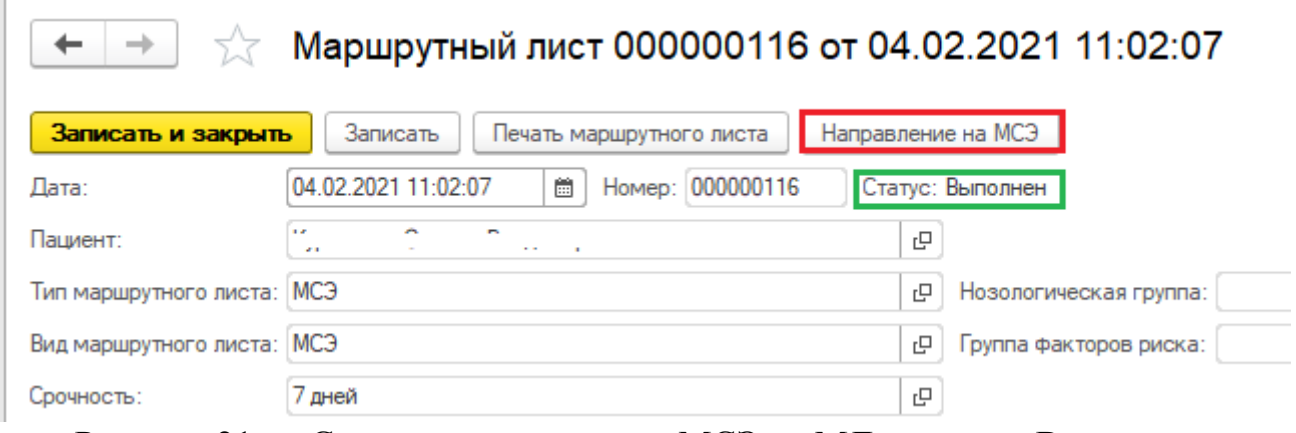

Рисунок 21 — Создание направления МСЭ из МЛ в статусе Выполнено

С помощью отчета можно проанализировать список услуг, которые были оказаны для формирования направления МСЭ. Но следует учесть, если направление МСЭ было создано не через кнопку «Направление МСЭ» в маршрутном листе, то связки маршрутного листа и направления на МСЭ не будет.

Для формирования отчета открыть Контроль исполнения — Отчеты — Дополнительные отчеты — Список услуг, оказанных для формирования направлений на МСЭ (рис. 22).

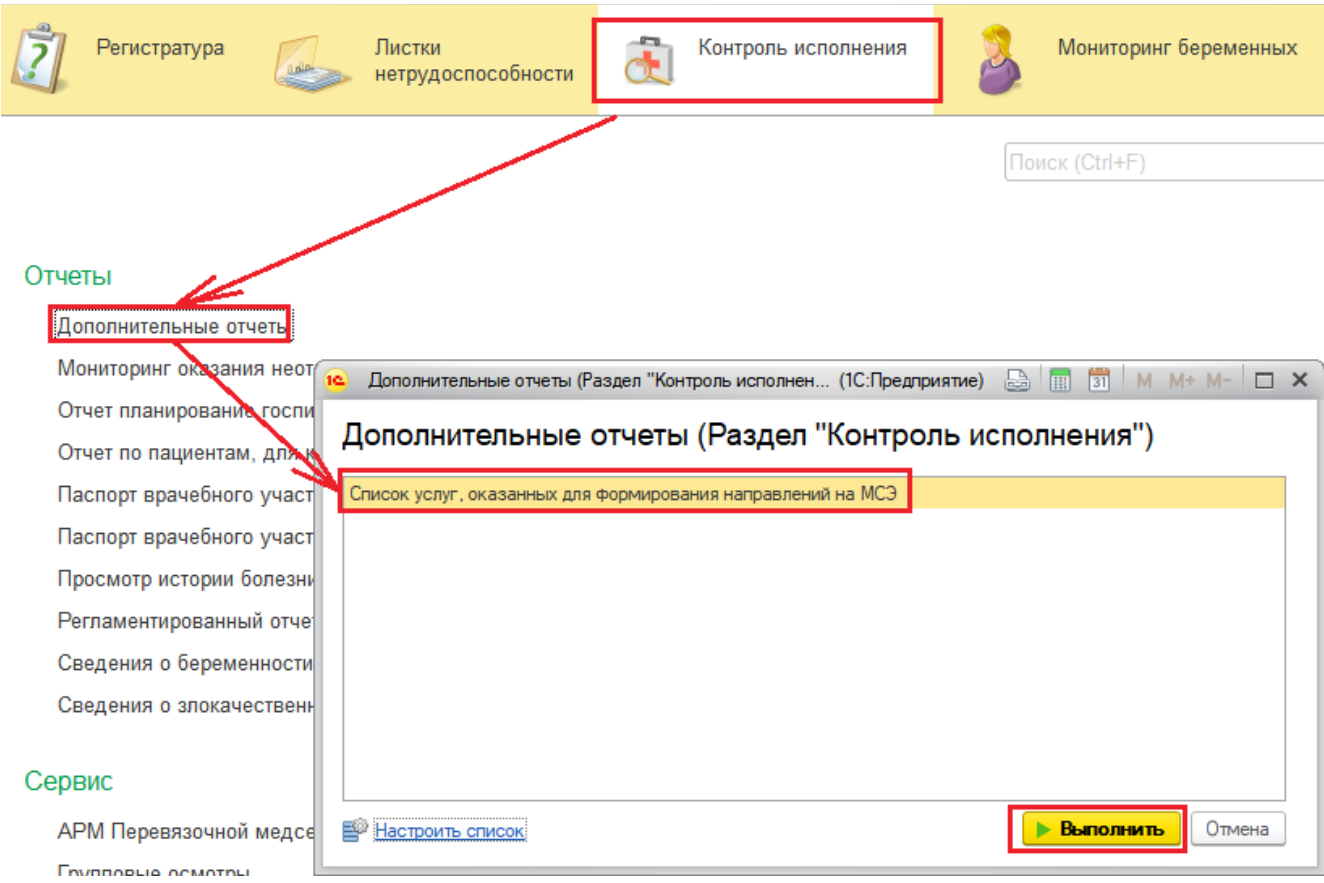

Рисунок 22 — Отчет «список услуг, оказанных для формирования направлений на

МСЭ»

Для формирования отчета указываем период в который были созданы маршрутные листы. В отчет попадут только маршрутные листы с «типом» и «видом» равным МСЭ (рис. 23).

| $\leftarrow$ $\rightarrow$ |                                                               | Основной                               |                 |                           |                                                |             |                            |                         |                      |                                                             |                                  |                                        |                                                                     |       |
|----------------------------|---------------------------------------------------------------|----------------------------------------|-----------------|---------------------------|------------------------------------------------|-------------|----------------------------|-------------------------|----------------------|-------------------------------------------------------------|----------------------------------|----------------------------------------|---------------------------------------------------------------------|-------|
|                            | $\boxed{6}$ - 26.02.2021<br>04.02.2021<br>18<br>Период отчета |                                        |                 |                           |                                                |             |                            |                         |                      |                                                             |                                  |                                        |                                                                     |       |
|                            | формировать                                                   | Настройки                              | <b>COMP</b>     | $\mathbb{R}$<br>Haйти     | Σ<br>$\ddot{\mathbf{e}}$<br>$\mathbb{R}^{\pm}$ |             |                            |                         |                      |                                                             |                                  |                                        |                                                                     | Eme + |
|                            |                                                               |                                        |                 |                           |                                                |             |                            |                         |                      |                                                             |                                  |                                        |                                                                     |       |
|                            | Параметры                                                     | Период отчета: 04.02.2021 - 26.02.2021 |                 |                           |                                                |             |                            |                         |                      |                                                             |                                  |                                        |                                                                     |       |
|                            | ФИО Пациента                                                  |                                        | Лата<br>рождени | <b>Nº участка</b>         | Специалист                                     |             | Дата приема<br>специалиста | Вид обследования        | Лата<br>обследования | Документ обследования                                       | Дата выдачи<br>напраления<br>МСЭ | ФИО врача.<br>выдавшего<br>направление | Результат заключения МСЭ                                            |       |
|                            |                                                               |                                        |                 | 03.06.1982 16-И УЧАСТОК   |                                                |             | 16.11.2020                 | УЗИ органов малого таза | 12.11.2020           | Медицинский документ 0000-0003387581 от 16.11.2020 10:33:56 |                                  |                                        |                                                                     |       |
|                            |                                                               |                                        |                 | 03.06.1982 16-Й УЧАСТОК   |                                                |             | 16.11.2020                 | Прием терапевта         | 13.11.2020           | Медицинский документ 0000-0003387582 от 16.11.2020 11:01:57 |                                  |                                        |                                                                     |       |
|                            |                                                               |                                        |                 | 03.06.1982 16-Й УЧАСТОК   |                                                |             | 28.09.2020                 | УЗИ органов малого таза | 28.09.2020           | Медицинский документ 0000-0003387555 от 28.09.2020 16:23:28 | 04.02.2021                       |                                        | Направление на МСЭ (Форма № 088/у) 000000008 от 04.02.2021 10:57:10 |       |
|                            |                                                               |                                        |                 | 03.06.1982 16-Й УЧАСТОК   |                                                |             | 22.07.2020                 | Поием терапевта         | 22.07.2020           | Медицинский документ 0000-0003387313 от 22.07.2020 14:08:26 | 04.02.2021                       |                                        | Направление на МСЭ (Форма № 088/у) 000000008 от 04.02.2021 10:57:10 |       |
|                            |                                                               |                                        |                 | 03.06.1982 16-Й УЧАСТОК   |                                                | звиа        | 25.02.2019                 | УЗИ органов малого таза | 25.02.2019           | Медицинский документ 0000-0002397196 от 25.02.2019 18:06:25 | 04.02.2021                       |                                        | Направление на МСЭ (Форма № 088/у) 000000009 от 04.02.2021 11:06:30 |       |
|                            |                                                               |                                        |                 | 03.06.1982 16-Й УЧАСТОК   |                                                | <b>SHAL</b> | 25.02.2019                 | Прием терапевта         | 25.02.2019           | Медицинский документ 0000-0002397196 от 25.02.2019 18:06:25 | 04.02.2021                       |                                        | Направление на МСЭ (Форма № 088/у) 000000009 от 04.02.2021 11:06:30 |       |
|                            |                                                               |                                        |                 | 03.06.1982 16-Й УЧАСТОК   |                                                |             | 16.11.2018                 | УЗИ органов малого таза | 16.11.2018           | Медицинский документ 0000-0001940571 от 16.11.2018 18:58:36 | 26.02.2021                       |                                        | Направление на МСЭ (Форма № 088/у) 000000010 от 26.02.2021 11:30:01 |       |
|                            |                                                               |                                        |                 | 03.06.1982 16-Й УЧАСТОК   |                                                |             | 29.09.2020                 | Прием терапевта         | 29.09.2020           | Медицинский документ 0000-0003387563 от 29.09.2020 15:47:18 | 26.02.2021                       |                                        | Направление на МСЭ (Форма № 088/у) 000000010 от 26.02.2021 11:30:01 |       |
|                            |                                                               |                                        |                 | 03.06.1982 16-Й УЧАСТОК   |                                                |             | 28.09.2020                 | <b>ART</b>              | 28.09.2020           | Медицинский документ 0000-0003387555 от 28.09.2020 16:23:28 | 26.02.2021                       |                                        | Направление на МСЭ (Форма № 088/у) 000000010 от 26.02.2021 11:30:01 |       |
|                            |                                                               |                                        |                 | 03.06.1982 16-Й УЧАСТОК   |                                                |             | 22.07.2020                 | Поием непролога         | 23.05.2019           | Медицинский документ 0000-0002836245 от 22.07.2020 11:28:57 | 26.02.2021                       |                                        | Направление на МСЭ (Форма № 088/у) 000000010 от 26.02.2021 11:30:01 |       |
|                            |                                                               |                                        |                 | 03.06.1982 16-Й УЧАСТОК   |                                                |             | 22.07.2020                 | OAK                     | 22.07.2020           | Медицинский документ 0000-0003387317 от 22.07.2020 14:29:33 | 26.02.2021                       |                                        | Направление на МСЭ (Форма № 088/у) 000000010 от 26.02.2021 11:30:01 |       |
|                            |                                                               |                                        |                 | 03.06.1982 16-Й УЧАСТОК Д |                                                |             | 22.07.2020                 | OAM                     | 22.07.2020           | Медицинский документ 0000-0003387313 от 22.07.2020 14:08:26 | 26.02.2021                       | <b>Long come</b>                       | Направление на МСЭ (Форма № 088/у) 000000010 от 26.02.2021 11:30:01 |       |

Рисунок 23 — Формирование отчет

Отчет содержит поля «ФИО пациента», «Дата рождения», «№ участка», «Специалист», «Дата приема специалиста», «Вид обследования», «Дата обследования», «Дата выдачи направления МСЭ», «ФИО врача, выдавшего направление», «Результат заключения МСЭ».

Если Направление МСЭ не было создано через маршрутный лист, то поля «Дата выдачи направления МСЭ», «ФИО врача, выдавшего направление», «Результат заключения МСЭ» будут пустыми (рис. 24)

| $\leftarrow$ $\rightarrow$                                                                                                    | Основной                               |                 |                                                                                                    |            |                          |                                                |                          |                                                                                                    |                                  |                          |                                                                                   |
|----------------------------------------------------------------------------------------------------|----------------------------------------|-----------------|----------------------------------------------------------------------------------------------------|------------|--------------------------|------------------------------------------------|--------------------------|----------------------------------------------------------------------------------------------------|----------------------------------|--------------------------|-----------------------------------------------------------------------------------|
| $\blacksquare$<br>$\boxed{m}$ - 26.02.2021<br>04.02.2021<br>Период отчета:                                                                                                    |                                        |                 |                                                                                                    |            |                          |                                                |                          |                                                                                                    |                                  |                          |                                                                                   |
| Настройки $\boxed{\mathbf{f}_{\overline{12}}^{\bullet}}$ - Найти $\boxed{\mathbf{R}_{\overline{2}}^{\oplus}}$ $\boxed{\mathbf{R}_{\overline{2}}^{\oplus}}$<br>$\sum$<br>$\boxed{a}$ $\boxed{a}$ $\boxed{b}$<br>$\Theta$<br>Eme -<br>формировать |                                        |                 |                                                                                                    |            |                          |                                                |                          |                                                                                                    |                                  |                          |                                                                                   |
| Параметры:                                                                                                    | Период отчета: 04.02.2021 - 26.02.2021 |                 |                                                                                                    |            |                          |                                                |                          |                                                                                                    |                                  |                          |                                                                                   |
| ФИО Пациента                                                                                                    |                                        | Дата<br>рождени | Nº участка                                                                                                    | Специалист | специалиста              | Дата приема Вид обследования                   | Дата<br>обследования     | Документ обследования                                                                                                    | Дата выдачи<br>напраления<br>MCQ | выдавшего<br>ugnngpnouug | ФИО врача, Результат заключения МСЭ                                               |
|                                                                                                    | -                                      |                 | 03.06.1982 16-Й УЧАСТОК Г<br>03.06.1982 16-Й УЧАСТОК                                                                  |            | 16.11.2020<br>16.11.2020 | УЗИ органов малого таза<br>Прием терапевта     | 12.11.2020<br>13.11.2020 | Медицинский документ 0000-0003387581 от 16.11.2020 10:33:56<br>Медицинский документ 0000-0003387582 от 16.11.2020 11:01:57 |                                  |                          |                                                                                   |
|                                                                                                    |                                        |                 | <b>E DE L'ARCELAIRE DE DE L'ARCEL DE L'ARCEL DE L'ARCEL DE L'ARCEL DE L'ARCEL DE L'ARCEL DE L'ARCEL DE L'ARCEL DE</b> |            | <b>PORTHUMATELY</b>      | <b>BURGER BROWN BROWN IN A STRUCK OF BROWN</b> | <b>TANK SERVICE</b>      | медицинский документ обобычование на делов достать то до до                                                                | <b>BREATHWAYS</b>                |                          | <b>TRENDS ENERGY RS INCO TRUCKS INSTEADS IN THE REPORT OF THE USAU ACTIVITIES</b> |
|                                                                                                    |                                        |                 | 1 03.06.1982 16-Й УЧАСТОК.                                                                                            |            | 22.07.2020               | Поием терапевта                                | 22.07.2020               | Медицинский документ 0000-0003387313 от 22.07.2020 14:08:26                                                                | 04.02.2021                       |                          | Направление на МСЭ (Форма № 088/у) 000000008 от 04.02.2021 10:57:10               |
|                                                                                                    |                                        |                 | 1 03.06.1982 16-Й УЧАСТОК                                                                                             |            | a 25.02.2019             | УЗИ органов малого таза                        | 25.02.2019               | Медицинский документ 0000-0002397196 от 25.02.2019 18:06:25                                                                | 04.02.2021                       |                          | Направление на МСЭ (Форма № 088/у) 000000009 от 04.02.2021 11:06:30               |
|                                                                                                    |                                        |                 | 1 03.06.1982 16-Й УЧАСТОК                                                                                             |            | 25.02.2019               | Прием тераперта                                | 25.02.2019               | Медицинский документ 0000-0002397196 от 25.02.2019 18:06:25                                                                | 04.02.2021                       |                          | Направление на МСЭ (Форма № 088/у) 000000009 от 04.02.2021 11:06:30               |
|                                                                                                    |                                        | __              | $\sim$                                                                                                    |            |                          |                                                |                          | ______                                                                                                    |                                  |                          |                                                                                   |

Рисунок 24 — Отсутствие созданного Направления МСЭ через маршрутный лист

### <span id="page-19-0"></span>**3. Создание направления на МСЭ**

Направление на МСЭ (форма №088/у) можно создать двумя способами:

### <span id="page-19-1"></span>**3.1. Через АРМ-Врача**

вкладка приемы (рис.25), выбрав посещение

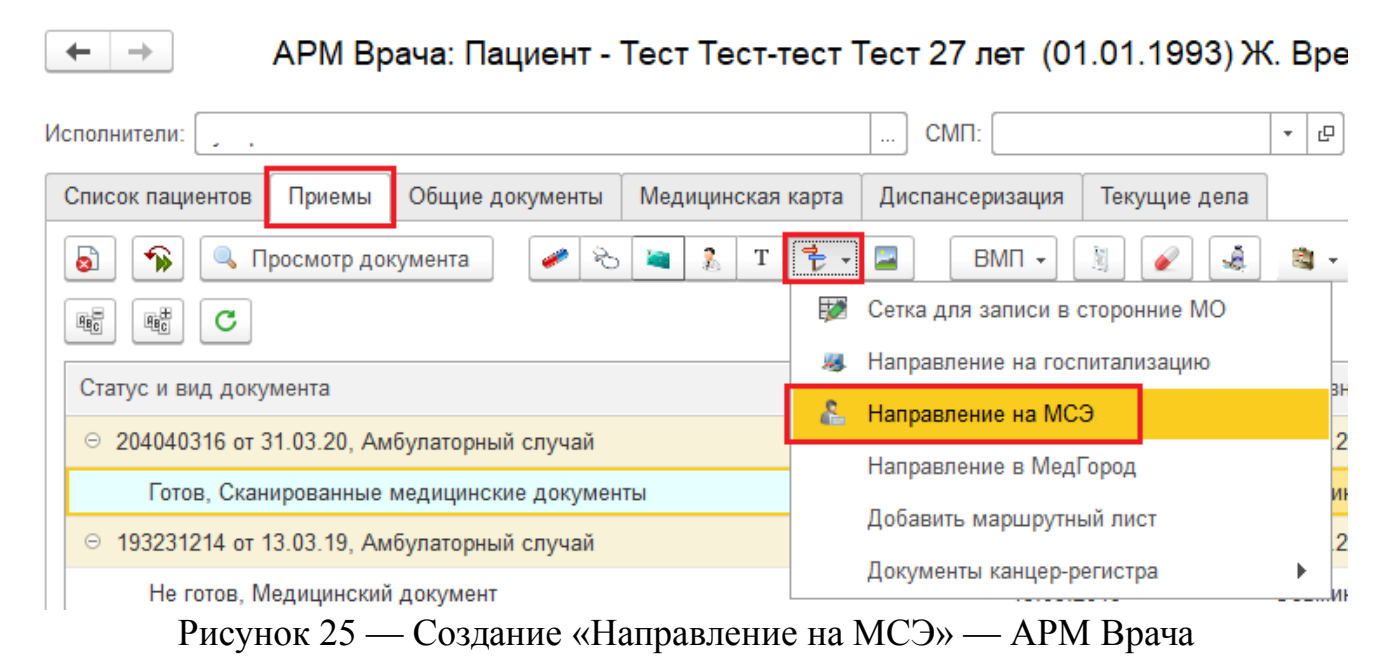

#### <span id="page-19-2"></span>**3.2. Через «Контроль исполнения»**

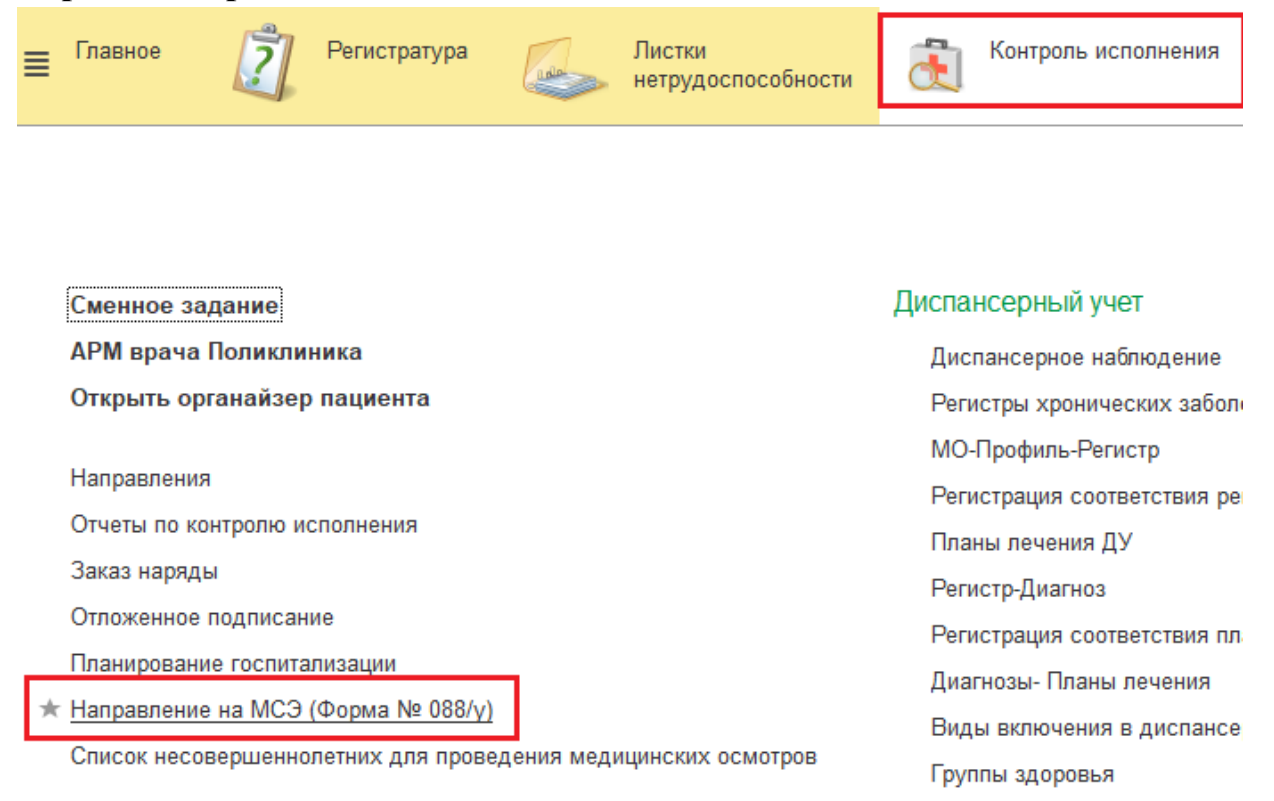

## Рисунок 26 — Создание через «Контроль исполнения»

Заполнение формы происходит одинаково и не зависит от места создания документа. Рассмотрим 1 вариант:

 $\boxed{\begin{bmatrix} \frac{1}{2} & \cdot \\ \frac{1}{2} & \cdot \end{bmatrix}}$ 

Заходим в АРМ Врача — Приемы, нажимаем пиктограмму направления и выбираем «Направление на МСЭ».

После нажатия появится оконная форма «Направление на МСЭ» там будет перечислен перечень всех направлений пациента (при наличии), для того чтобы приступить к созданию направления необходимо нажать кнопку «Создать» (рис.27)

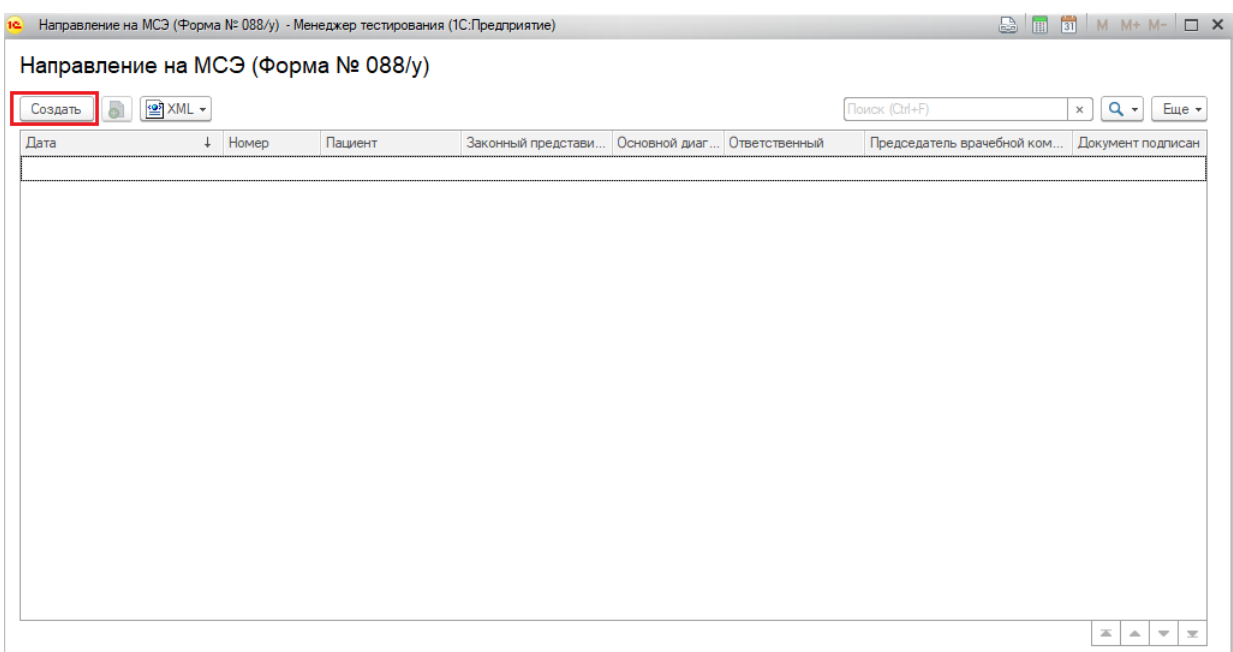

Рисунок 27 — Создание

# Открывается форма №088/у для заполнения информации (рис.28)

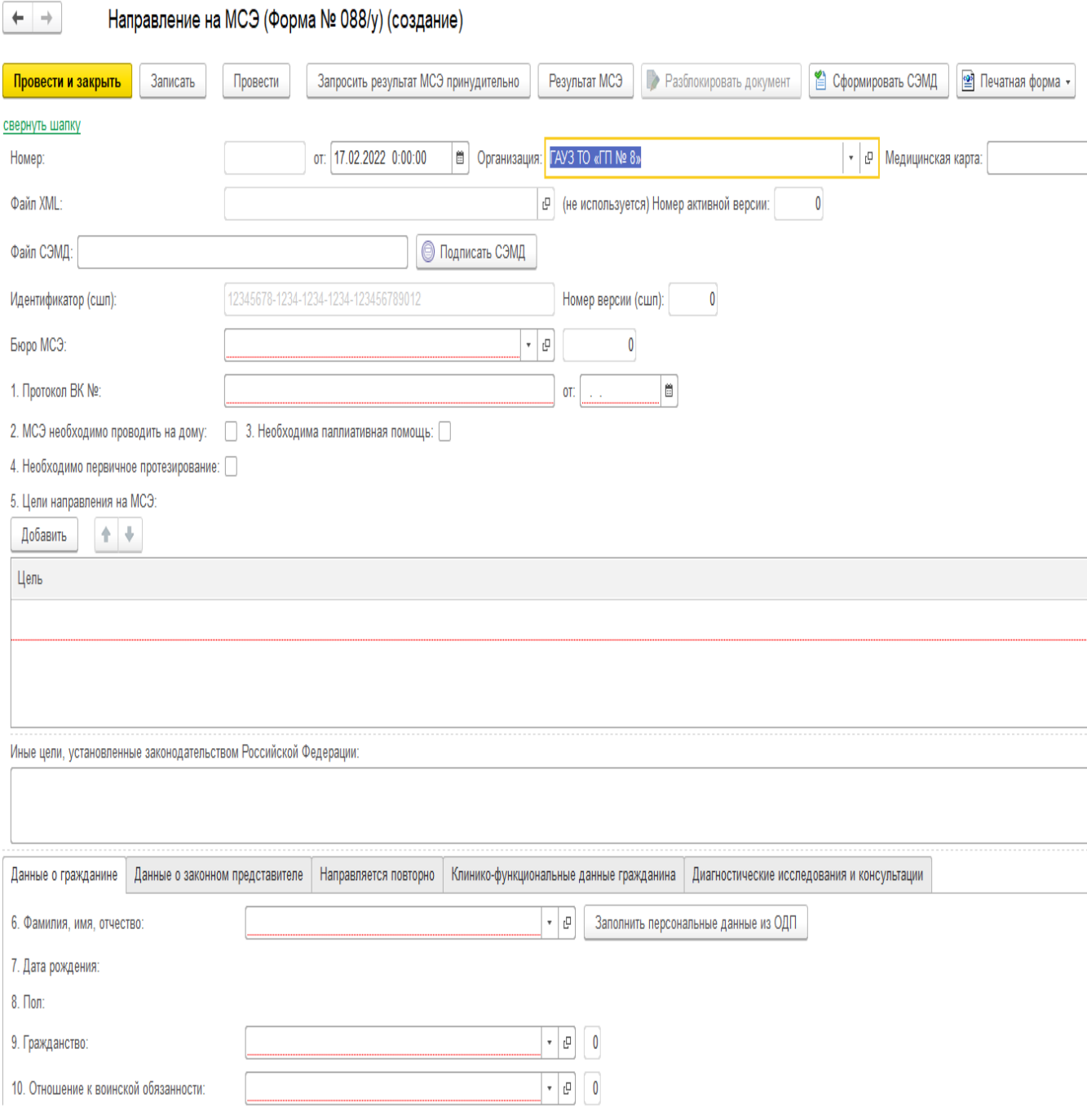

Рисунок 28 — Форма Направление на МСЭ

Документ содержит шапку и пять вкладок:

- «Данные о гражданине»,
- «Данные о законном представителе»,
- «Направляется повторно»,
- «Клинико функциональные данные гражданина»,

- «Диагностические исследования и консультации».

Обязательные для заполнения поля подсвечиваются красным пунктиром (рис.29)

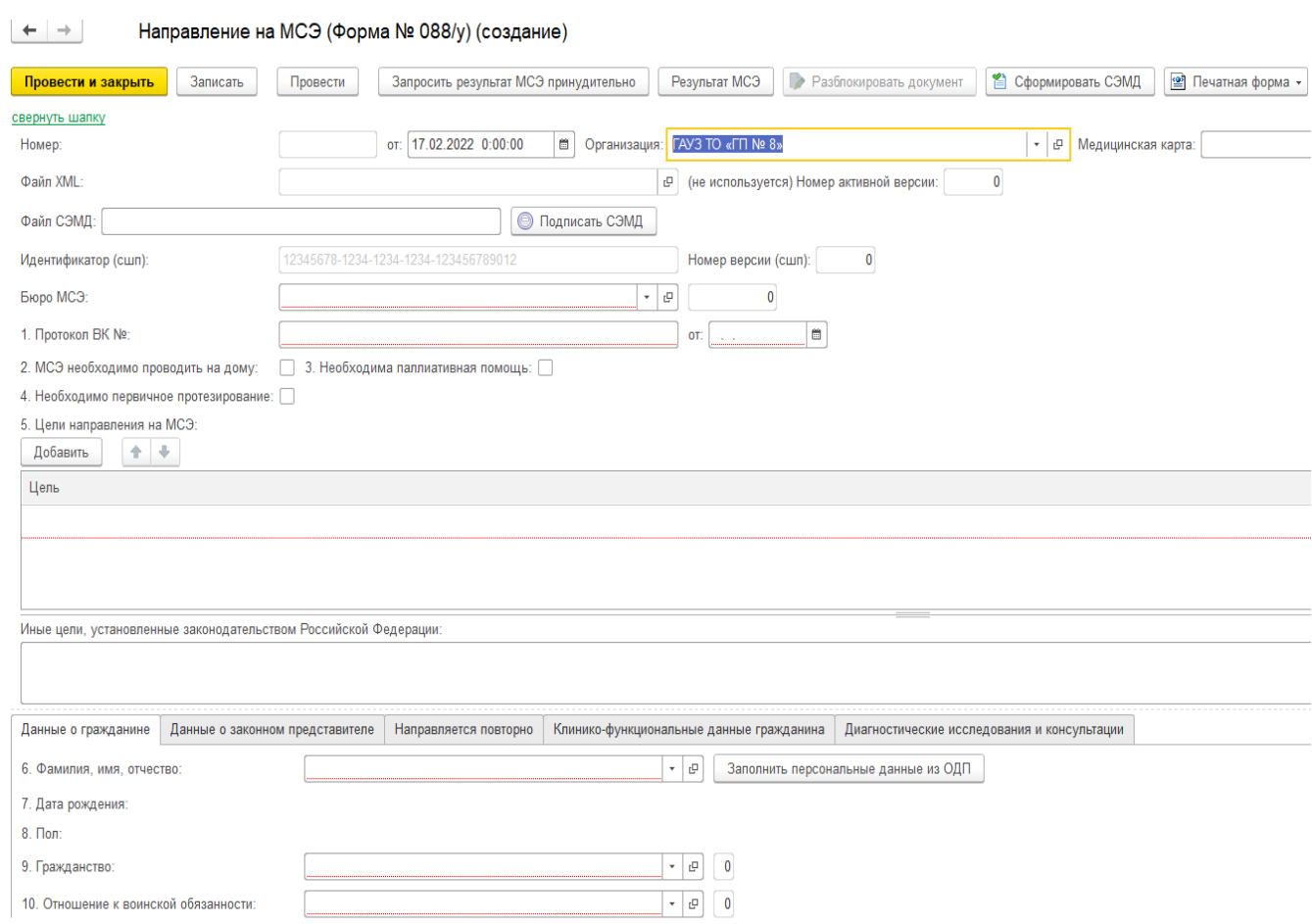

Рисунок 29 — Обязательные поля

В шапке документа автоматически заполняются поля «От»=дата создания (выделено красным), «Организация», поле «Номер» **заполняется автоматически** после нажатия на кнопку Записать.

#### Все остальные поля заполняются по кнопке «Заполнить персональные данные»,

#### вручную или путем выбора из справочника (рис.30).

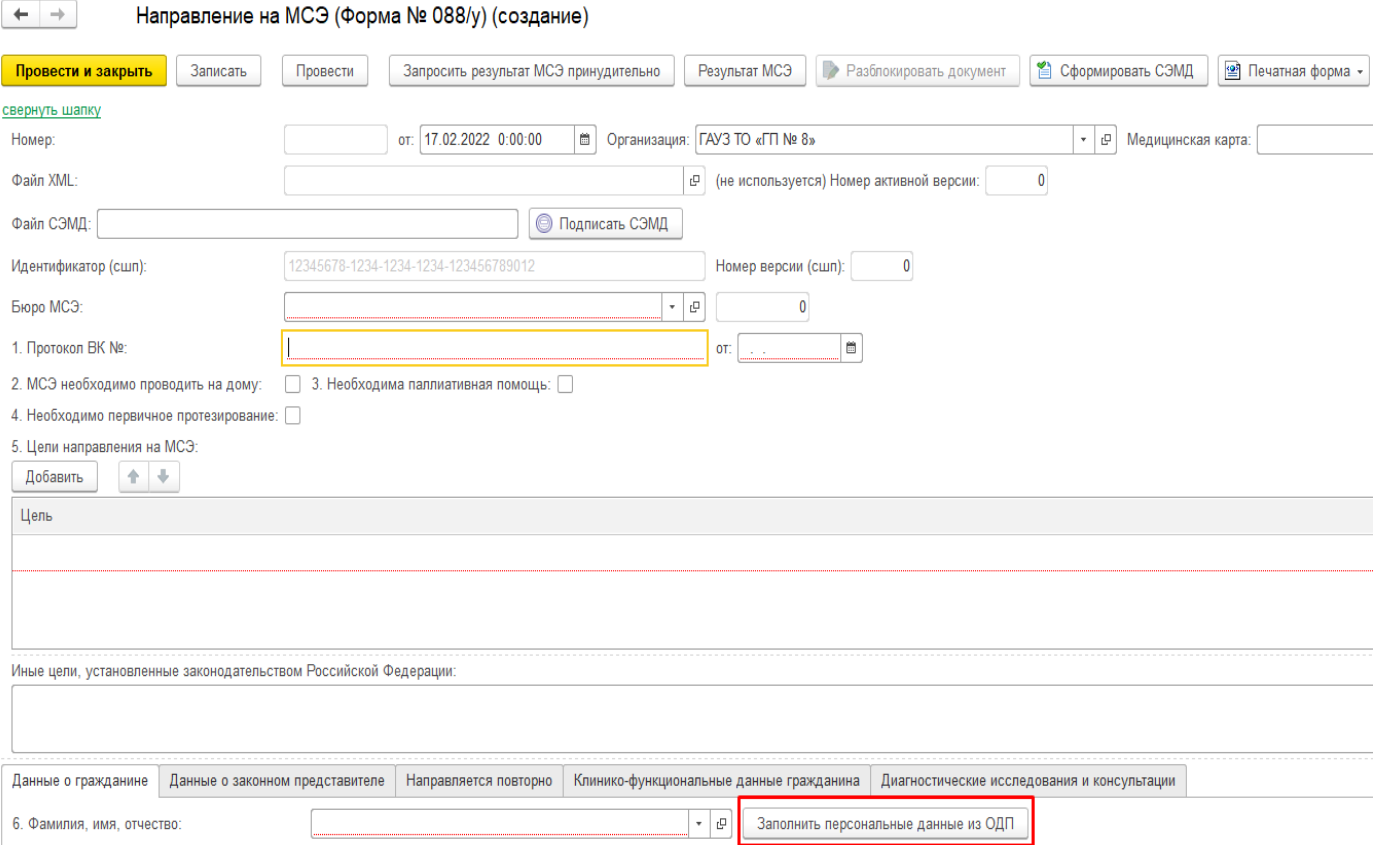

Рисунок 30 — Заполнение полей в документе Направление на МСЭ

**Внимание:** Поле «Протокол ВК от» не должно быть позднее, чем дата создания Направления на МСЭ. (Например, Дата создания документа=01.04.2020, Протокол ВК от=05.04.2020г. Такого быть не должно. Документ не может быть создан ранее, чем проведено ВК).

*Поля 1. «Протокол ВК №» и «От» заполняются председателем ВК, который указан в направлении на МСЭ.*

В пунктах 2,3,4 ставятся галки при необходимости.

На вкладке «Данные о гражданине» указываются персональные данные направляемого. Персональные данные могут заполняться автоматически по нажатию кнопки «Заполнить персональные данные» (рис.31). Обязательные поля подсвечены красным пунктиром.

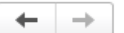

Направление на МСЭ (Форма № 088/у) (создание)

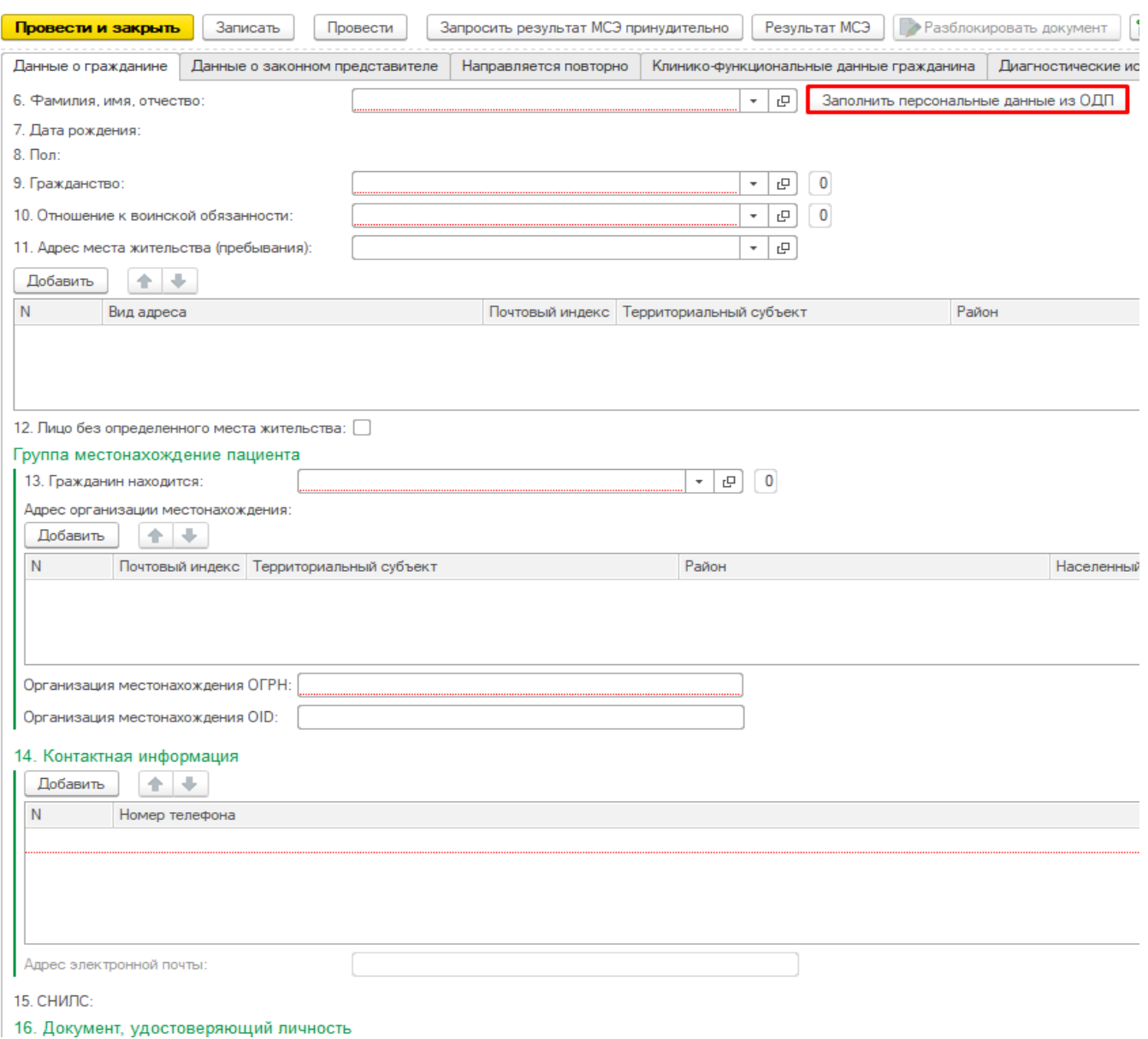

Рисунок 31 — вкладка «Данные гражданина»

**ВНИМАНИЕ!** Для автоматического заполнения данных пациента необходимо заполнить всю информацию в ОДП: СНИЛС, ДУЛ, Адрес, Контактная информация, законный представитель (при наличии).

В п.11 галочкой нужно отметить необходимый адрес пациента (рис.32). Выбрать можно только один адрес.

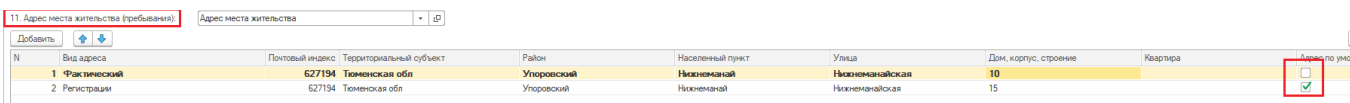

#### Рисунок 32 — Выбор адреса пациента

При заполнении блока 14.Контактная информация, необходимо **обязательно** поставить галочки напротив необходимых контактных номеров (рис.33)

|  |          | 14. Контактная информация |                  |
|--|----------|---------------------------|------------------|
|  | Добавить |                           |                  |
|  |          | Номер телефона            | Контактный номер |
|  |          | 1 +7(3452)123456          |                  |
|  |          | 2 +7(123)4567890          |                  |
|  |          |                           |                  |

Рисунок 33 — Контактная информация, установление отметки

Только выбранные галочками номера телефонов пойдут в итоговый документ.

**Наличие СНИЛС обязательно**. Если СНИЛС в ОДП пациента заполнен, то в направление он подтянется автоматически.

п.16 заполняется по кнопке «Заполнить пункт 16 из ОДП». Необходимо чтобы в ОДП ДУЛ пациента был заполнен (рис.34). Ручной ввод ДУЛ в направлении МСЭ невозможен.

Информация о полисе ОМС заполняется из ОДП.

|                 | 16. Документ, удостоверяющий личность   |                                                 |              |                         |     |             |
|-----------------|-----------------------------------------|-------------------------------------------------|--------------|-------------------------|-----|-------------|
| Вид:            | Паспорт гражданина Российской Федерации | $\boxed{C}$ Kon: 1<br>Заполнить пункт 16 из ОДП |              |                         |     |             |
| Серия:          | 11 66                                   | Номер: 120221                                   |              | Дата выдачи: 12.02.2021 |     |             |
| Кем выдан:      |                                         |                                                 |              |                         |     |             |
| тест третий ДУЛ |                                         |                                                 |              |                         |     |             |
|                 |                                         |                                                 |              |                         |     |             |
|                 |                                         |                                                 |              |                         |     |             |
|                 | Код подразделения: 1151                 |                                                 |              |                         |     |             |
| Добавить        | 全中                                      |                                                 |              |                         |     |             |
| IN.             | Источник финансирования                 | Вид полиса                                      | Серия полиса | Номер полиса            | ИНН | Действует с |
|                 | 1 OMC                                   | Полис ОМС единого образца                       |              | 72535008970             |     | 01.01.2022  |
|                 |                                         |                                                 |              |                         |     |             |

Рисунок 34 — Заполнение ДУЛ из ОДП

Чтобы заполнить сведения об образовании ставим галочку «Получает образование»

## (рис.34.1).

| Получает образование:                                                                   |       |                        |                  |              |
|-----------------------------------------------------------------------------------------|-------|------------------------|------------------|--------------|
| 20. Сведения о получении образования                                                    |       |                        |                  |              |
| Заполнить пункт 20 из ОДП                                                               |       |                        |                  |              |
| Наименование организации, в которой гражданин получает образование: МАОУ Упоровская СОШ |       |                        |                  |              |
| Адрес:                                                                                  |       |                        |                  |              |
| 合导<br>Добавить                                                                          |       |                        |                  |              |
| Почтовый индекс Территориальный субъект                                                 |       | Район                  | Населенный пункт | Улица        |
| 627180 Тюменская                                                                        |       | Упоровский             | Упорово          | Дзержинского |
|                                                                                         |       |                        |                  |              |
| Образовательная ступень:                                                                | Класс | $\Box$<br>$\mathbf{v}$ | $2 \mid 8$       |              |
| Профессия (специальность), для получения которой проводится обучение:                   | Knacc |                        |                  |              |
|                                                                                         | Kypc  |                        |                  |              |

Рисунок 34.1 — Заполнение сведений об образовании

Чтобы заполнить сведения о трудовой деятельности ставим галочку «Работающий»

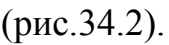

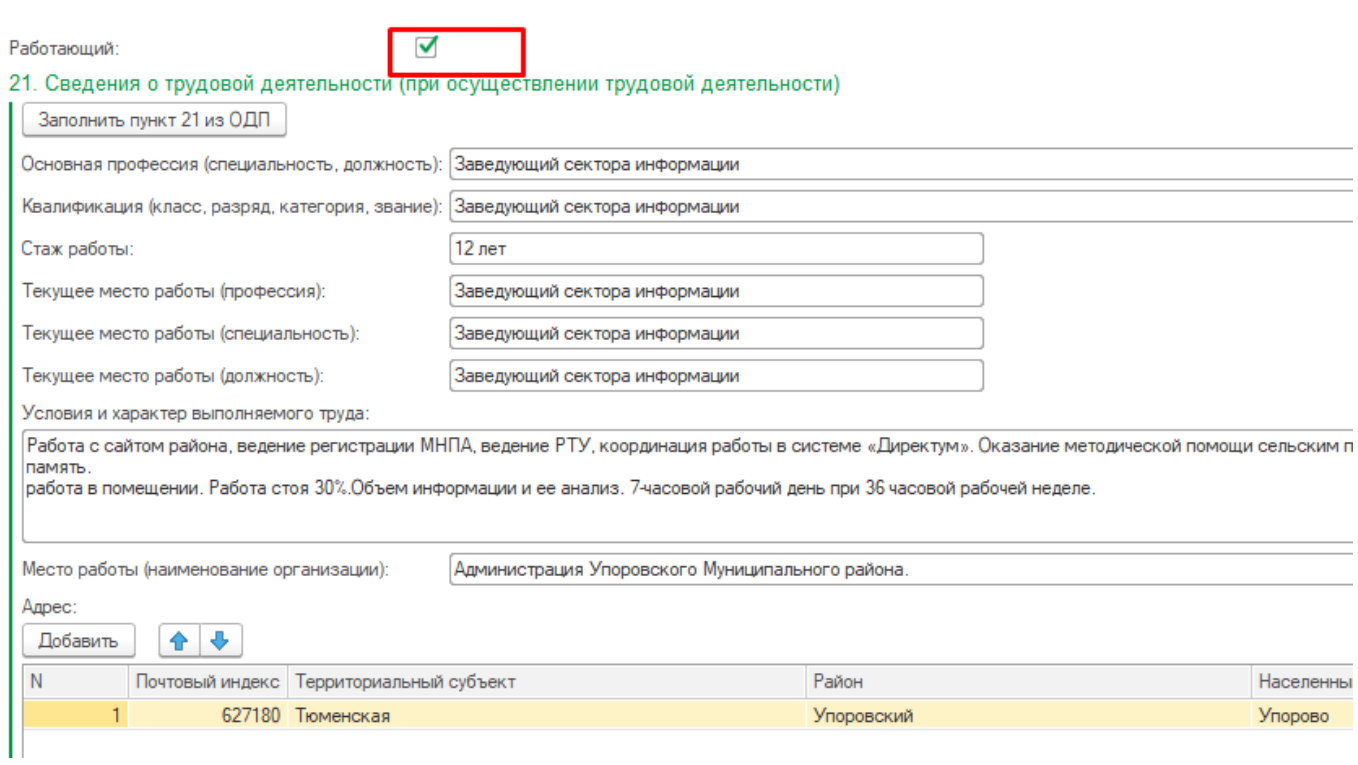

Рисунок 34.2 — Заполнение сведений о трудовой деятельности

# На вкладке «Данные о законном представителе» указываются персональные

## данные законного представителя (рис. 35).

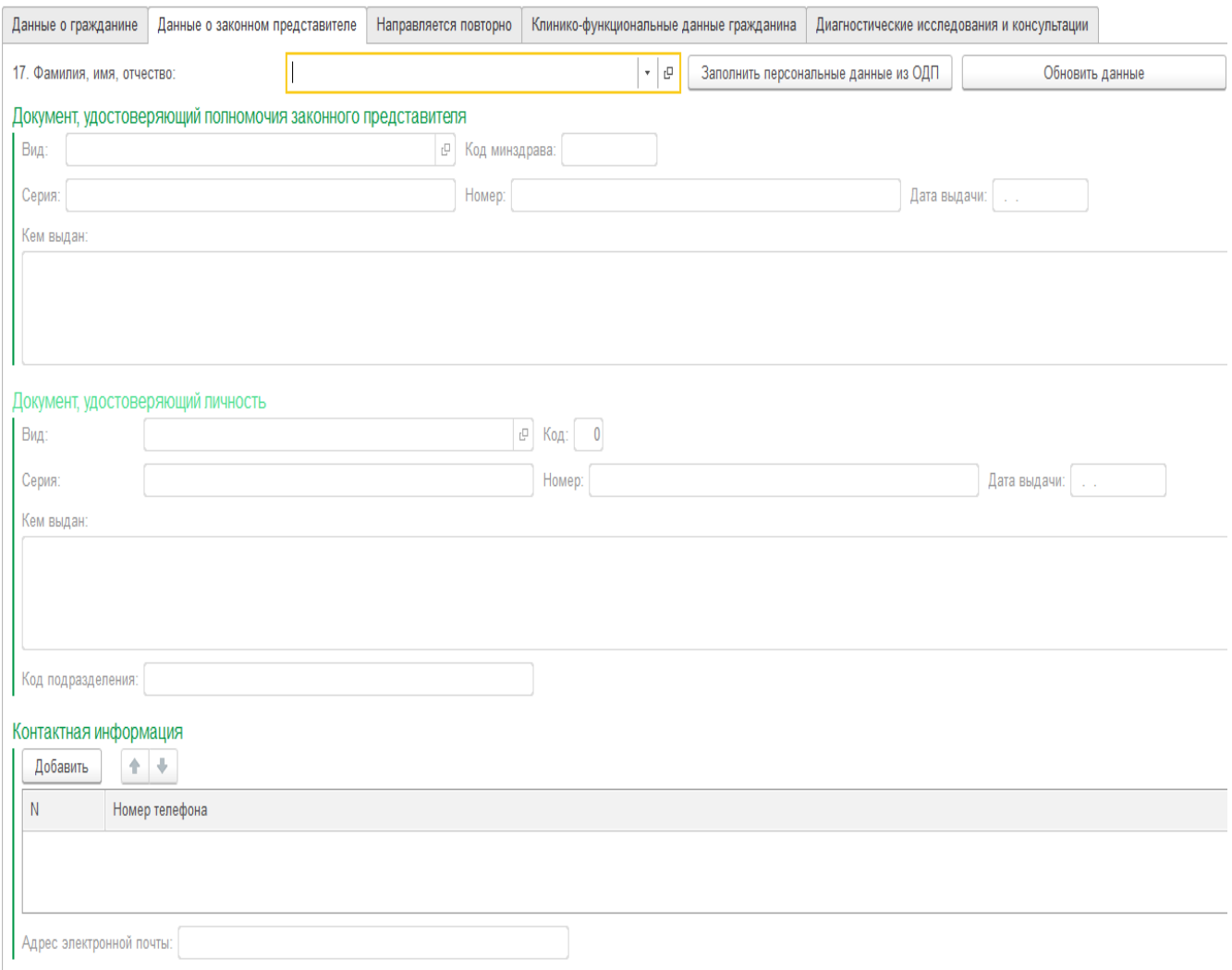

## Рисунок 35 — Вкладка «Данные о законном представителе»

**ВНИМАНИЕ:** Законный представитель должен быть внесен в ОДП пациента с указанием право устанавливающего документа (свидетельство о рождении, приказ об опекунстве и т. д.).Только в этом случае он подтянется в направление на МСЭ (рис. 36).

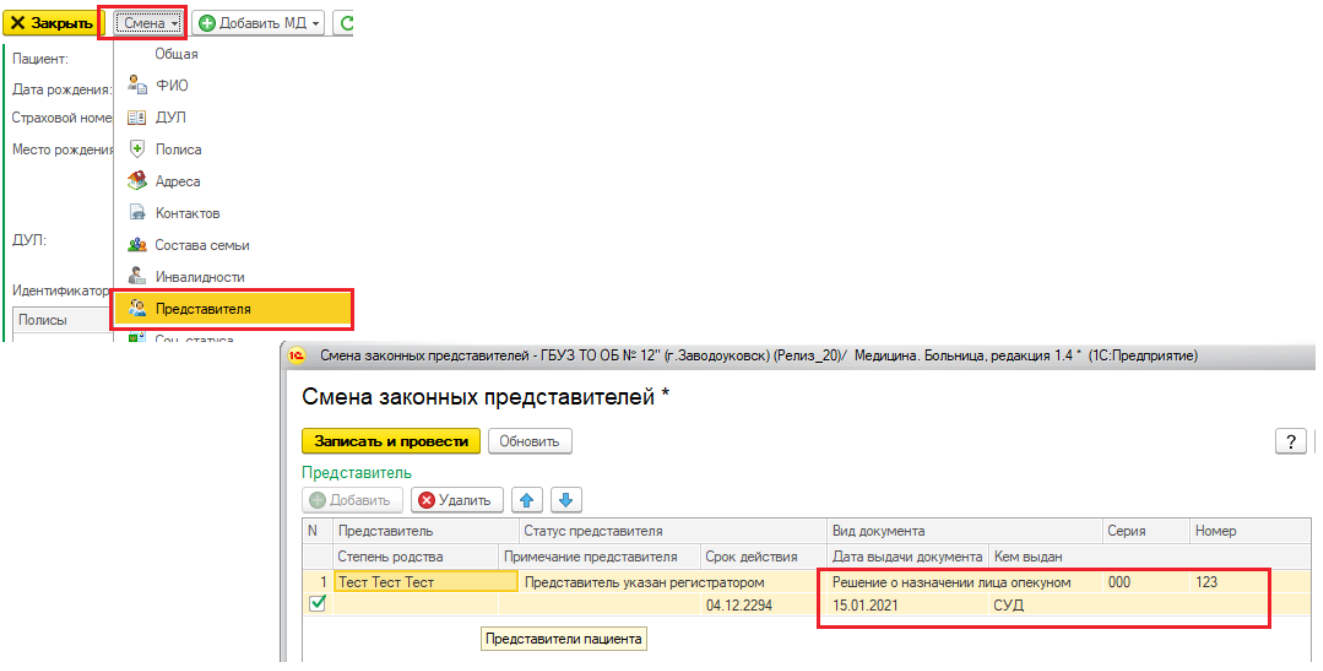

Рисунок 36 — ОДП пациента с указанием законного представителя и право

устанавливающего документа представителя

При нажатии на кнопку «Заполнить персональные данные из ОДП» данные законного представителя подтянутся автоматически из ОДП: ДУЛ, СНИЛС, Контактная информация (рис.37). Документ, удостоверяющий полномочия представителя тоже подтянется.

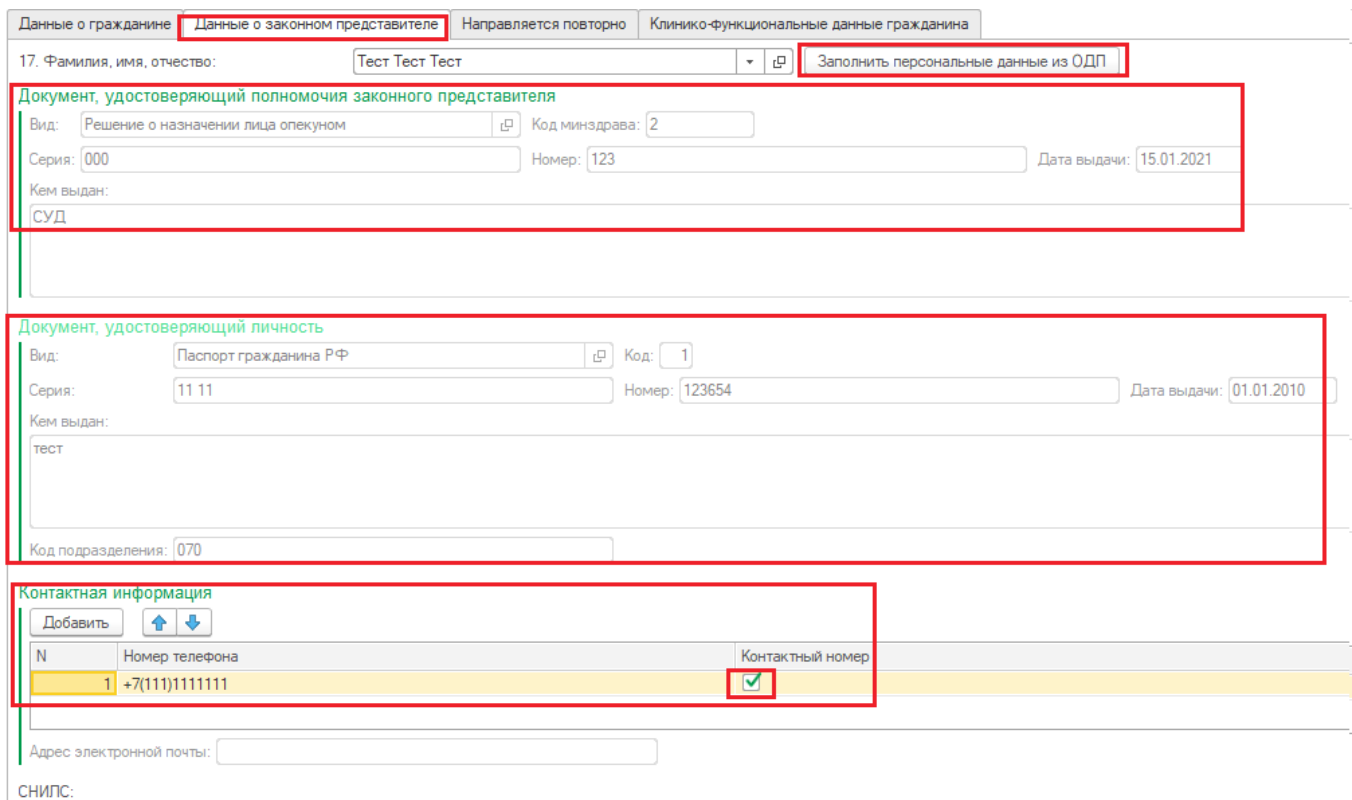

Рисунок 37 — кнопка Заполнить персональные данные из ОДП

**Наличие СНИЛС обязательно**. Если СНИЛС в ОДП законного представителя заполнен, то в направление он подтянется автоматически.

**ВАЖНО**: Не заполнение *поля «СНИЛС»* в данных пациента/законного представителя пациента приведет к ошибке в отправке направления на МСЭ

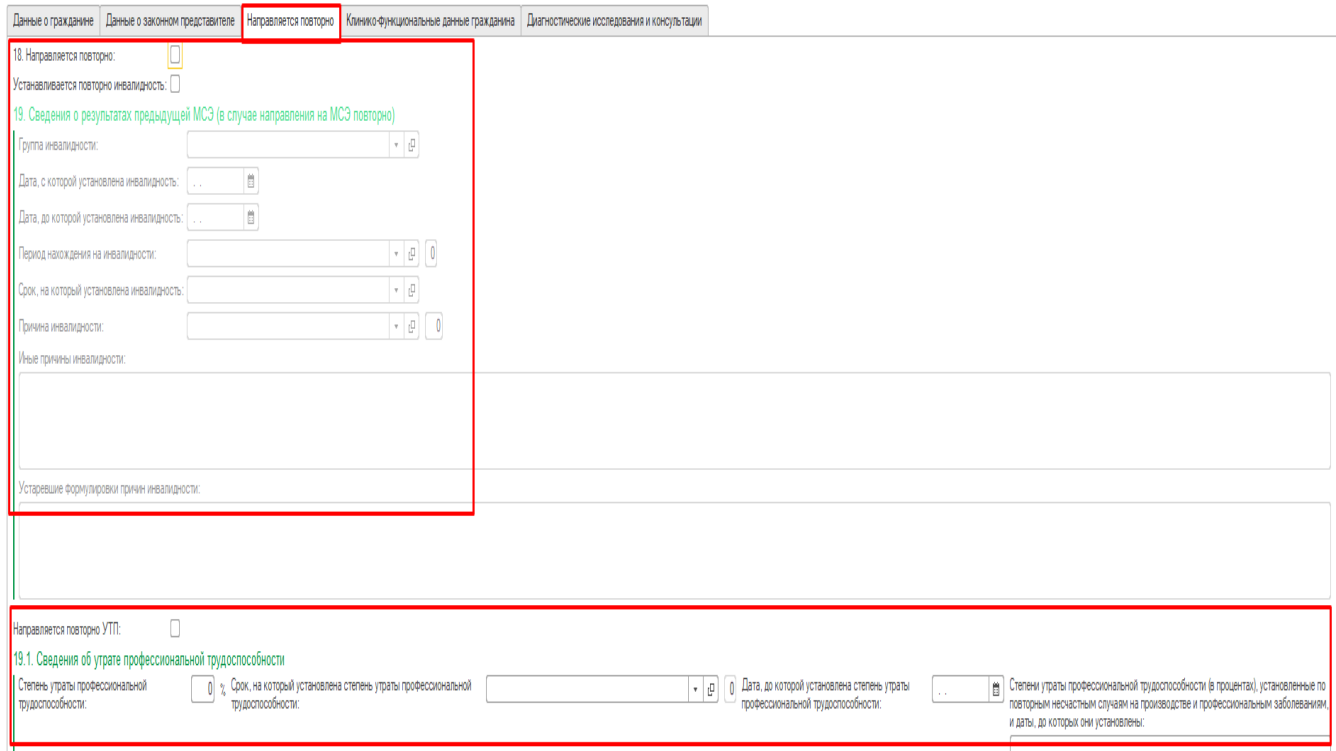

Рисунок 38 — Вкладка «Направляется повторно»

В п. 19 в графе Группа инвалидности заносится группа инвалидности (а не степень,

как раньше) (рис.38.1)

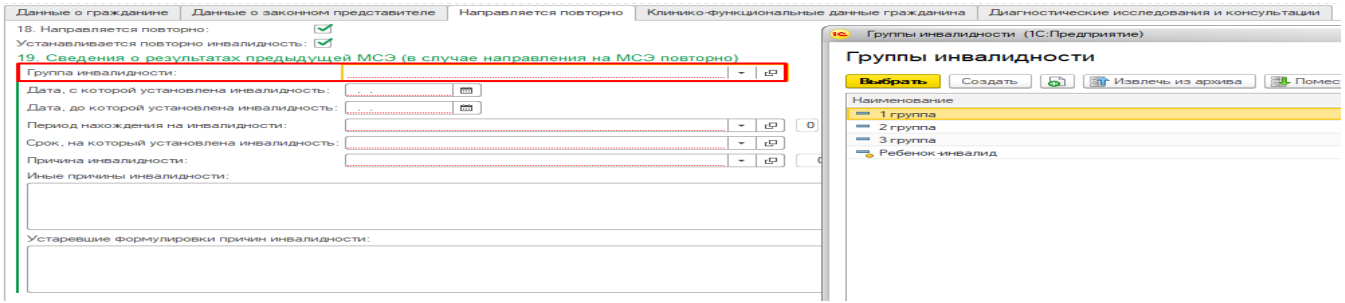

Рисунок 38.1 — Группа инвалидности

На вкладке «Направляется повторно» два блока, каждый заполняется при необходимости.

**Внимание:** Если пациент направляется повторно только по УТП нужно поставить галку «Направляется повторно УТП» и заполнить блок 19.1.

На вкладке «Клинико - функциональные данные гражданина» указывается медицинская информация по направляемому, необходимая для предоставления в ФБ МСЭ, а так же результаты работы врачебной комиссии по данному направлению. (рис.39.1, 39.2, 39.3, 39.4, 39.5)

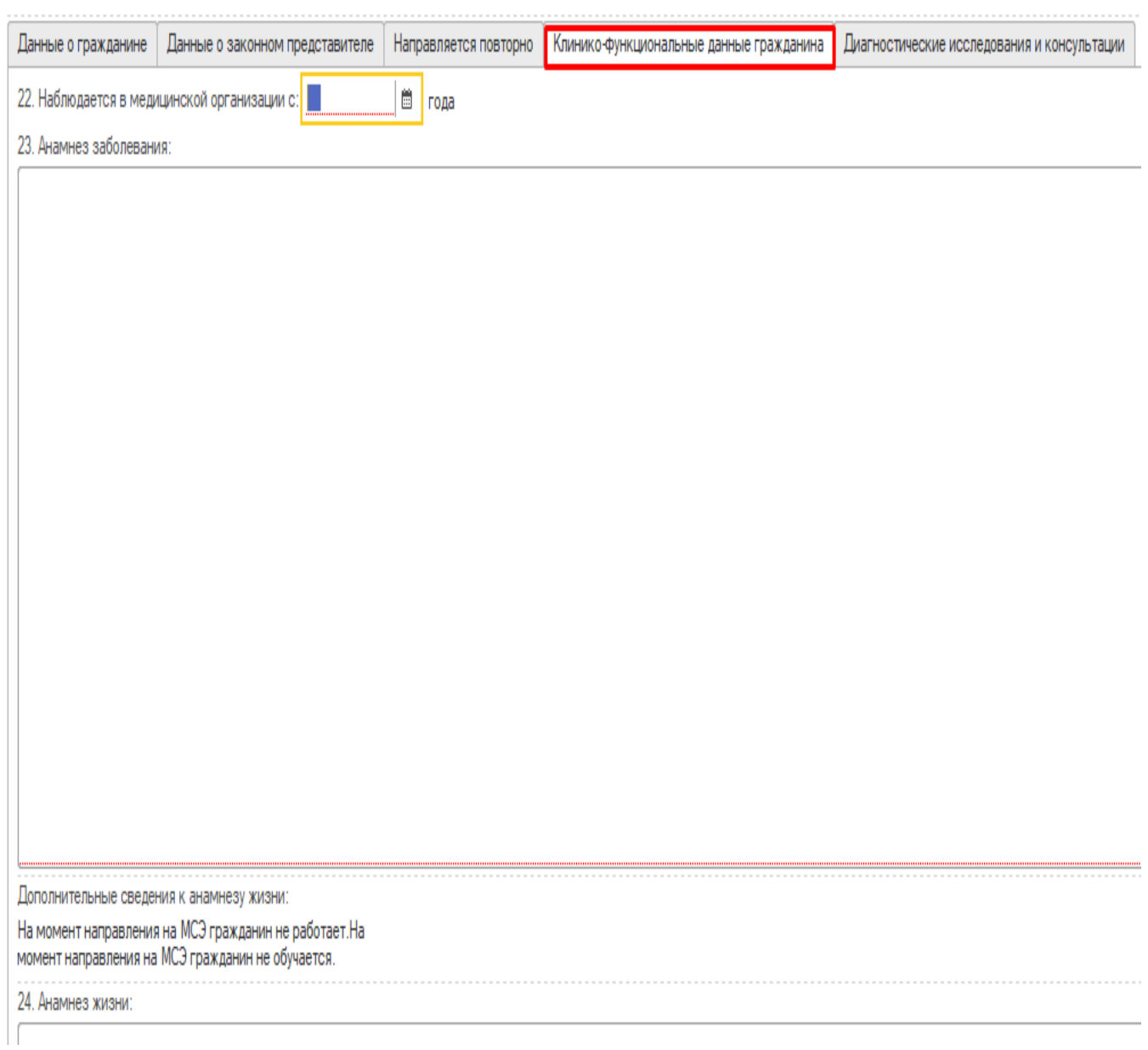

Рисунок 39.1 — Клинико-функциональные данные гражданина

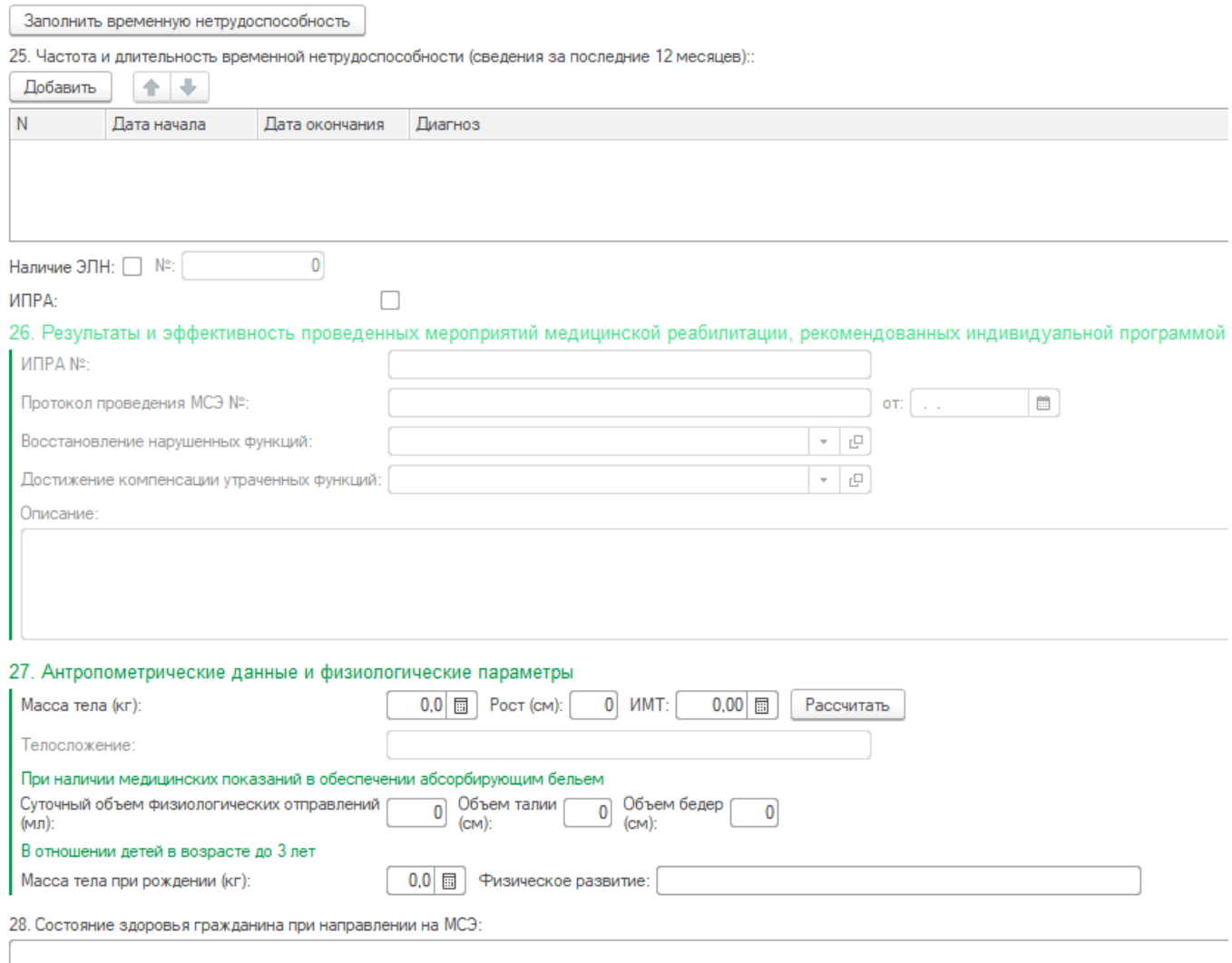

#### Рисунок 39.2 — Клинико-функциональные данные гражданина

После ввода данных о массе тела и росте, кнопкой «Рассчитать» выводится в графу Телосложение: Дефицит массы тела, Избыток массы тела или Нормальное. В печатную форму попадёт результат: Астеническое, Гиперстеническое или Нормостеническое телосложение.

29. Сведения о медицинских обследованиях:

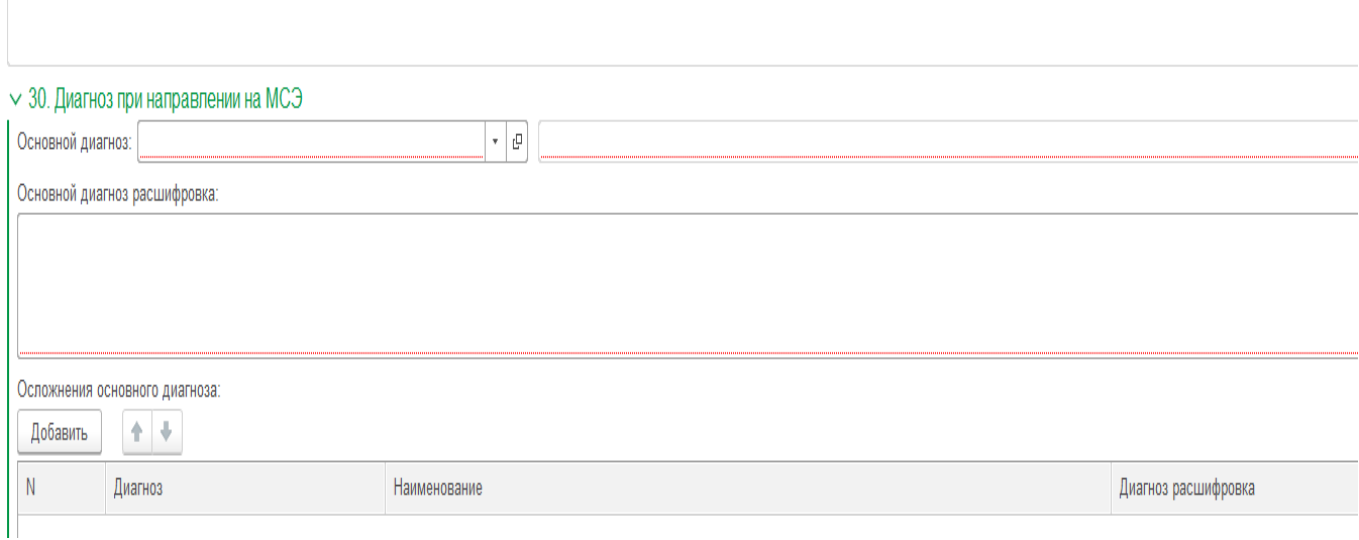

Рисунок 39.3 — Клинико-функциональные данные гражданина

П. 28.1 не будет выводится в печатную форму, так как данного пункта нет в структуре СЭМД.

Чтобы заполнить п. 29 Сведения о медицинских обследованиях нужно перейти на вкладку Диагностические исследования и консультации, нажать кнопку Добавить (рис.39.3.1) и ввести дату обследования, наименование обследования выбрать из списка (рис.39.3.2). Результат добавления (рис.39.3.3) появится в п. 29 при выводе на печать (бумажный вариант)(рис.39.3.4).

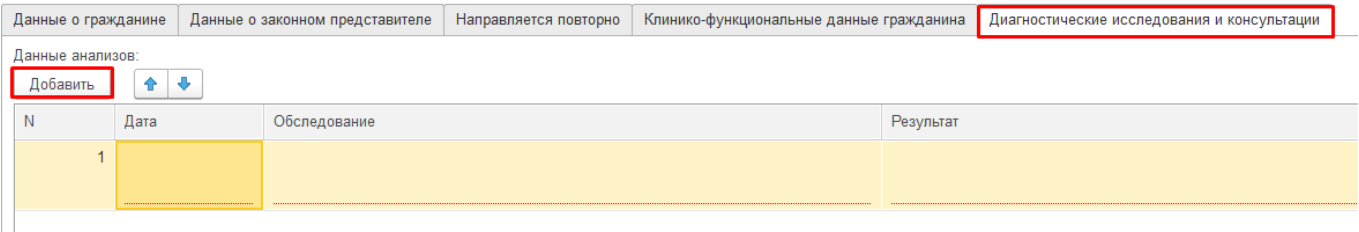

## Рисунок 39.3.1 — Добавить данные анализов

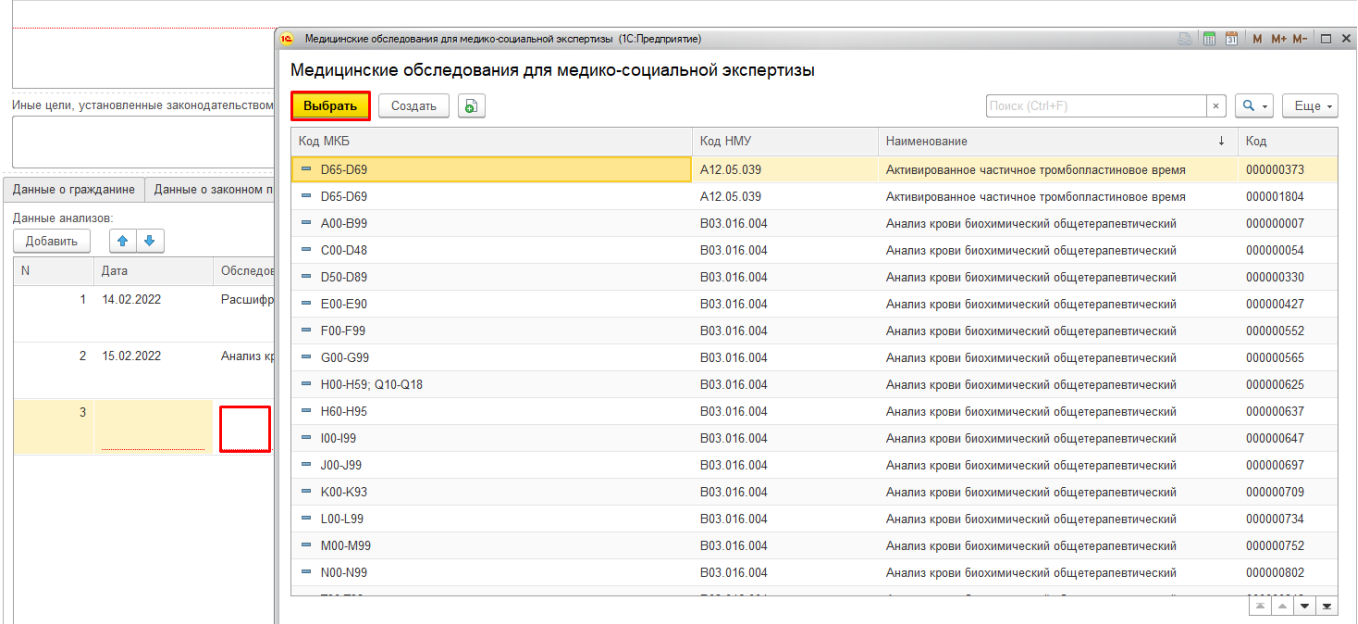

# Рисунок 39.3.2 — Выбор медицинского обследования

|                                       | Данные о гражданине |              | Данные о законном представителе                                       | Направляется повторно | Клинико-функциональные данные гражданина |                                                                                                    | Диагностические исследования и консультации |                                                                                                    |  |  |  |  |
|---------------------------------------|---------------------|--------------|-----------------------------------------------------------------------|-----------------------|------------------------------------------|----------------------------------------------------------------------------------------------------|---------------------------------------------|----------------------------------------------------------------------------------------------------|--|--|--|--|
| Данные анализов:<br>$+ +$<br>Добавить |                     |              |                                                                       |                       |                                          |                                                                                                    |                                             |                                                                                                    |  |  |  |  |
|                                       |                     | Дата         | Обследование                                                          |                       |                                          |                                                                                                    | Результат                                   |                                                                                                    |  |  |  |  |
|                                       |                     | 14.02.2022   | Расшифровка, описание и интерпретация электрокардиографических данных |                       |                                          | Ритм синусовой тахикардии с ЧСС 129 уд. в минуту. ЭОС полувертикальная. Р - 0,07 с; PQ - 0,12 с; QRS - 0,06 с; QT -0,28с. |                                             |                                                                                                    |  |  |  |  |
|                                       |                     | 2 15.02.2022 | Анализ крови биохимический общетерапевтический                        |                       |                                          | на результат)                                                                                                    |                                             | Общий белок -64.9г/лАльбумин 42.5г/лМочевина 6.58ммоль/лКреатинин 36.2мкмоль/лХолестерин 4.34ммоль/лБилирубин прямс<br>Натрий 135,3ммоль/лАСТ 43,5 ед/л (возможно влияние гемолиза на результат)АЛТ 18,6 ед/лС-реактивный белок 0,017 мг/длГлк |  |  |  |  |

Рисунок 39.3.3 — Результат добавления данных анализов

|                | 29. Сведения о медицинских обследованиях, необходимых для получения клинико- |                   | функциональных данных в зависимости от заболевания при проведении медико-социальной |                                                                                                    |
|----------------|------------------------------------------------------------------------------|-------------------|-------------------------------------------------------------------------------------|----------------------------------------------------------------------------------------------------|
| экспертизы:    |                                                                              |                   |                                                                                     |                                                                                                    |
| $N_2$          | Дата обследования                                                            | Код (при наличии) | Наименование обследования                                                           | Результат обследования                                                                                                    |
| $\pi/\pi$      |                                                                              |                   |                                                                                     |                                                                                                    |
| $\mathbf{1}$   | 25.02.2022                                                                   | B03.016.006       | Общий (клинический)<br>анализ мочи                                                  | Цвет светло-желтый<br>удельный вес(плотность) 1012 Г/Л<br>Прозрачность прозрачная<br>рН (кислотность) кислая<br>белок отр. Г/Л<br>сахар отр. ММОЛЬ/Л<br>билирубин отр.<br>уробилиноген +-<br>Лейкошиты 0-1<br>Эпителий плоский 0-1<br>Эритроциты не выявл.<br>цилиндры гиалиновые отр<br>цилиндры зернистые отр<br>цилиндры восковидные отр<br>Соли отр<br>Слизь отр<br>Бактерии отр<br>Дрожжи отр |
| $\overline{2}$ | 25.02.2022                                                                   | B03.016.006       | Общий (клинический)                                                                 | ацетон отр.<br>Лейкоциты(WBC) 7 4-9                                                                                                    |
|                |                                                                              |                   | анализ мочи                                                                         | Лимфоциты (LYM%) 33 19-45<br>Моноциты (MONO%) 5 3-12<br>Базофилы (BASO%) 0 от 0 до 1<br>Эозинофилы (EOS) 2 от 0,5 до 5,0<br>Эритроциты(RBC) 4,6 м-4.9 ж-4.0<br>Гемоглобин(HGB) 137 Г/Л<br>$\Gamma_{22}$ conservation (HCT) 27 as $AA$ as 20                                                                                                    |

Рисунок 39.3.4 — Пункт 29 в печатной форме

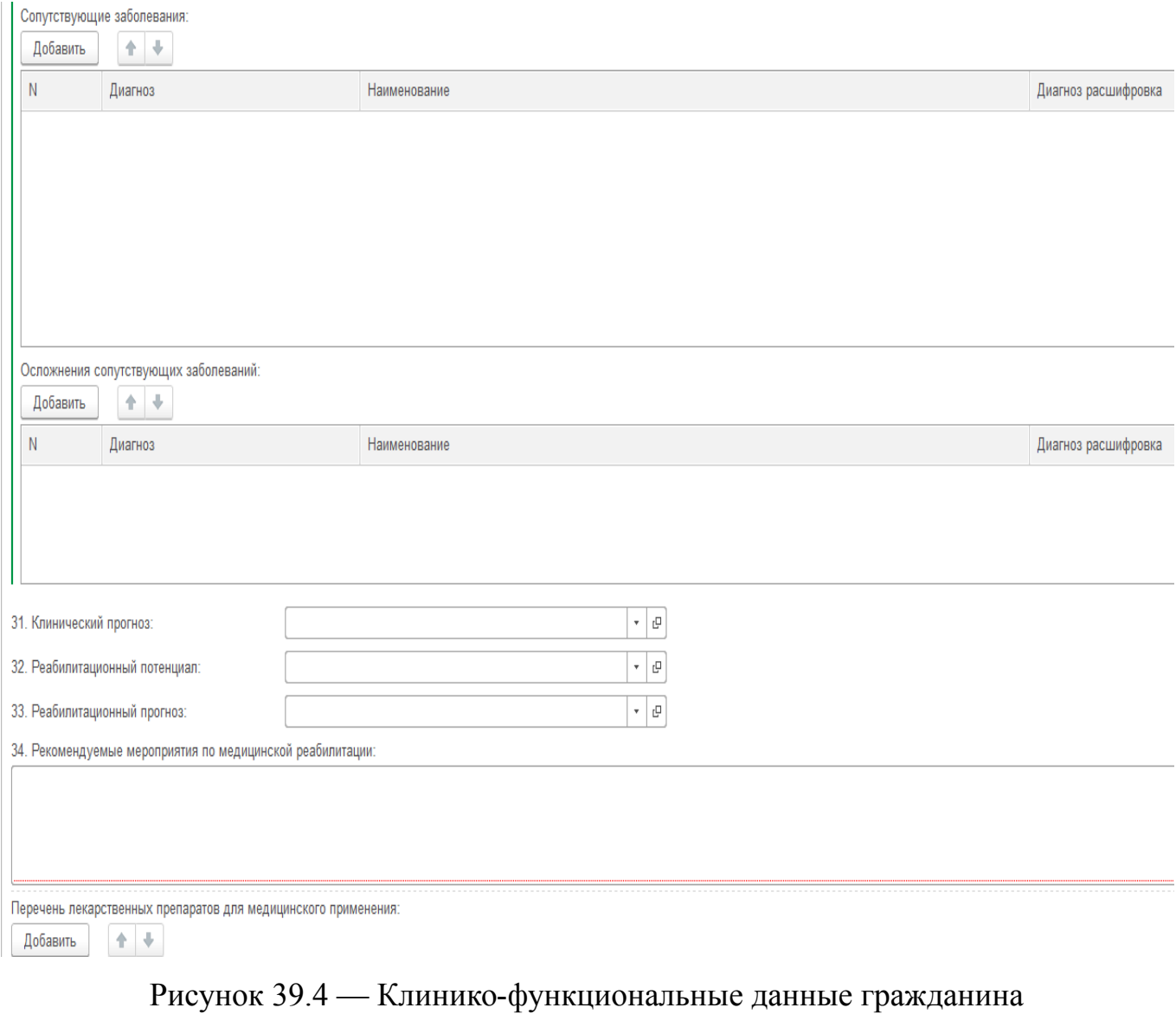

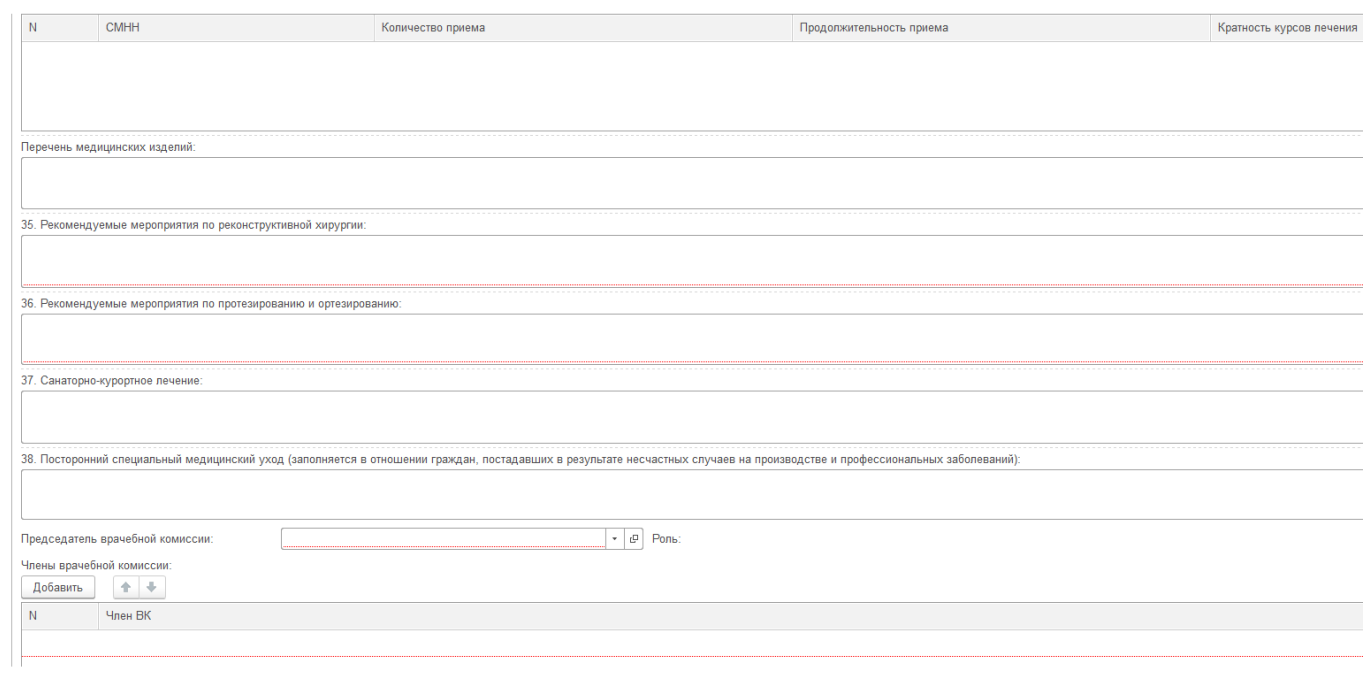

Рисунок 39.5 — Клинико-функциональные данные гражданина

На вкладке «Диагностические исследования и консультации» (рис.40) по кнопке «Подобрать ЭМД» добавляем документы, которые были выполнены и необходимые для направления на МСЭ.

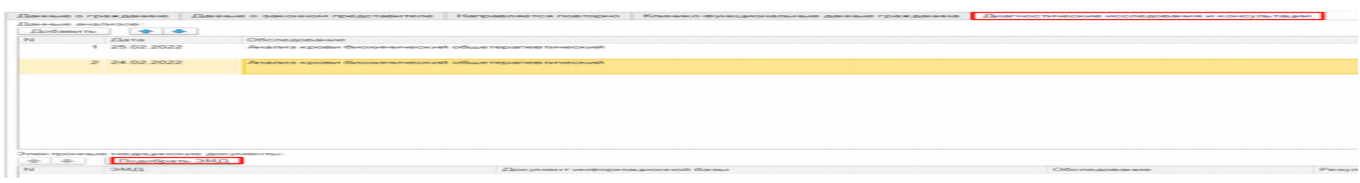

Рисунок 40 — Диагностические исследования и консультации

Выбираем необходимый период (рис.41)

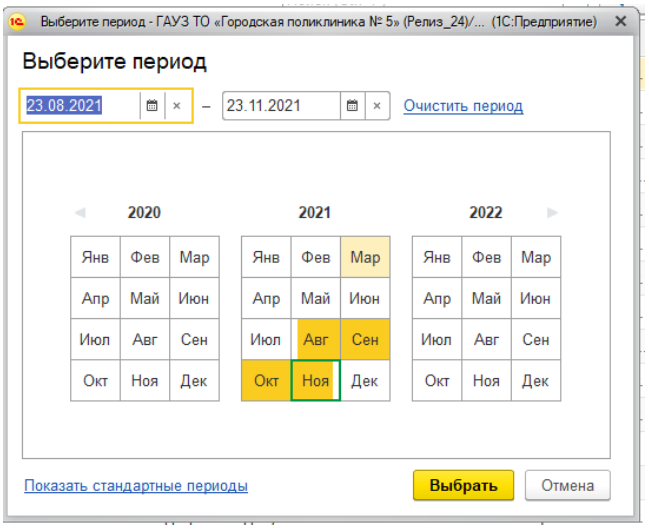

Рисунок 41 — Выбор периода

Медицинские документы нужно выбирать обязательно с заполненным регистрационным номером, т.е. Emdr id (иначе не уйдёт в РЭМД) (рис.42).

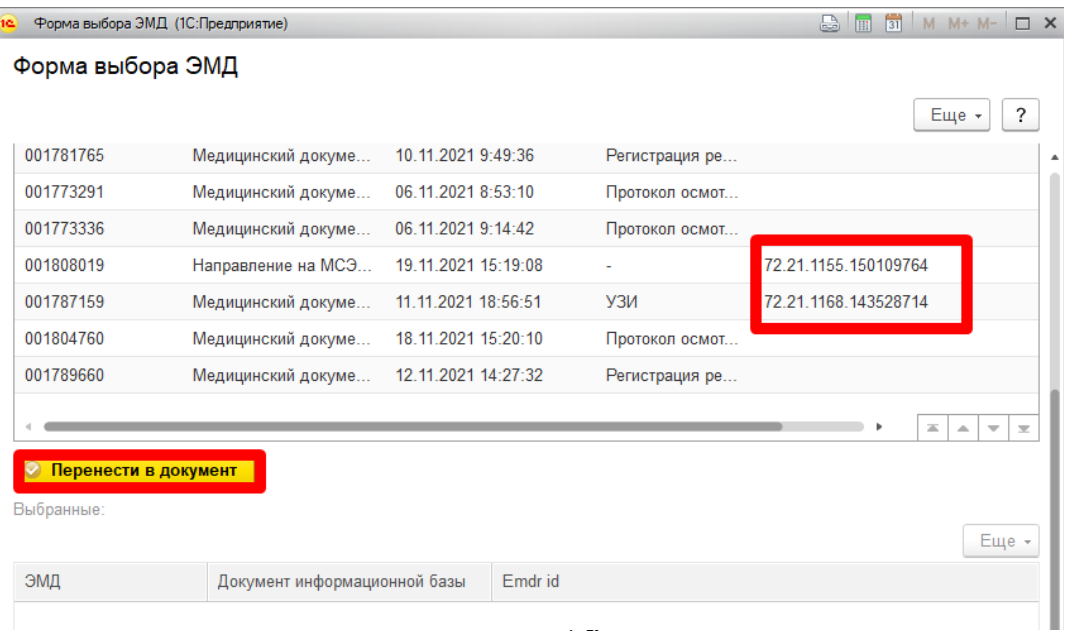

Выбираем тип связи из трёх возможных вариантов (входит в, включает, связан) (рис.43).

1) Входит в - в следствии направления на МСЭ, были сделаны такие то анализы;

2) Включает - на основании анализов было создано направление на МСЭ;

3) Связан - одноранговые документы (идентичные).

| ЭМД         | Документ информационной базы                                     | Тип связи |
|-------------|------------------------------------------------------------------|-----------|
| 000000287   | Направление на МСЭ (Форма № 088/у) 123692 от 29.06.2021 11:16:44 | Входит в  |
| 2 000000291 | Направление на МСЭ (Форма № 088/у) 123702 от 30.08.2021 15:10:17 | Входит в  |
| 3 000000277 | Направление на МСЭ (Форма № 088/у) 123674 от 27.05.2021 11:37:14 | Включает  |
| 000000268   | Направление на МСЭ (Форма № 088/у) 123659 от 04.05.2021 14:29:28 | Связан    |
|             |                                                                  |           |

Рисунок 43 — Форма выбора типа связи

Можно провалиться внутрь ЭМД (рис.43.1) двойным щелчком мыши (рис.43.2).

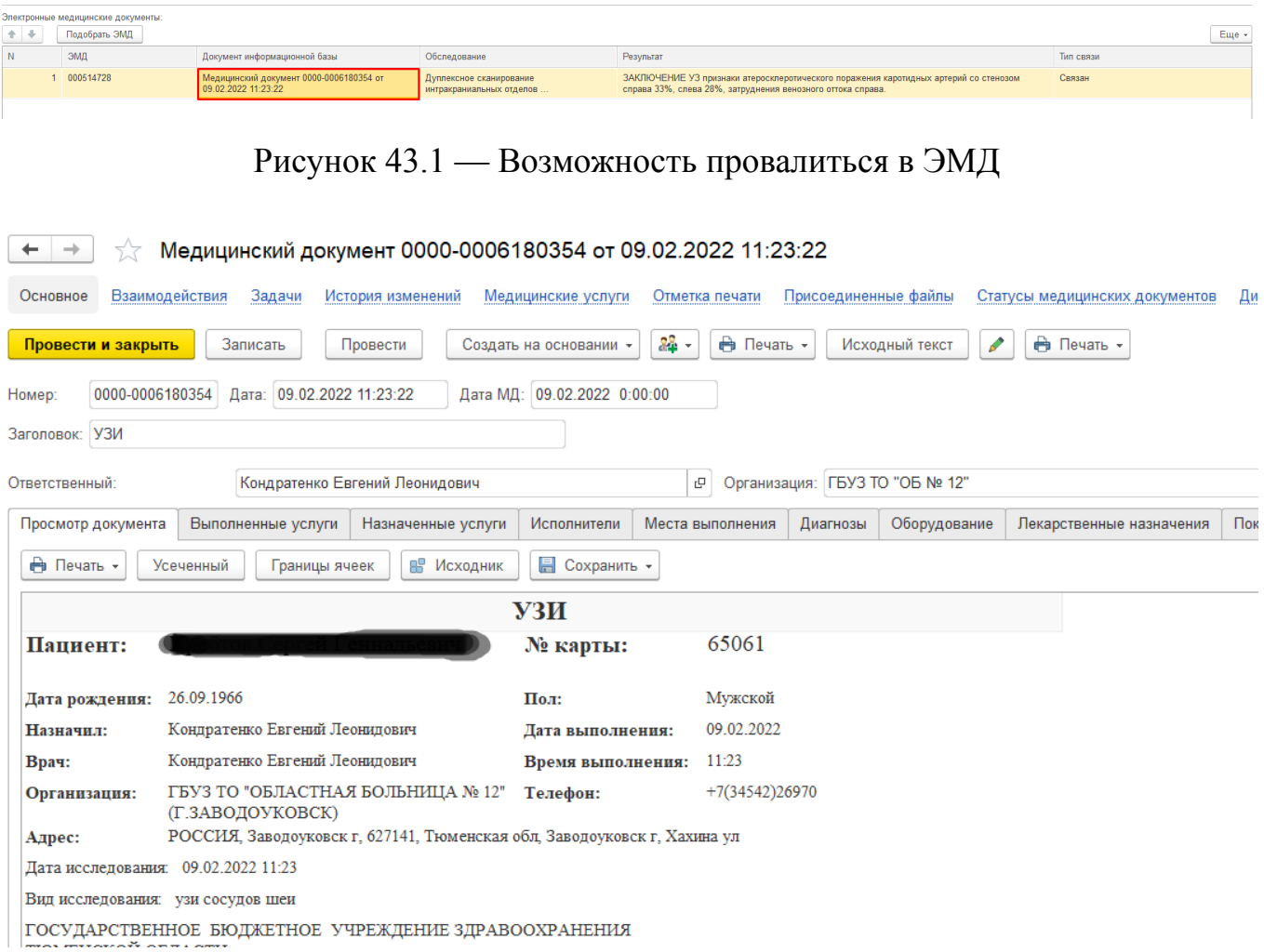

Рисунок 43.2 — Медицинский документ

После внесения всех данных по пациенту нажимаем кнопку «Записать» (рис.44). Документу будет присвоен номер и заполнятся другие технические поля.

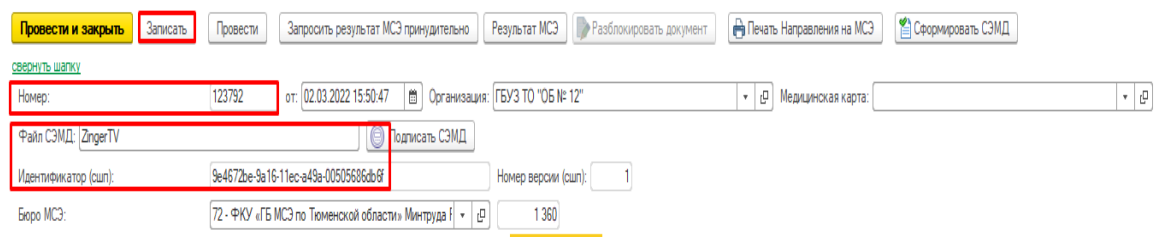

Рисунок 44 — Кнопка «Записать»

**Напоминание** Поля «Протокол ВК №» и «От» доступны для заполнения только Председателю, который указан в документе на вкладке «Клинико функциональные данные гражданина» в поле «Председатель врачебной комиссии» (рис.45)

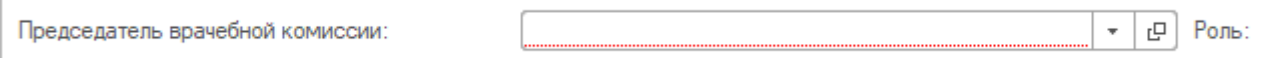

Рисунок 45 — Поле «Председатель врачебной комиссии»

Председатель врачебной комиссии заполняет в документе поля «Протокол ВК №» и «От».

После заполнения всех полей в документе Председатель нажимает последовательно кнопки «Записать», «Провести». Если в документе не заполнены какие либо обязательные поля, то при нажатии кнопки «Провести» вы получите сообщение с указанием что не заполнено (рис.46).

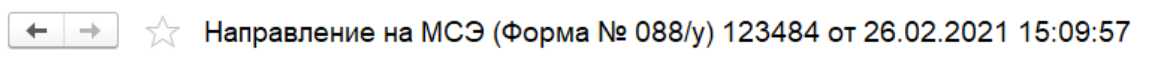

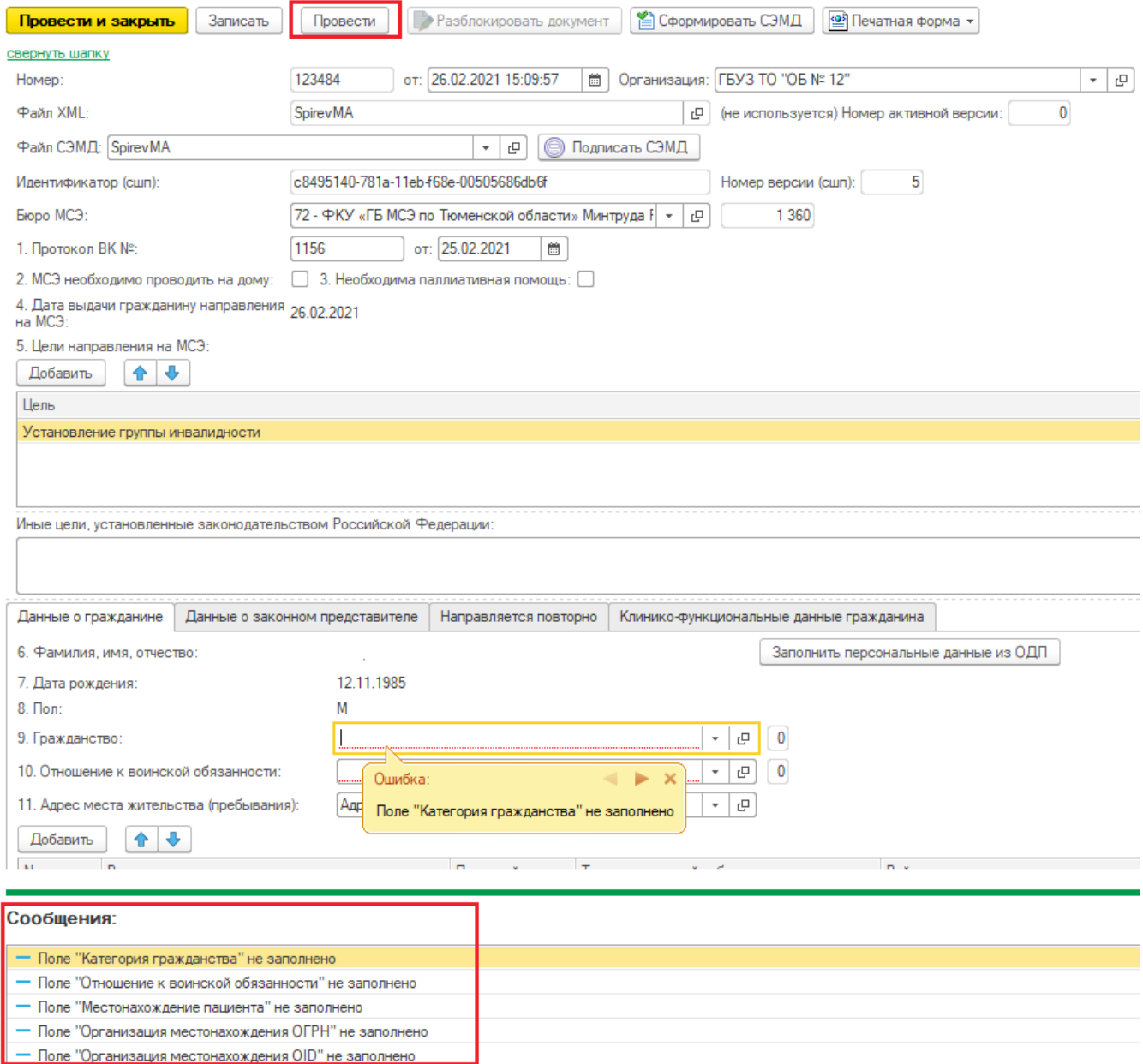

# Рисунок 46 — Не заполненные поля в документе

Когда в документе заполнены все поля при нажатии кнопки «Провести» в правом нижнем углу появится информационное сообщение о записи изменений (рис. 47)

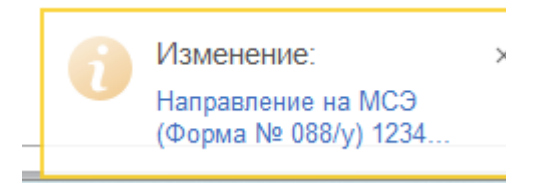

Рисунок 47 — Информационное сообщение о сохранении изменений

После нажатия кнопки «Провести» нажимаем кнопку «Сформировать СЭМД». В нижней части экрана выйдет информационное сообщение «СЭМД сформирован» (рис.48).

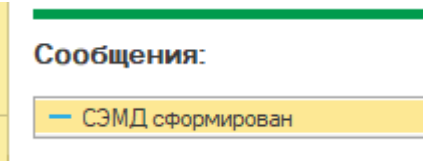

Рисунок 48 — Информационное сообщение «СЭМД сформирован»

Нажимаем кнопку «Подписать СЭМД» , выбираем сертификат Председателя ВК, кнопка «Подписать» (рис. 49). Выйдет информационное сообщение «Установлена подпись».

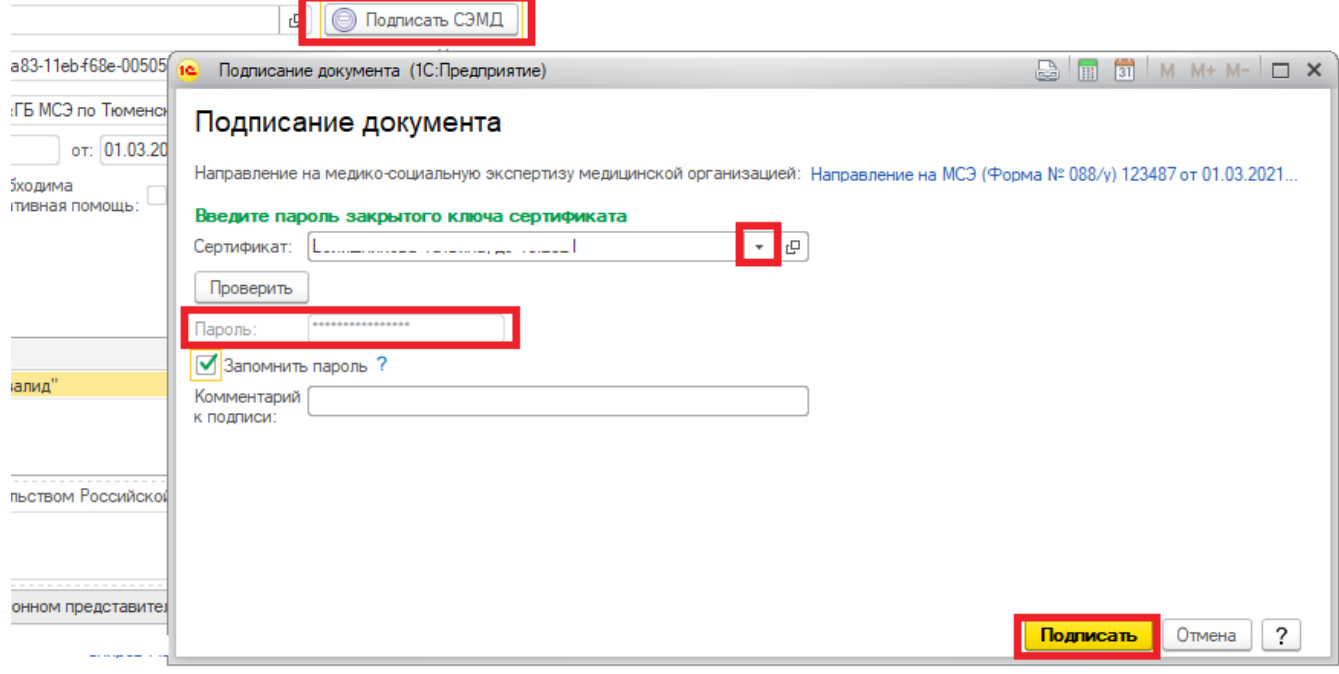

Рисунок 49 — Подпись Председателя ВК

**ВАЖНО: Прежде чем подставить подпись «Председателя» нужно убедиться, что у председателя Контроль исполнения настроен на самого себя. В противном случае будет поставлена подпись не председателя, а сотрудника из настроек Контроля Исполнения.**

## После того как документ сформирован его можно «Просмотреть» (рис.50,51)

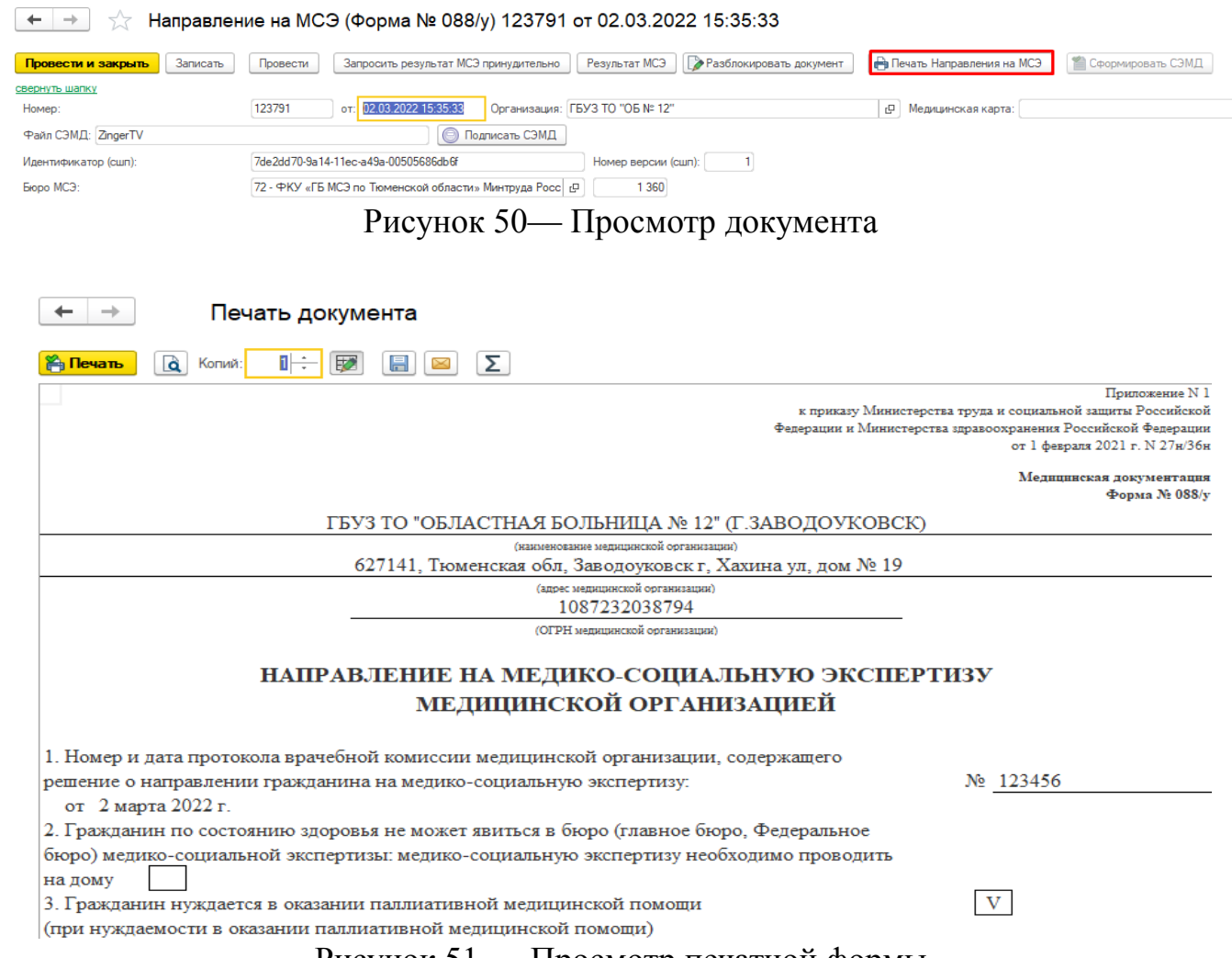

## Рисунок 51 — Просмотр печатной формы

Сформированный документ можно распечатать несколькими способами:

-путем нажатия на кнопку «Печать» (рис. 52);

-путем нажатия на пиктограмму «Печать» на панели в самом верху программного экрана (рис.52.1)

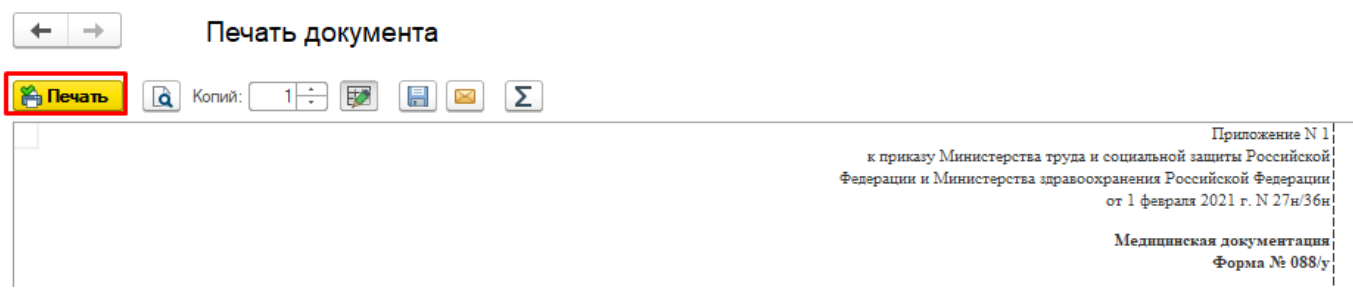

Рисунок 52 — Печать Формы №088/у (1 вариант)

| (ка) (-) Тест ГБУЗ ТО ОБ № 12" (г. Заводоуковск) (Релиз_25,1) / Медицина. Больница, редакция 1.4 (1С: Предприятие) |        |                                      |                                        |                                                     |                                        |                                                                    |    |                                                                                                    |    |                                                               |                                                                    | $A \oplus A$<br>E   |
|----------------------------------------------------------------------------------------------------|--------|--------------------------------------|----------------------------------------|-----------------------------------------------------|----------------------------------------|--------------------------------------------------------------------|----|----------------------------------------------------------------------------------------------------|----|---------------------------------------------------------------|--------------------------------------------------------------------|---------------------|
| Главное<br>Ξ                                                                                                    |        | Договоры и<br>взаиморасчеты          |                                        | Маркетинг                                           |                                        | Медицинская организация                                            | IF | Нормативно-справочная<br>информация                                                                                                    | 15 | Регистратура                                                  | Листки<br>нетрудоспособности                                       | Контроль исполнения |
| <b>А</b> Начальная страница                                                                                        |        | Направление на МСЭ (Форма № 088/у) × |                                        |                                                     |                                        | Направление на МСЭ (Форма № 088/у) 123788 от 28.02.2022 14:51:45 x |    |                                                                                                    |    |                                                               | Направление на МСЭ (Форма № 088/у) 123791 от 02.03.2022 15:35:33 x | Печать документа ×  |
|                                                                                                    |        | Печать документа                     |                                        |                                                     |                                        |                                                                    |    |                                                                                                    |    |                                                               |                                                                    |                     |
| Q<br><b>P</b> Печать                                                                                               | Копий: | 12<br>$1 \div$                       | $\mathbb{R}$ $\mathbb{Z}$ $\mathbb{Z}$ |                                                     |                                        |                                                                    |    |                                                                                                    |    |                                                               |                                                                    |                     |
|                                                                                                    |        |                                      |                                        |                                                     |                                        |                                                                    |    | Приложение N 1<br>к приказу Министерства труда и социальной защиты Российской<br>Федерации и Министерства здравоохранения Российской Федерации<br>от 1 февраля 2021 г. N 27н/36н! |    |                                                               |                                                                    |                     |
|                                                                                                    |        |                                      |                                        |                                                     |                                        |                                                                    |    | Медицинская документация<br>Форма № 088/у                                                                                                    |    |                                                               |                                                                    |                     |
|                                                                                                    |        |                                      |                                        |                                                     |                                        | ГБУЗ ТО "ОБЛАСТНАЯ БОЛЬНИЦА № 12" (Г.ЗАВОДОУКОВСК)                 |    |                                                                                                    |    |                                                               |                                                                    |                     |
|                                                                                                    |        |                                      |                                        |                                                     | (наименование медицинской ооганизации) | 627141, Тюменская обл, Заводоуковск г, Хахина ул, дом № 19         |    |                                                                                                    |    |                                                               |                                                                    |                     |
|                                                                                                    |        |                                      |                                        | $\mathbf{n}$ $\mathbf{r}$ $\mathbf{n}$ $\mathbf{n}$ |                                        | $\mathbf{H}$ .                                                     |    | $\mathcal{A}$ . $\mathcal{A}$                                                                                                    |    | $\mathcal{N} \cap \mathcal{N}$ $\mathcal{N} \cap \mathcal{N}$ |                                                                    |                     |

Рисунок 52.1 — Печать Формы №088/у (2 вариант)

 Когда документ подписан в столбце «Документ подписан» будет проставлена зеленая галочка (рис. 53)

| $\leftarrow$ $\rightarrow$<br>Направление на МСЭ (Форма № 088/у) |           |                |                                                 |                  |               |                                 |                          |  |  |  |  |
|------------------------------------------------------------------|-----------|----------------|-------------------------------------------------|------------------|---------------|---------------------------------|--------------------------|--|--|--|--|
| $2$ XML $\sim$<br>Đ<br>Создать                                   |           |                |                                                 |                  |               | Поиск (Ctrl+F)                  | Eup<br>$Q +$<br>$\times$ |  |  |  |  |
| Дата                                                             | Номер     | Пациент        | Законный представитель                          | Основной диагноз | Ответственный | Председатель врачебной комиссии | Документ подпис          |  |  |  |  |
| 17.04.2020 15:42:21                                              | 000000001 |                |                                                 | H90.3            |               |                                 | <b>A</b>                 |  |  |  |  |
| 图 22.06.2020 13:34:51                                            | 000000002 |                |                                                 |                  |               |                                 |                          |  |  |  |  |
| 22.06.2020 13:46:39                                              | 000000003 |                | Тест Дисп Дисп                                  | 105.0            |               |                                 |                          |  |  |  |  |
| 22.06.2020 17:35:29                                              | 000000004 |                |                                                 | C50.8            |               |                                 | $\mathcal{L}$            |  |  |  |  |
| EL 07.07.2020.11:04:30                                           | 000000005 | $\blacksquare$ | Tect Buch Buch<br>$\sim$ $\sim$<br>$\mathbf{r}$ | 105.0            |               |                                 |                          |  |  |  |  |

Рисунок 53 — Документ подписан

**ВАЖНО: Готовый документ, на котором стоит подпись председателя, нужно подписать подписью организации (за это в каждой МО закреплен сотрудник) для дальнейшей его отправки в РЭМД.**

## <span id="page-46-0"></span>**3.3. Редактирование ранее созданного направления на МСЭ**

При возникновении необходимости откорректировать данные в уже созданном и подписанном документе необходимо соблюдать следующий алгоритм действий:

1. Открыть направление на МСЭ

2. Нажать кнопку «Разблокировать документ» (*причем это должен делать тот сотрудник, чья подпись стоит на документе*) (рис.54)

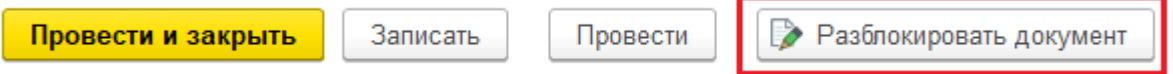

#### Рисунок 54 — кнопка «Разблокировать документ»

- 3. Изменить данные какие необходимо.
- 4. Нажать кнопку «Записать»
- 5. Нажать кнопку «Провести»
- 6. Нажать кнопку «Сформировать СЭМД»
- 7. Нажать кнопку «Подписать СЭМД»
- 8. Подписать подписью организации (это делает ответственное лицо в каждой МО)

### <span id="page-47-0"></span>**4. Отчет «Отслеживание отправки направления МСЭ МО»**

В МИС есть возможность посмотреть статус отправки направлений на МСЭ. Для этого нужно зайти в Контроль исполнения — Отчеты — Дополнительные отчеты - Отслеживание отправки направления МСЭ МО, нажать кнопку «Выполнить» (рис.55)

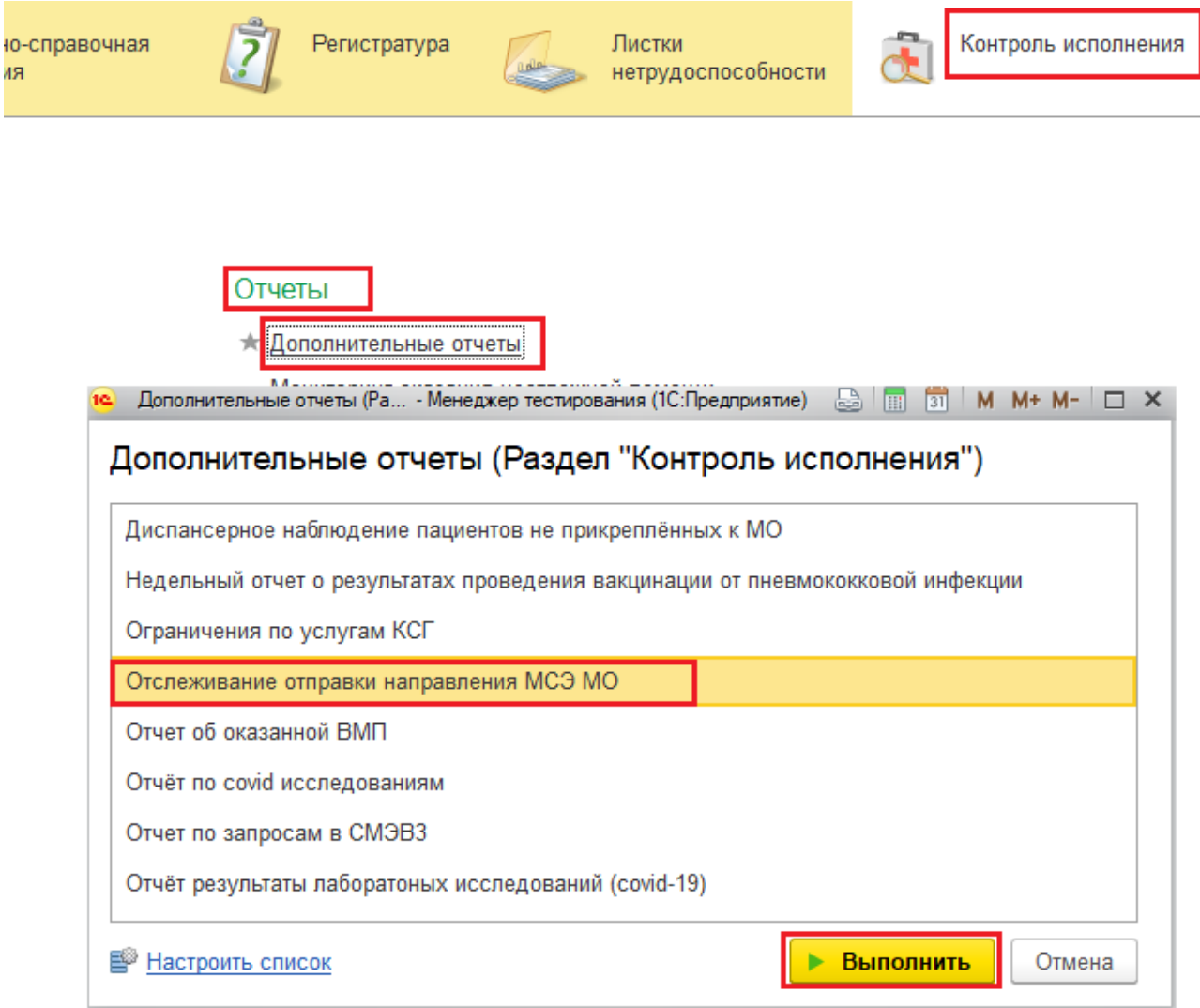

Рисунок 55 — Открытие отчета

В отчете необходимо указать период формирования (рис. 56) и нажать кнопку «Сформировать».

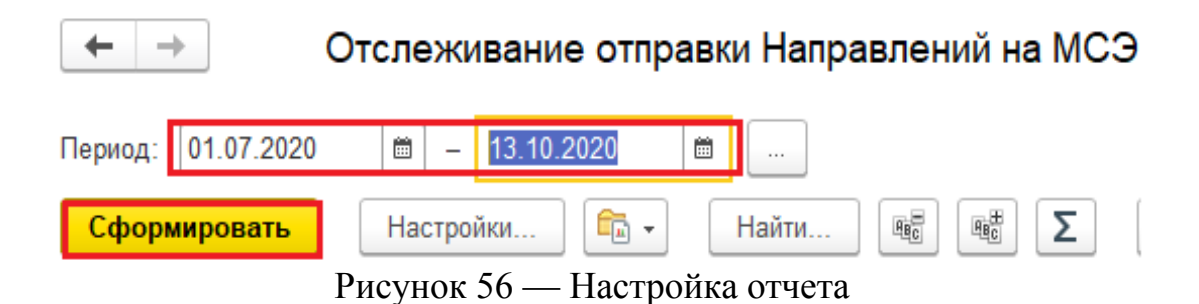

#### В результате сформируется отчет за указанный в настройках период (рис.57).

| $\rightarrow$              |                            | Отслеживание отправки Направлений на МСЭ                                                         |           |                                               |         |                       |                                   |                                           |                                                                                   |
|----------------------------|----------------------------|--------------------------------------------------------------------------------------------------|-----------|-----------------------------------------------|---------|-----------------------|-----------------------------------|-------------------------------------------|-----------------------------------------------------------------------------------|
| Период: 01.07.2020         | $\boxed{6}$ - 13.10.2020   | l a l                                                                                            |           |                                               |         |                       |                                   |                                           |                                                                                   |
| Сформировать               | Настройки.                 | Σ<br>$\ddot{\mathbf{e}}$<br>$\mathbb{R}^{\mathbb{Z}}_{\mathbb{C}}$<br>$\mathbb{R}^3_6$<br>Найти. |           |                                               |         |                       |                                   |                                           | Еще - 2                                                                           |
| Зарегистрирова<br>н в РЭМД | <b>Дата</b><br>направления | Направление на МСЭ                                                                               | Пациент   | Законный<br>представитель   председателя   МО | Подпись | <b>Подпись Cтатус</b> | направления направления<br>в РЭМД | <b>Номер</b><br>при регистрации<br>в РЭМД | Ошибка                                                                            |
| lДа                        |                            | 21.07.2020 13:28:44 Направление на МСЭ (Форма № 088/v) 000000014 от 21.07.2020 13:28:44          |           |                                               |         |                       | Ошибка пакета                     |                                           | Ошибка = 'Справочник OID [1.2.643.5.1.13<br>OTCVTCTBVeT.', Kon = VALIDATION ERROR |
| lДа                        |                            | 08.09.2020 15:39:20 Направление на МСЭ (Форма № 088/v) 000000015 от 08.09.2020 15:39:20          |           |                                               |         | Да                    | Ошибка пакета                     |                                           | Ошибка = 'Отсутствует информация о под<br>'NO DEPARTMENT'                         |
| Да                         |                            | 08.09.2020 16:12:44 Направление на МСЭ (Форма № 088/у) 000000016 от 08.09.2020 16:12:44          |           |                                               |         | Да                    | Ошибка пакета                     |                                           | Ошибка = Отсутствует информация о под<br><b>NO DEPARTMENT</b>                     |
| Ла                         |                            | 08.09.2020 16:15:44 Направление на МСЭ (Форма № 088/v) 000000017 от 08.09.2020 16:15:44          |           |                                               |         | <b>Da</b>             | Ошибка пакета                     |                                           | Ошибка = Отсутствует информация о под<br><b>NO DEPARTMENT</b>                     |
|                            |                            | 22.09.2020 11:11:09 Направление на МСЭ (Форма № 088/у) 000000019 от 22.09.2020 11:11:09          |           |                                               |         |                       |                                   |                                           |                                                                                   |
|                            |                            | 22.09.2020 11:26:49 Направление на МСЭ (Форма № 088/у) 000000020 от 22.09.2020 11:26:49          |           |                                               |         |                       |                                   |                                           |                                                                                   |
| Да                         |                            | 22.09.2020 11:31:35 Направление на МСЭ (Форма № 088/у) 000000021 от 22.09.2020 11:31:35          |           |                                               | Да      | Да                    |                                   | Зарегистрировано 72.20.311.016588523      |                                                                                   |
|                            |                            | 22.09.2020 11:56:23 Направление на МСЭ (Форма № 088/у) 000000022 от 22.09.2020 11:56:23          |           |                                               |         |                       |                                   |                                           |                                                                                   |
|                            |                            |                                                                                                  |           |                                               |         |                       |                                   |                                           |                                                                                   |
|                            |                            | 22.09.2020 11:58:25 Направление на МСЭ (Форма № 088/у) 000000023 от 22.09.2020 11:58:25          |           |                                               |         |                       |                                   |                                           |                                                                                   |
|                            |                            | 22.09.2020 12:04:41 Направление на МСЭ (Форма № 088/у) 000000024 от 22.09.2020 12:04:41          |           |                                               |         |                       |                                   |                                           |                                                                                   |
| Да                         |                            | 22.09.2020 12:06:43 Направление на МСЭ (Форма № 088/у) 000000025 от 22.09.2020 12:06:43          |           |                                               | Да      | Ла                    |                                   | Зарегистрировано 72.20.311.016586318      |                                                                                   |
| Да                         |                            | 22.09.2020 12:10:52 Направление на МСЭ (Форма № 088/у) 000000026 от 22.09.2020 12:10:52          |           |                                               | Да      | Да                    | Ошибка пакета                     |                                           | Ошибка = 'Статус ответа МИС (ERRORI'.                                             |
| Да                         |                            | 22.09.2020 12:14:09 Направление на МСЭ (Форма № 088/у) 000000027 от 22.09.2020 12:14:09          |           |                                               | Да      | Да                    |                                   | Зарегистрировано 72.20.311.016589606      |                                                                                   |
| Да                         |                            | 22.09.2020 12:21:16 Направление на МСЭ (Форма № 088/у) 000000028 от 22.09.2020 12:21:16          |           |                                               | Да      | Да                    |                                   | Зарегистрировано 72.20.311.016589843      |                                                                                   |
| Да                         |                            | 22.09.2020 13:21:50 Направление на МСЭ (Форма № 088/у) 000000029 от 22.09.2020 13:21:50          |           |                                               | Да      | Да                    |                                   | Зарегистрировано 72.20.311.016626089      |                                                                                   |
| Да                         |                            | 28.09.2020 12:34:29 Направление на МСЭ (Форма № 088/у) 000000031 от 28.09.2020 12:34:29          |           |                                               | Ла      | Да                    | Ошибка пакета                     |                                           | Ошибка = 'Справочник ОІD [1.2.643.5.1.13<br>OTCVTCTBVeT.', Kon = VALIDATION ERROR |
| Да                         |                            | 28.09.2020 12:45:05 Направление на МСЭ (Форма № 088/у) 000000032 от 28.09.2020 12:45:05          | <b>IU</b> |                                               | Ла      | Ла                    |                                   | Зарегистрировано 72.20.311.017112911      |                                                                                   |
|                            |                            | 29.09.2020 16:08:26 Направление на МСЭ (Форма № 088/у) 000000034 от 29.09.2020 16:08:26          |           |                                               |         |                       |                                   |                                           |                                                                                   |
|                            |                            | 29.09.2020 16:21:09 Направление на МСЭ (Форма № 088/у) 000000036 от 29.09.2020 16:21:09          |           |                                               |         |                       |                                   |                                           |                                                                                   |
|                            |                            | 30.09.2020 10:50:24 Направление на МСЭ (Форма № 088/v) 000000039 от 30.09.2020 10:50:24          |           |                                               |         |                       |                                   |                                           |                                                                                   |
| Да                         |                            | 01.10.2020 13:13:51 Направление на МСЭ (Форма № 088/у) 31 от 01.10.2020 13:13:51                 |           |                                               | Да      | Да                    | Ошибка пакета                     |                                           | Ошибка = 'Статус ответа МИС [ERROR]'.                                             |
| Да                         |                            | 01.10.2020 13:13:51 Направление на МСЭ (Форма № 088/v) 31 от 01.10.2020 13:13:51                 |           |                                               | Да      | Да                    | Ошибка пакета                     |                                           | Ошибка = Документ с идентификатором<br>зарегистрирован', Код = 'NOT UNIQUE PI     |
| Да                         |                            | 01.10.2020 13:13:51 Направление на МСЭ (Форма № 088/v) 31 от 01.10.2020 13:13:51                 |           |                                               | Да      | Да                    |                                   |                                           |                                                                                   |
| IДа                        |                            | 01.10.2020 13:13:51 Направление на МСЭ (Форма № 088/у) 31 от 01.10.2020 13:13:51                 |           |                                               | Ла      | Ла                    | Ошибка пакета                     |                                           | Оцибка = 'Документ с идентификатором'.                                            |
|                            |                            |                                                                                                  |           |                                               |         |                       |                                   |                                           | зарегистрирован', Код = 'NOT UNIQUE PI                                            |

Рисунок 57 — Результат формирование отчета

Отчет позволяет:

- 1. Выявить направления с ошибками. У таких направлений в столбце «Статус направления в РЭМД» = Ошибка пакета. В столбце «Ошибка» краткое описание ошибки. Это означает что направление не ушло. Ошибку нужно исправить и заново отправить направление (см. п.3 инструкции Редактирование направления на МСЭ);
- 2. Выявить направления в которых не стоит «Подпись МО». Без подписи МО направление не уходит в РЭМД.
- 3. Направления успешно отправленные и зарегистрированные в РЭМД имеют номер в столбце «Номер направления при регистрации в РЭМД» и статус направления в РЭМД = Зарегистрировано.
- 4. Из отчета можно перейти в любое направление. Встать мышкой на нужный документ из столбца «Направление на МСЭ» и двойным нажатием мыши перейти в него.

### <span id="page-50-0"></span>**5. Подписание Направления на МСЭ «Подписью МО»**

**Внимание:** Данный функционал подписания доступен только определенным сотрудникам в МО (это могут быть статистики, начальники отделений, председатели ЛВН).

Для массового подписания документов Направление на МСЭ необходимо зайти в меню Главное - Дополнительные обработки — Массовое подписание МД (рис. 58)

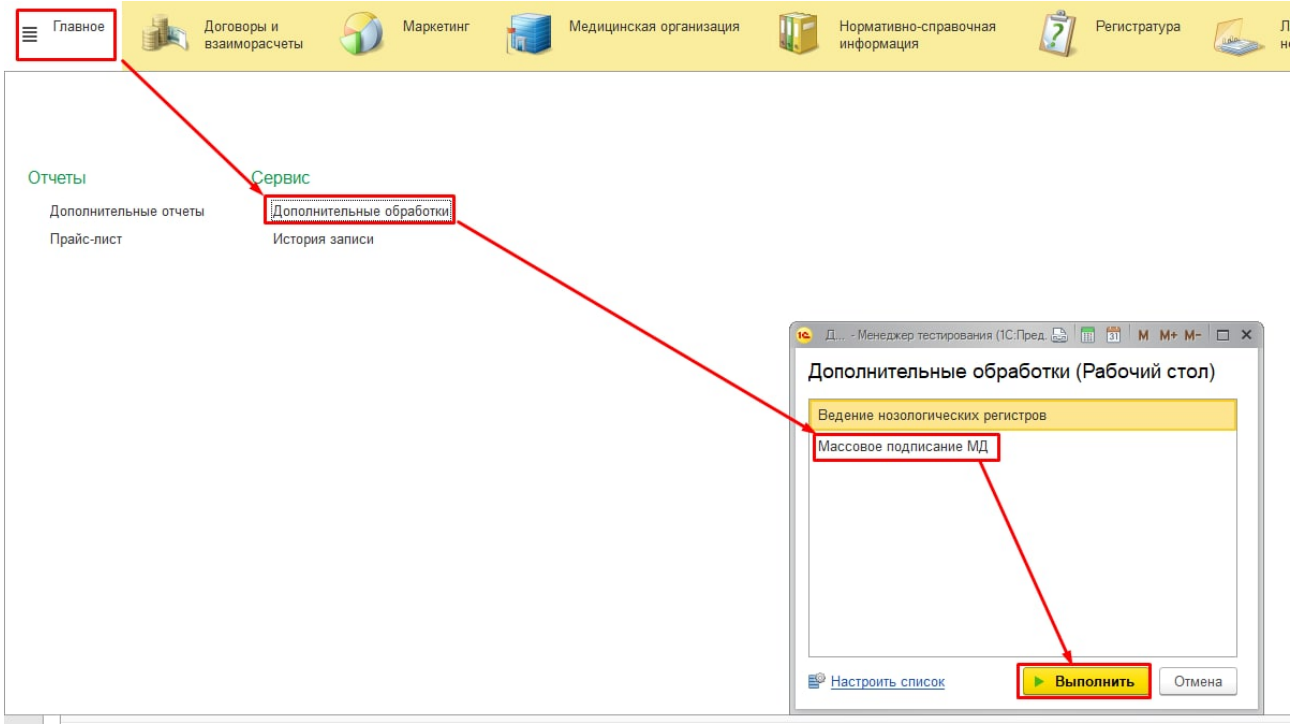

Рисунок 58 — Массовое подписание МД

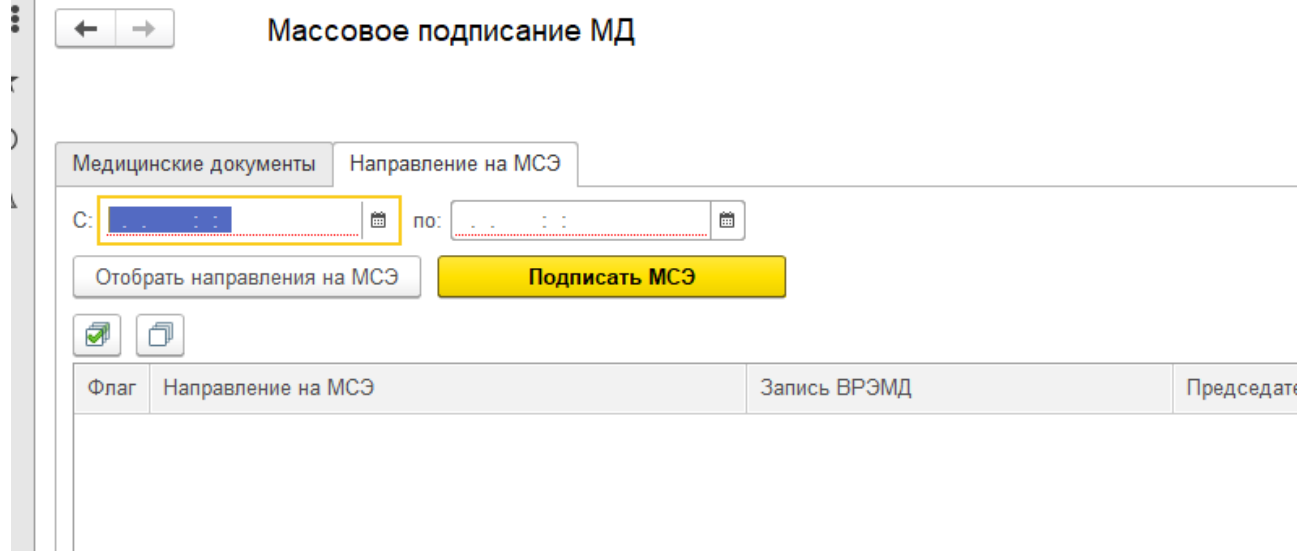

Рисунок 59 — Массовое подписание МД

В данном окне необходимо выбрать вкладку «Направление на МСЭ».

Далее указать временной диапазон и нажать кнопку «Отобрать направления на МСЭ» (рис.60)

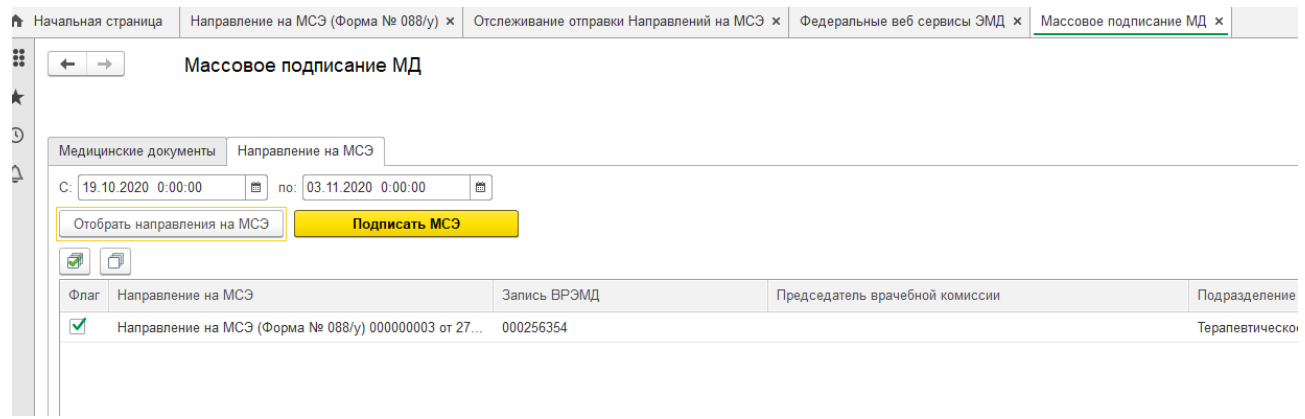

Рисунок 60 — Массовое подписание МД, вкладка Направление МСЭ

В появившемся списке выделить галочкой нужные направления и нажать кнопку «Подписать МСЭ» (рис. 60).

**Внимание:** В периоде отбора дату ПО нужно ставить больше на один день. Например, сегодня 15.10.2020, необходимо указать 16.10.2020.

## <span id="page-52-0"></span>**6. Выгрузка данных пациента из МИС**

## **КАК ВЫГРУЖАТЬ ФАЙЛЫ ИЗ 1С**

- Основным источником прикрепляемых файлов, выступают медицинские документы из МИС. Для того, чтобы их выгрузить, необходимо:

1) Зайти в основные данные пациента (ОДП) (рис.61)

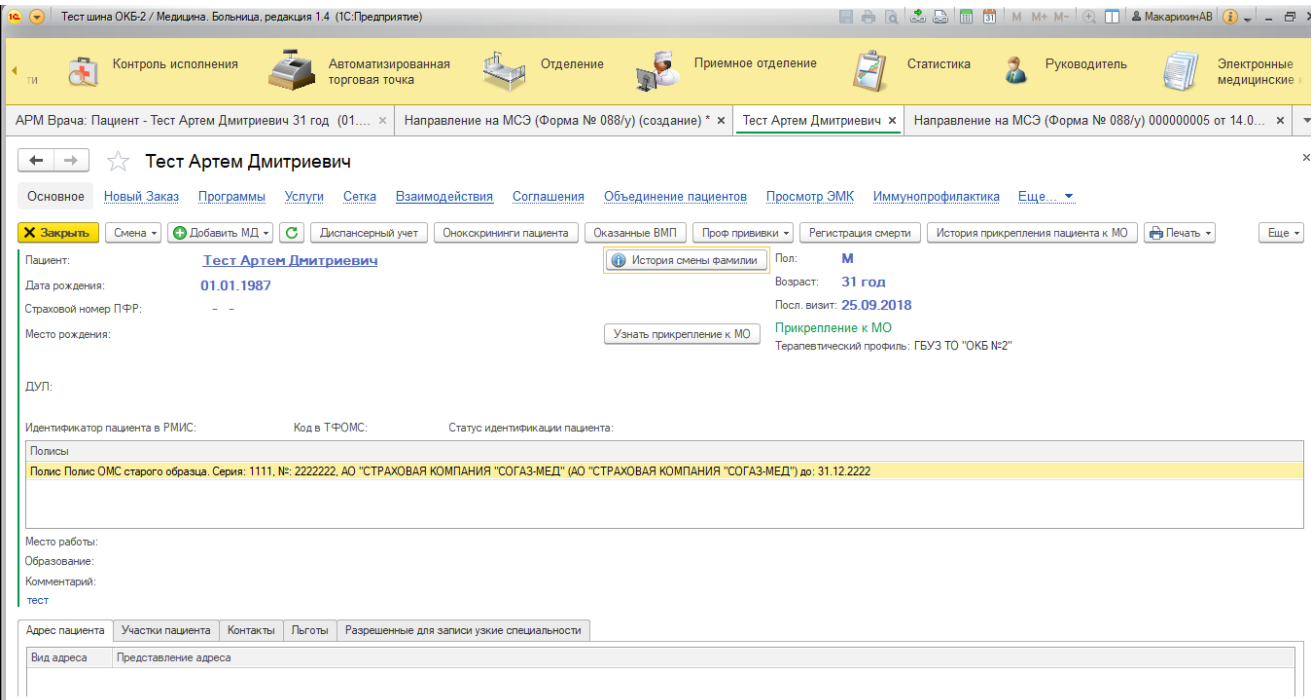

Рисунок 61 — Основные данные пациента

# 2) Перейти на вкладку «Просмотр ЭМК» (рис. 62)

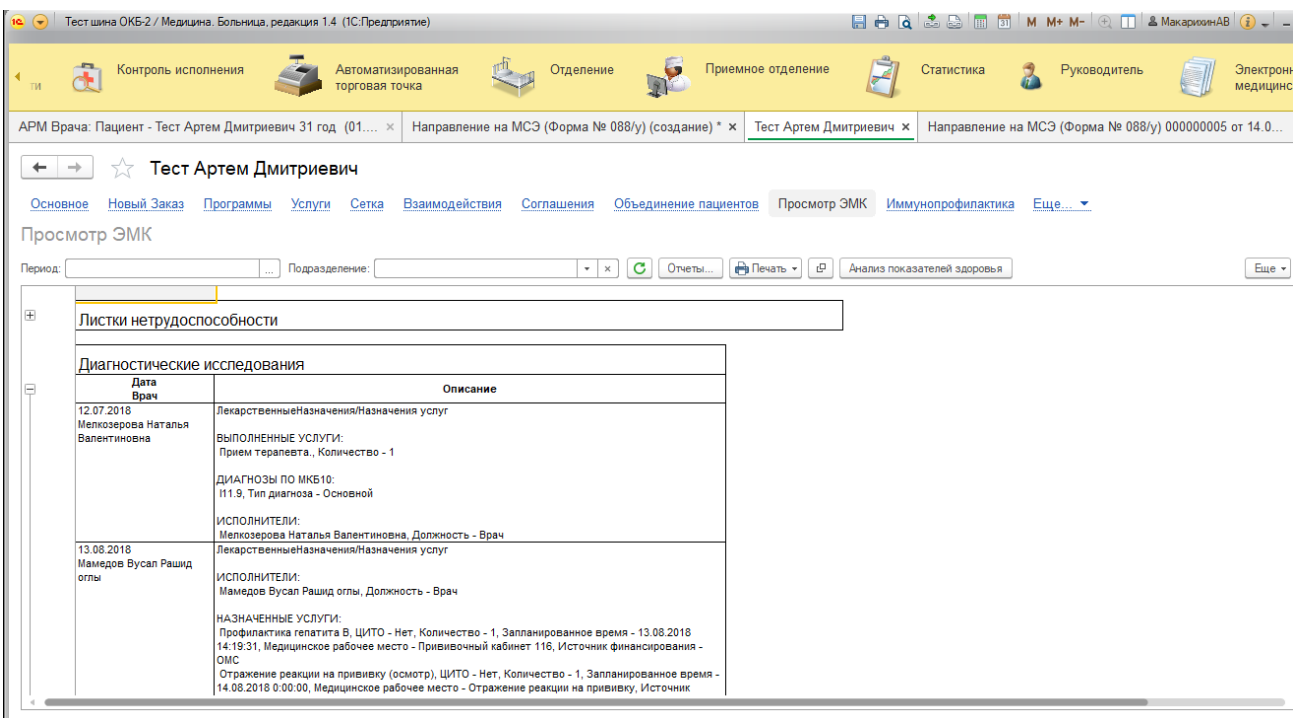

Рисунок 62— Вкладка «Просмотр ЭМК»

3) В поле «период», указываем диапазон дат, в которых находится комплект документов для выгрузки (рис.63).

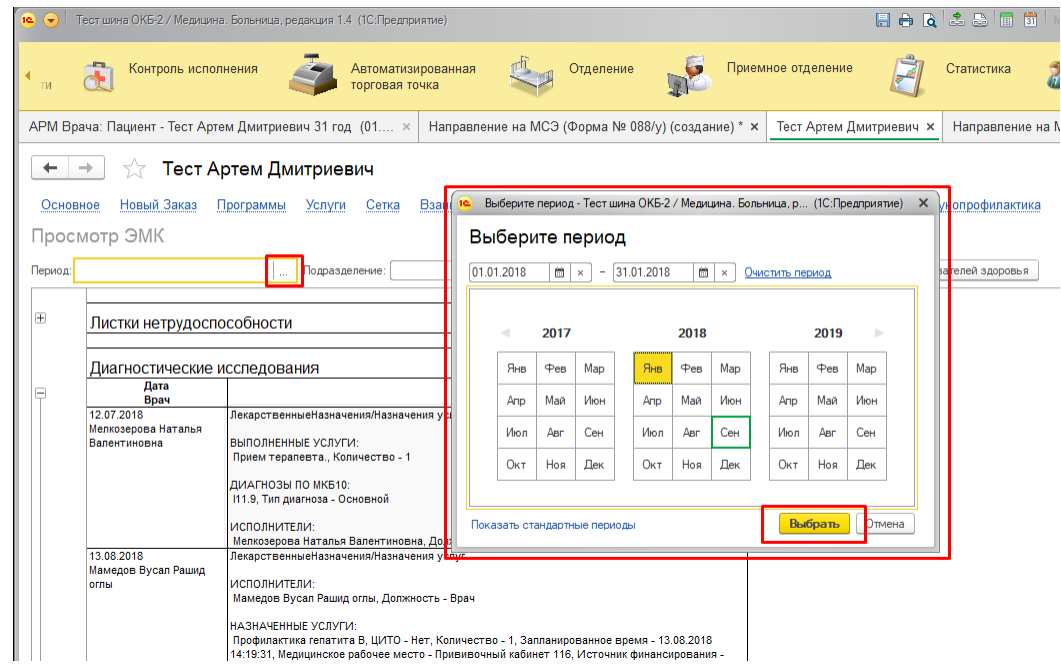

Рисунок 63 — Выбор периода

4) Выделяем в табличной части, те документы, которые хотим выгрузить. Для выделения отдельных документов, которые, например, не идут по порядку, необходимо использовать зажатую клавишу «Ctrl» и пользуясь мышкой, выполнить выделение нужных документов (рис.64)

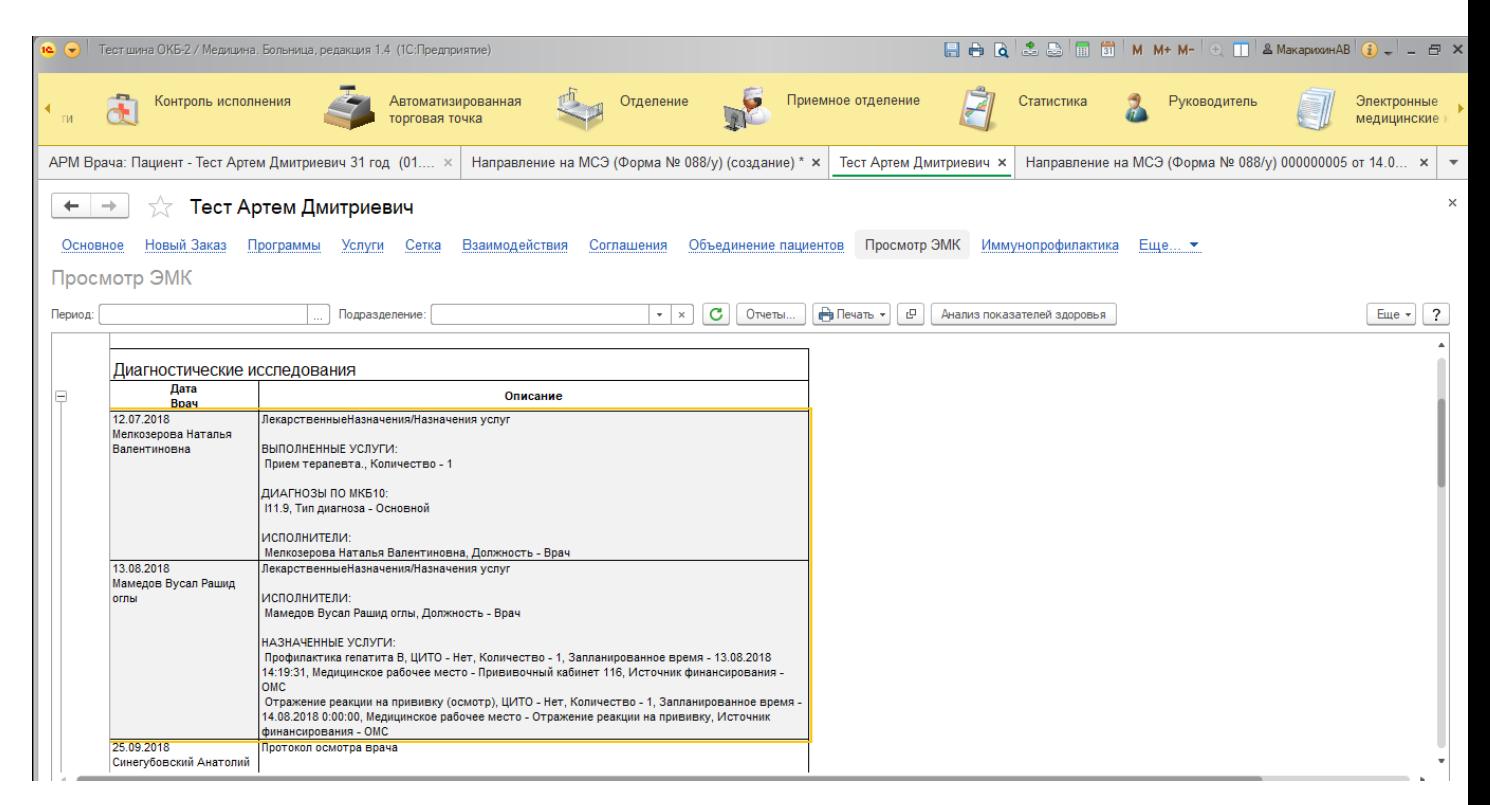

Рисунок 64 — Выделение нужных документов

5) После того, как все документы выделены, нажимаем клавишу печать МД (рис.65)

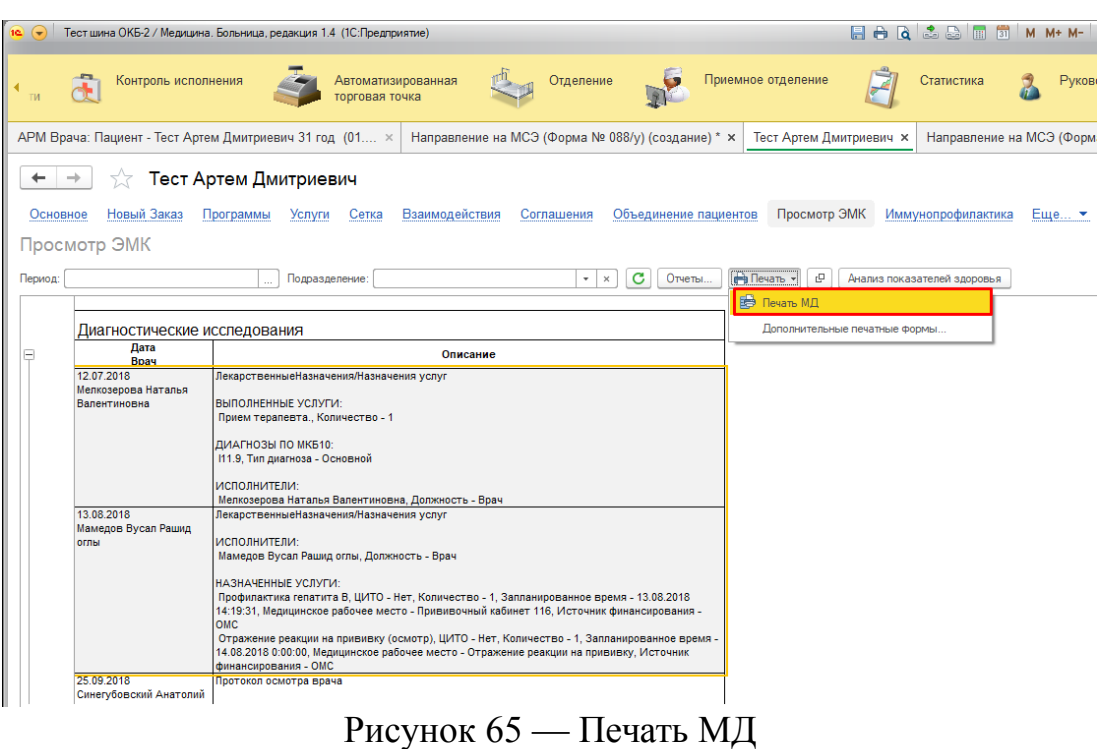

6) Далее нажимаем кнопку «Сохранить в PDF» в качестве места размещения указываем наш каталог пациента, для направления на МСЭ (рис.66)

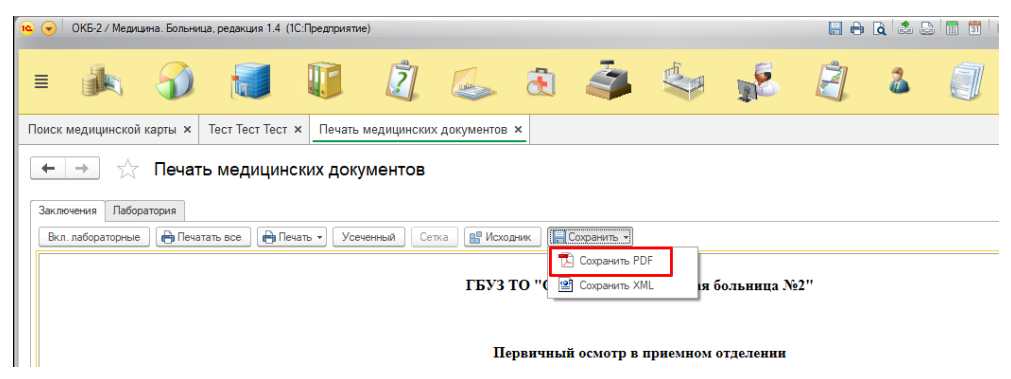

Рисунок 66 — кнопка «Сохранить в PDF»

7) Выгрузка лаборатории осуществляется аналогичных образом, только необходимо выделять лабораторные исследования и переходить на вкладку лаборатория.

8) Иногда необходимо сохранить отсканированный вариант внешнего файла, для этого из основных данных пациента, переходим в пункт меню «Присоединенные файлы» (рис. 67)

| $\left( -\right)$   |                                                            | ОКБ-2 / Медицина, Больница, редакция 1.4 (1С:Предприятие)                                                                                                    |                |                                                                                                    |                       |       |                                 |  | EAQ & BESIMM+M- QT & Makapuxum |  |
|---------------------|------------------------------------------------------------|----------------------------------------------------------------------------------------------------|----------------|----------------------------------------------------------------------------------------------------|-----------------------|-------|---------------------------------|--|--------------------------------|--|
| ≣                   |                                                            |                                                                                                    |                | 2 乙 丸 之 心                                                                                                    |                       | $R^2$ |                                 |  |                                |  |
|                     | Поиск медицинской карты ×                                  | <b>Tect Tect Tect x</b>                                                                                                    |                |                                                                                                    |                       |       |                                 |  |                                |  |
|                     | $\rightarrow$                                              | Тест Тест Тест                                                                                                    |                |                                                                                                    |                       |       |                                 |  |                                |  |
| Основное<br>Период: | Новый Заказ<br>Просмотр ЭМК<br>26.01.2018<br>Лузянин А. В. | Программы<br>Услуги<br>Сетка<br>Подразделение:<br>Клиническая история болезни<br><b>ВЫПОЛНЕННЫЕ УСЛУГИ:</b><br>Осмотр в приемном отделении, Количеств-<br>исполнители:<br>Исакова Д. Н., Должность - Врач<br>Клиническая история болезни<br>Клинический диагноз:<br>Церебральный атеросклероз (                                                          | Взаимодействия | Соглашения<br>Данные по специальным методам получения исследуемых образцов (А11) (тмб)<br>Журнал лучевых нагрузок<br>Журнал флюорографии<br>Законные представители пациента<br>Иммунопрофилактика<br>История госпитализации<br>Льготы пациента<br>Присоединенные файлы | Объединение пациентов |       | Просмотр ЭМК Иммунопрофилактика |  | Еще ▼                          |  |
|                     | 26.01.2018<br>Токаренко О. Ю.<br>27.01.2018                | Лекарственные Назначения/Назначения услу<br><b>ИСПОЛНИТЕЛИ:</b><br>Токаренко О. Ю., Должность - Врач<br>НАЗНАЧЕННЫЕ УСПУГИ:<br>АСТ, ЦИТО - Нет, Количество - 1, Запланир<br>рабочее место - Лаборатория приемного взр<br>АЛТ, ЦИТО - Нет. Количество - 1. Запланио<br>рабочее место - Лаборатория приемного взр<br>Первичный осмотр в приемном отделении |                | Статусы заявок на прикрепление пациентов к МО<br>Участки пациентов<br>История персональных данных<br>Банковские счета<br>Анкеты по диспансеризации                                                                                                    |                       |       |                                 |  |                                |  |

Рисунок 67 — Меню «Присоединенные файлы»

9) Далее, выделяем нужный файл, жмём кнопку «выбрать», в появившемся окне жмём «сохранить изображение» (рис.68)

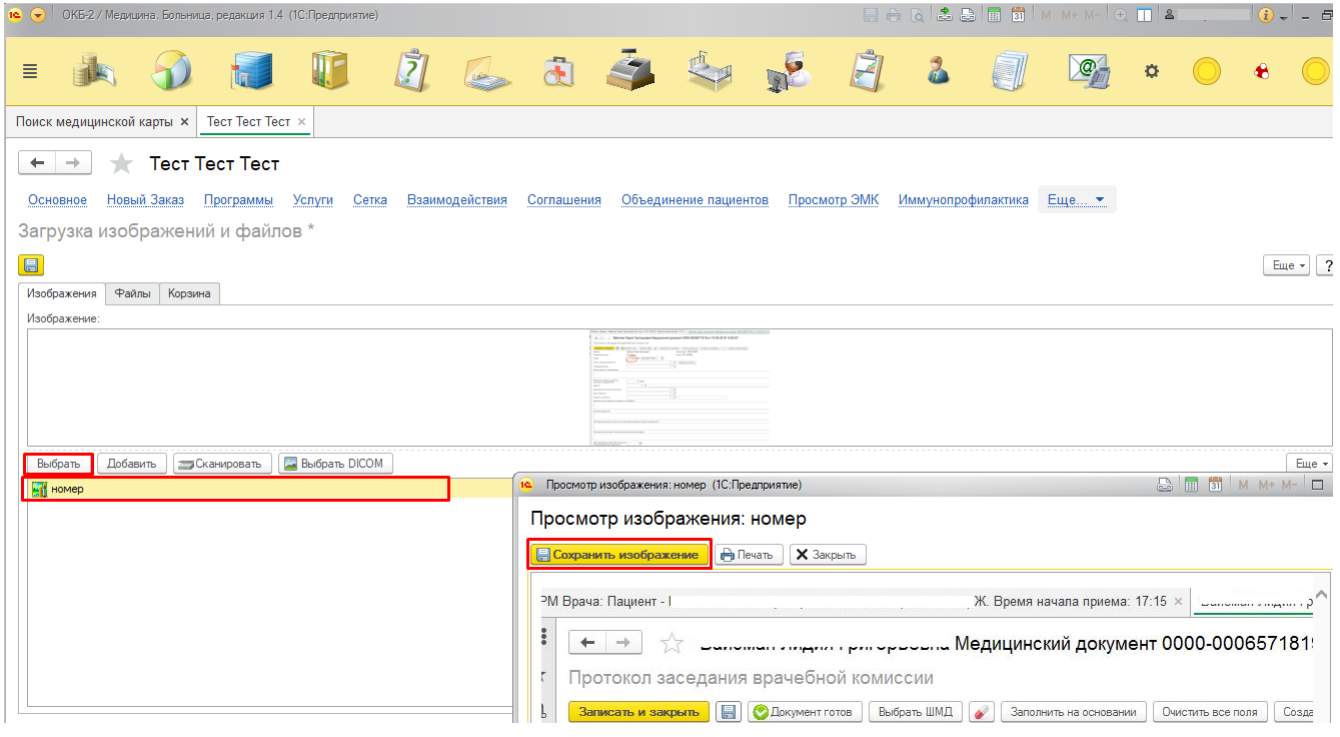

Рисунок 68 — Сохранение изображения

10) Жмём «Сохранить» и указываем каталог где собираем пакет для отправки в МСЭ (рис.69)

 $\overline{a}$ 

<u>.</u><br>1980 – Jan Barton, mars and an anti-series and an anti-series and an anti-series and an anti-series and an anti-

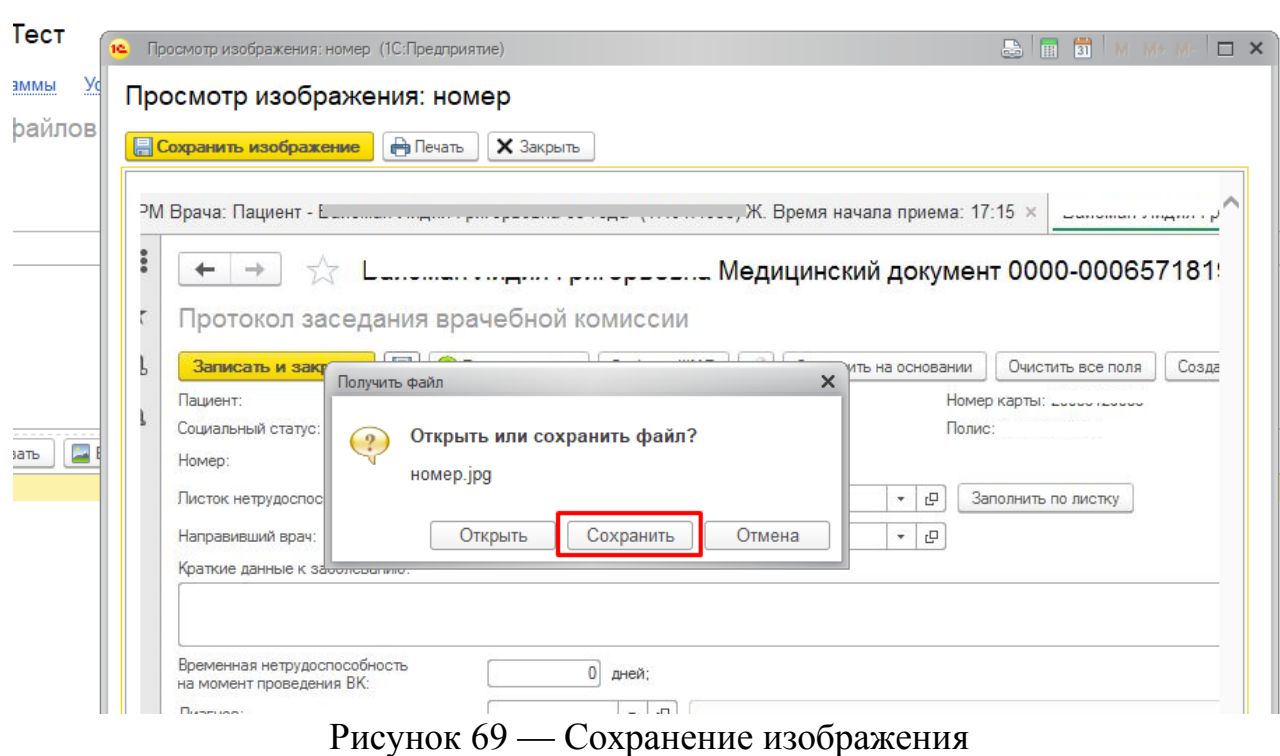

#### <span id="page-59-0"></span>**7. Добавление законного представителя**

Заходим в ОДП пациента — Смена — Представителя (рис.70)

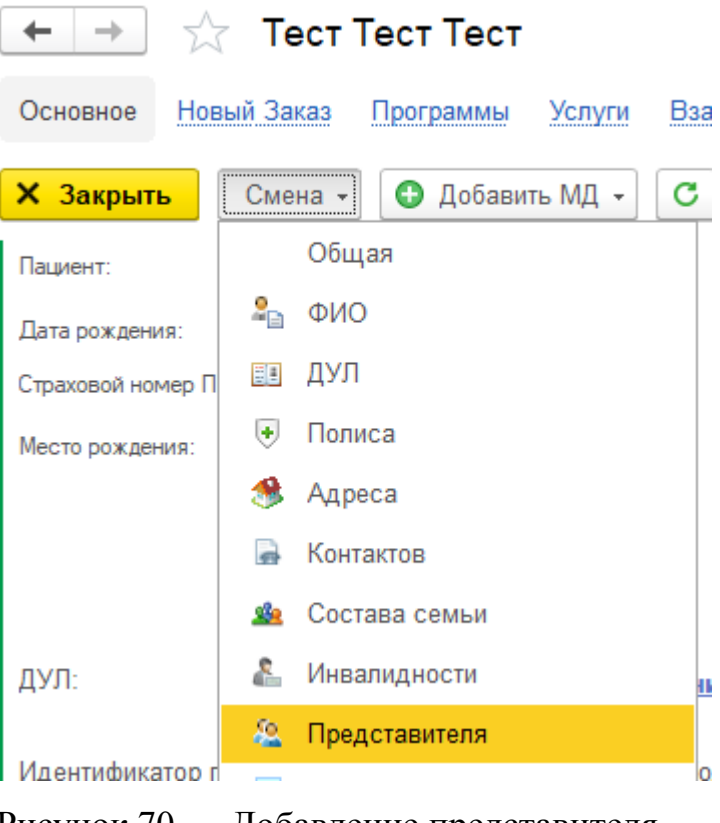

Рисунок 70 — Добавление представителя

Открывается форма Смены законного представителя. Нажимаем кнопку «Добавить» (рис. 71)

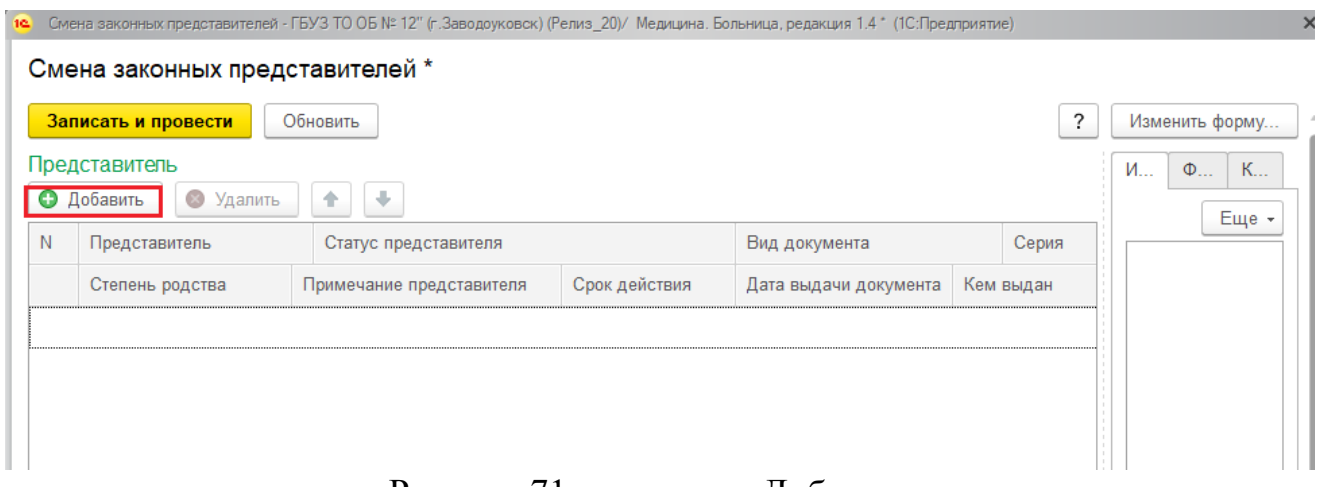

Рисунок 71 — кнопка «Добавить»

Необходимо выбрать законного представителя через поиск, для этого нажать на три точки (рис.72).

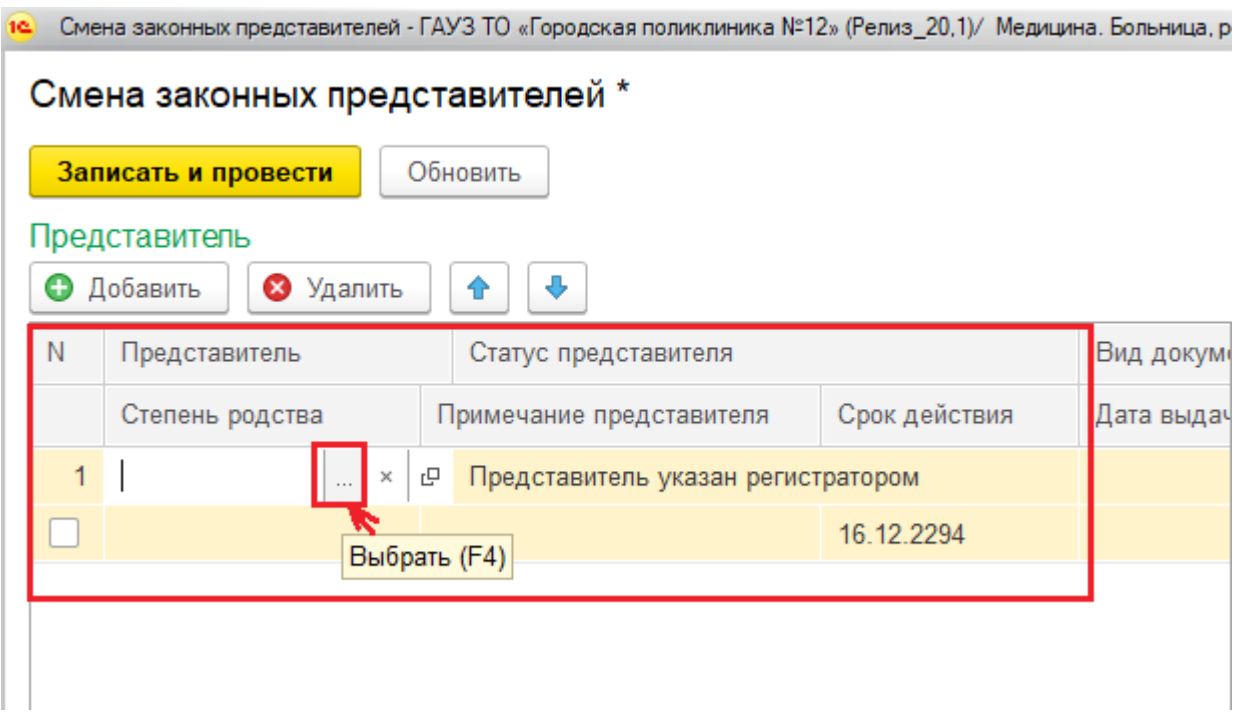

Рисунок 72 — выбор представителя

Можно перенести данные пациента в ОДП законного представителя, при необходимости (рис. 73)

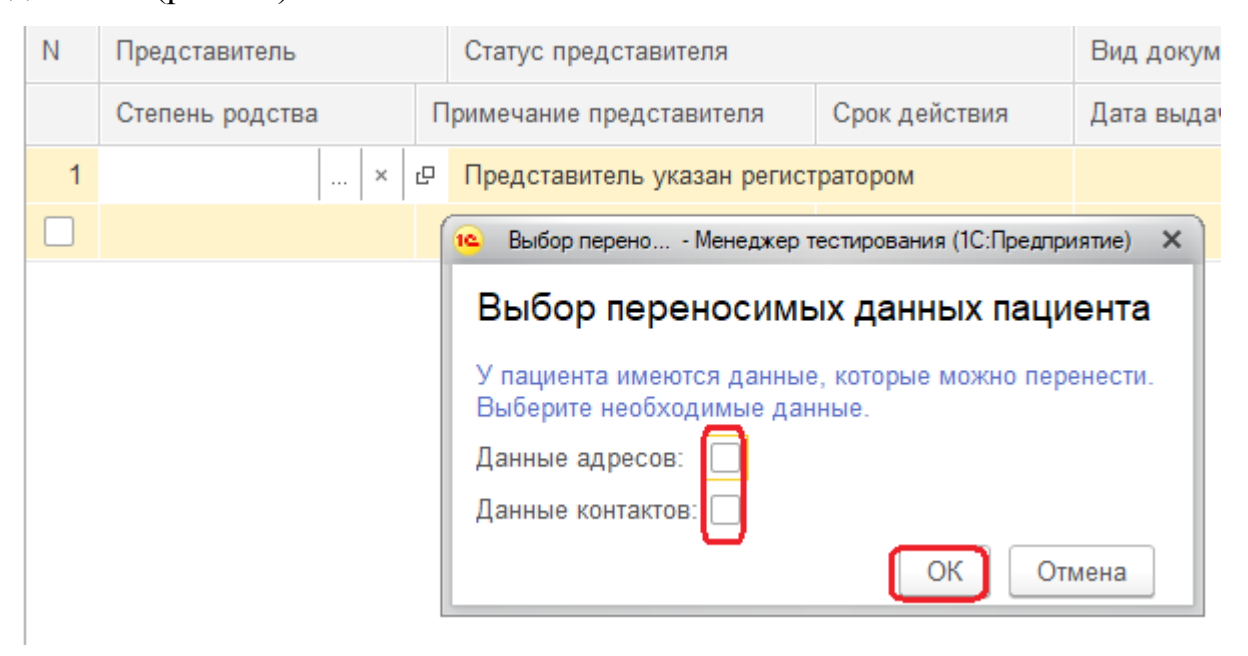

Рисунок 73 — выбор переносимых данных пациента

После нажатия кнопки «ОК» переходим в форму поиска и выбираем законного представителя. Если представителя в МИС нет, создаем (рис.74)

| Поиск пациента                                                                                                    |            |             |           |          |                          |            |
|----------------------------------------------------------------------------------------------------|------------|-------------|-----------|----------|--------------------------|------------|
| $\mathbf{r}_\mathbf{q}$<br>. Выбрать пациента<br>• Очистить фильтры<br><b>В</b> Пациент не найден. Новый пациент                                  |            |             |           |          |                          | Еще -      |
| Вкл.выбывших: Не отображать смены ФИО: П -                                                                                                    | Оформление |             |           |          |                          |            |
| Поиск по персональным данным<br>Пол: $\bigcirc$ Ж $\bigcirc$ М $\bigcirc$ Не опред.                                                               | Код        | Фамилия     | Имя       | Отчество | Cr.<br>Дата рожд.<br>Co. | <b>Пол</b> |
| Быстрый поиск                                                                                                    |            | 224093 TecT | Тест      | Тест     | 01.01.1900               | M          |
| По сокращенному ФИО<br>По коду пациента                                                                                                    | 169978     | Тестовик    | Тест      | Тест     | 15.05.1967               | Ж          |
| Введите ФИО:<br>Введите запрос без пробелов в формате: первые 3 буквы<br>фамилии, 2 буквы инициалов и последние цифры года рождения.              |            | 201350 Tect | Тест-тест | Тест     | 01.01.1993               | Ж          |
| Найти<br>Пример: (Ива)нов (И)ван (А)лексеевич 19(84) г. = ИВА ИА 84                                                                               | 179153     | Tect        | Тест      | Тестович | 20.12.2000               | M          |
| ВАЖНО! После ввода данных нажмите Enter или кнопку "Найти"<br>для поиска                                                                          |            | 202055 Тест | Тест      | Тест     | 01.01.2012               | м          |
| Учитывать исключительное написание фамилии, имени и отчества:                                                                                     |            | 213736 Тест | Тест      | Тест     | 31.01.2012               | M          |
| тест                                                                                                    |            |             |           |          |                          |            |
| тест                                                                                                    |            |             |           |          |                          |            |
| тест                                                                                                    |            |             |           |          |                          |            |
| ВАЖНО! Для поиска по ФИО и дате<br>曲<br>Найти по ФИО и дате рождения<br>Дата рождения:<br>$\sim$ 10 $\pm$<br>рождения обязательно нажмите кнопку. |            |             |           |          |                          |            |
| Поиск по карте                                                                                                    |            |             |           |          |                          |            |
| Тип карты: Амбулаторная карта<br>$\mathbf{v} \times$                                                                                              |            |             |           |          |                          |            |

Рисунок 74 — выбор/создание законного представителя

Выбрав законного представителя, он появится в форме Смены законного представителя. Тут же заполняем документ-основание законного представителя, который содержит поля «Вид документа» (выбирается из справочника), «Серия», «Номер», «Дата выдачи документа», «Кем выдан» (рис.75)

|   | Смена законных представителей * |                                    |               |                       |                                                                       |             |                      |
|---|---------------------------------|------------------------------------|---------------|-----------------------|-----------------------------------------------------------------------|-------------|----------------------|
|   | Записать и провести             | Обновить                           |               |                       |                                                                       |             | $\ddot{\phantom{0}}$ |
|   | Представитель                   |                                    |               |                       |                                                                       | Изображения | Файлы                |
|   | Удалить<br>• Добавить           | ⊕<br>♠                             |               |                       |                                                                       | Выбрать     | Добави               |
| N | Представитель                   | Статус представителя               |               | Вид документа         | Серия<br>Номер                                                        |             |                      |
|   | Степень родства                 | Примечание представителя           | Срок действия | Дата выдачи документа | Кем выдан                                                             |             |                      |
|   | Тестовик Тест Тест              | Представитель указан регистратором |               |                       |                                                                       |             | $31$ M               |
|   |                                 |                                    | 16.12.2294    |                       | Документы удостоверяющие полномочия законног                          |             |                      |
|   |                                 |                                    |               |                       | බ<br>Выбрать<br>Поиск (Ctrl+F)<br>Создать                             |             | $Q +$<br>$\times$    |
|   |                                 |                                    |               |                       | Наименование                                                          |             | Код                  |
|   |                                 |                                    |               |                       | Доверенность<br>$\qquad \qquad \blacksquare$                          |             | 0000                 |
|   |                                 |                                    |               |                       | - Решение о назначении лица опекуном                                  |             | 0000                 |
|   |                                 |                                    |               |                       | $\overline{\phantom{a}}$<br>Решение о назначении лица попечителем     |             | 0000                 |
|   |                                 |                                    |               |                       | $\overline{\phantom{a}}$<br>Свидетельство о рождении                  |             | 0000                 |
|   |                                 |                                    |               |                       | Свидетельство об усыновлении (удочерении)<br>$\overline{\phantom{0}}$ |             | 0000                 |

Рисунок 75 — Заполнение данных законного представителя

Обязательно ставим галочку и указываем степень родства (выбирается из справочника) (рис.76). Получим заполненные сведения по законному представителю, нажимаем кнопку «Записать и провести».

|   | Смена законных представителей * |                                    |               |                          |     |           |        |  |  |  |
|---|---------------------------------|------------------------------------|---------------|--------------------------|-----|-----------|--------|--|--|--|
|   | Обновить<br>Записать и провести |                                    |               |                          |     |           |        |  |  |  |
|   | Представитель                   |                                    |               |                          |     |           |        |  |  |  |
|   | • Добавить<br>• Удалить         |                                    |               |                          |     |           |        |  |  |  |
| N | Представитель                   | Статус представителя               |               | Вид документа            |     | Серия     | Homep  |  |  |  |
|   | Степень родства                 | Примечание представителя           | Срок действия | Дата выдачи документа    |     | Кем выдан |        |  |  |  |
|   | Тестовик Тест Тест              | Представитель указан регистратором |               | Решение о назначении лиц |     | $\Phi$ P  | 123456 |  |  |  |
|   | Опекун                          |                                    | 16.12.2294    | 01.01.2020               | СУД |           |        |  |  |  |

Рисунок 76 — Заполненные данные по законному представителю

## <span id="page-62-0"></span>**8. Формирование СЭМД «Сведения о результатах проведенной медикосоциальной экспертизы»**

СЭМД формируется на стороне бюро МСЭ, для получения сформированного СЭМД «Сведения о результатах проведенной медико-социальной экспертизы».

Открылась форма «Направление на МСЭ (Форма № 088/у)» отобразились все сформированные направления на МСЭ, прошу обратить внимание на предварительное отображение успешно полученного результата МСЭ в колонке «Получен результат МСЭ». Если установлено значение «Истина» тогда для просмотра непосредственно сведений о результатах проведенной медикосоциальной экспертизы требуется выбрать направление из списка и нажать на кнопку «Результат МСЭ». (рис. 77)

| $\mathbf{E}$<br>Создать | Запросить результат МСЭ принудительно | Результат МСЭ        | MML +                  |                  |               |                                  | Поиск (Ctrl+F)    | $x \mid Q$ + Euge +   |
|-------------------------|---------------------------------------|----------------------|------------------------|------------------|---------------|----------------------------------|-------------------|-----------------------|
| Дата                    | + Homep                               | Пациент              | Осковный представитель | Основной диагноз | Ответственный | Председатель врачебной комиссии  | Документ подписан | Получен результат МСЭ |
| $\Box$                  |                                       |                      |                        | m                |               | Secondary Wilson Presidents      | ✓                 |                       |
|                         |                                       |                      |                        |                  |               | sense three times and            | $\checkmark$      |                       |
| II.                     |                                       |                      |                        |                  |               |                                  | $\checkmark$      |                       |
| $\Box$                  |                                       |                      |                        |                  |               |                                  | ✓                 |                       |
|                         |                                       |                      |                        |                  |               | <b>Allen Gentler</b>             | $\checkmark$      |                       |
| 同                       |                                       | ---                  |                        |                  |               |                                  |                   |                       |
| I.                      |                                       |                      |                        |                  |               |                                  | $\checkmark$      |                       |
| $\Box$                  |                                       |                      |                        |                  |               | and Miner State Store            |                   |                       |
|                         |                                       |                      |                        | -                |               |                                  | ✓                 | $\checkmark$          |
| ß                       |                                       |                      |                        |                  |               |                                  | ✓                 |                       |
| U.                      |                                       | <b>Service State</b> |                        |                  |               | <b>STAIL PARTIES</b>             | ✓                 |                       |
|                         |                                       |                      |                        |                  |               | an Area Carried                  | ✓                 | $\checkmark$          |
|                         |                                       |                      |                        |                  |               |                                  | $\checkmark$      | $\checkmark$          |
| $\Box$                  |                                       |                      | the time through the   |                  |               | <b>Philadelphia Program Mary</b> | $\checkmark$      | $\checkmark$          |
| <b>II</b>               |                                       |                      |                        |                  |               | All and Company Mary             | ✓                 |                       |
|                         |                                       | -----                |                        |                  |               | <b>START COMPANY</b>             | $\checkmark$      | $\mathcal{L}$         |
| $\overline{\mathbf{u}}$ |                                       |                      |                        |                  |               |                                  | $\checkmark$      |                       |
|                         |                                       |                      |                        |                  |               |                                  | $\checkmark$      |                       |

Рисунок 77 — Открытие результата сведений направления МСЭ

Открылась форма «Результат МСЭ», так же прошу обратить внимание что результат будет получен при условии что реквизиты «Emr id», «Message id» заполнены (были получены со стороны РЭМД) далее необходимо нажать на кнопку «Посмотреть СЭМД» (рис. 78)

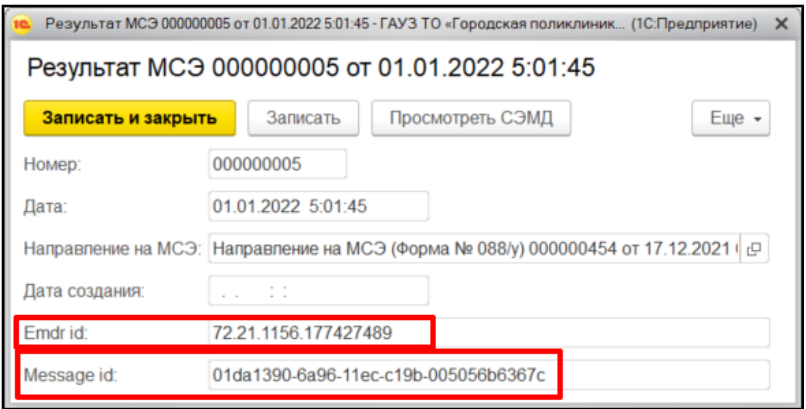

Рисунок 78 — Открытие СЭМД

Далее открывается форма для просмотра медицинского документа в формате PDF (рис. 79)

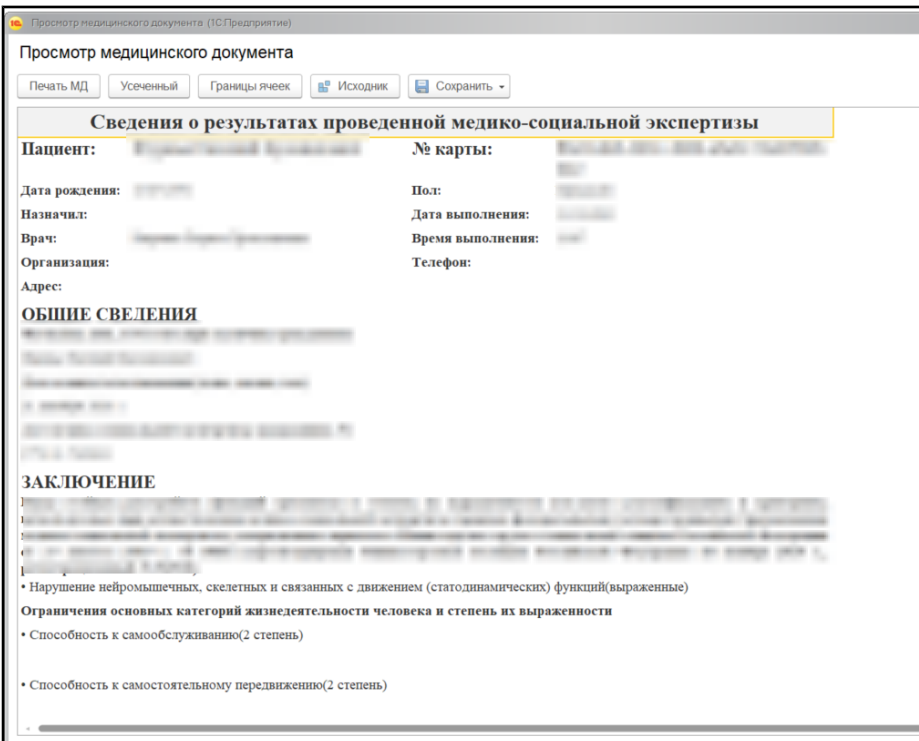

Рисунок 79 — Просмотр медицинского документа

Результаты в систему приходят в автоматическом режиме, на основании работы регламентного задания. Сейчас регламентное задание запускается один раз в день с 05:00 до 06:00. Пользователю с правами «Администратор МО» доступна возможность запросить результат в разрезе регламентного задания при выборе направления и нажатии кнопки «Запросить результат МСЭ принудительно» (рис. 80)

| X                               |                                       | Направление на МСЭ (Форма № 088/у) |                   |
|---------------------------------|---------------------------------------|------------------------------------|-------------------|
| ඨ<br>Создать                    | Запросить результат МСЭ принудительно | Результат МСЭ<br>$\mathbf{e}$      | XML -             |
| Дата                            | <b>Homep</b>                          | Пациент                            | Законный представ |
| 15.12.2021 0:00:00<br>E.        | 000000459                             |                                    |                   |
| 15.12.2021 0:00:00<br>E.        | 000000460                             |                                    |                   |
| 15.12.2021 0:00:00<br>E.        | 000000462                             |                                    |                   |
| 15.12.2021 0:00:00<br>۳.        | 000000464                             |                                    |                   |
| 16.12.2021 0:00:00<br>B.        | 000000463                             |                                    |                   |
| 16.12.2021 20:33:03<br>$\equiv$ | 000000468                             |                                    |                   |
| 17.12.2021 0:00:00              | 000000466                             |                                    |                   |

Рисунок 80 — Принудительный запрос результата МСЭ

По умолчанию установлено получение результатов МСЭ с текущей даты до месяца.